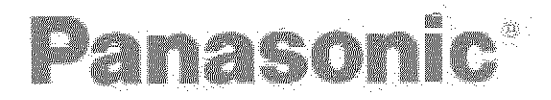

# **Digital Video Camcorder Operating Instructions**

Models No. PV-DC152 PV-DC252 PV-DO152-K PV-DO252-K

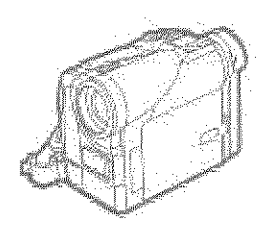

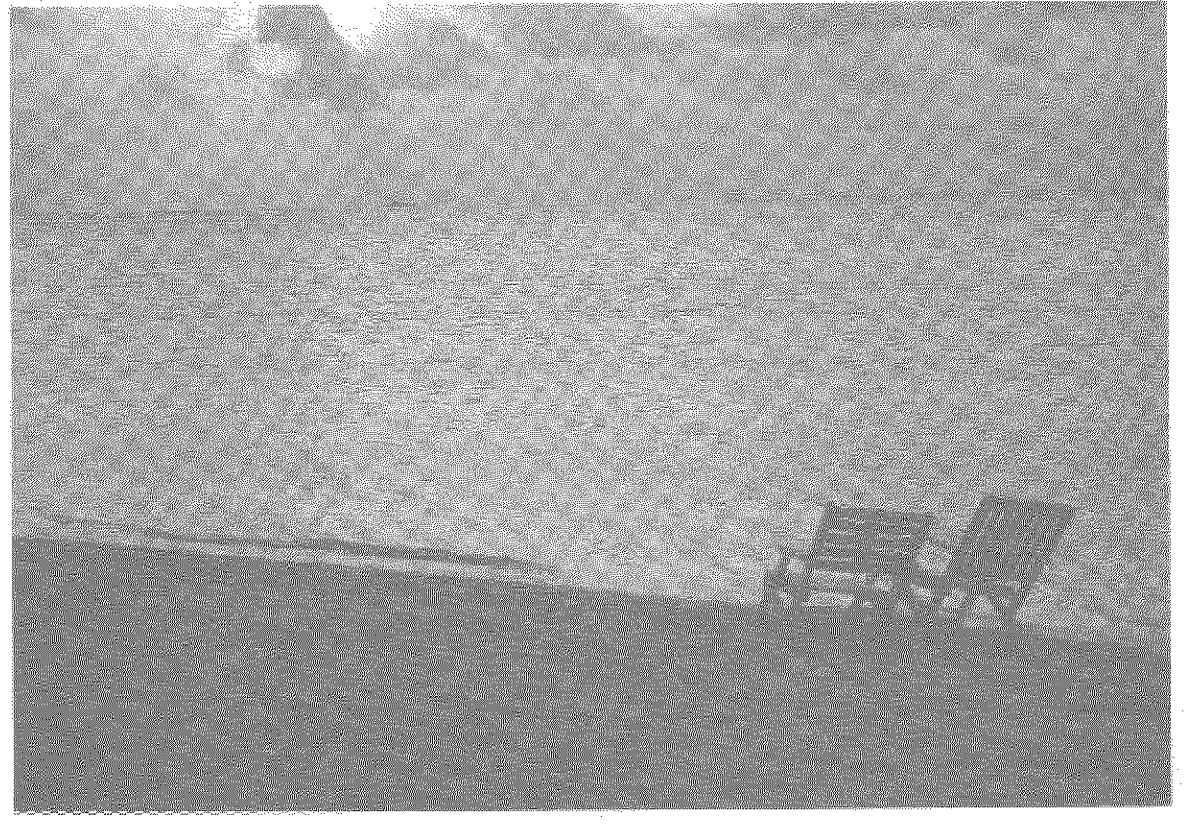

# MultiMediaCard<sup>™</sup>

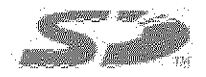

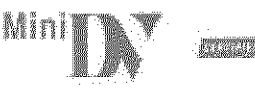

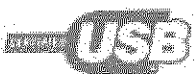

Before attempting to connect, operate or adjust this product, please read these instructions thoroughly. Spanish Quick Use Guide is included.

Guía para rápida consulta en español está incluida.

For USA assistance, dease call: 1-800-211-PANA(7362) or send e-mail to consumer products areanis com

For Canadian essistance, please oral: 1-800-561-5505 or visit us at www.paraeonic.ca

**ESCITORSSA** 

# **Things You Should Know**

## **Thank you for choosing Panasonic!**

**You have purchased one of the most sophisticated** and reliable **products on the** market **today. Used properly, we're sure itwill bring you and your family years** of **enjoyment. Please take time to** fill **in the information on the right. The serial number is on the tag located on the underside of your Palmcorder. Be sure to retain this manual** as **your convenient Palmeorder information source.**

# **Safety Precautions**

#### **WARNING: TO PREVENT FIRE OR** SHOCK **HAZARD, DO NOT EXPOSETHIS EQUIPMENT TO RAIN OR MOISTURE.**

NO USER-SERVICEABLE PARTS INSIDE **REFER SERVICING TO QUALIFIED SERVICE PERSONNEL** 

Your  $\llcorner$  **N** Palmcorder is designed to record and play back in Standard Play (SP) mode and Long Play (LP) mode. It is recommended that only cassette tapes that have been tested and inspected for use in Palmcorder with the ""IN" mark be used.

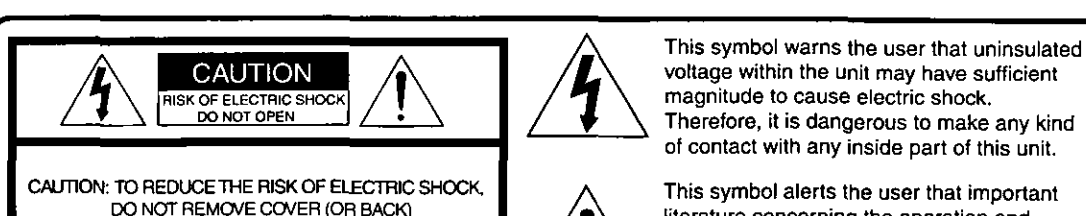

**This symbol** alerts the **user that important** literature concerning the operation and maintenance of this unit has been included. Therefore, it should be read carefully in order to avoid any problems.

#### **The above markings are located on the appliance bottom cover.**

**Note: This equipment** has been tested and found to comply **with Part** 15 of the FCC Rules. **These** limits **are** designed to provide reasonable protection against harmful interference when operated in a residential environment.

If this equipment does cause interference to radio or television reception, which **can be** determined by turning the **equipment** off and on, use the equipment in another location and/or utilize an electrical outlet different from that used by the receiver. If necessary, consult the dealer or an experienced radio/TV technician for help. You may find the booklet, 'Something About Interference' available from FCC local regional offices helpful.

#### **FCC Warning:**

To assure continued FCC compliance, the user must use only the provided shielded interfacing cable with ferrite core when connecting digital Palmcorder to computer in accordance with **instruction** herein. Also, any unauthorized changes or modifications **to** this equipment could void the **user's** authority to operate.

Declaration **of** Conformity **Model No.:** PV-DC152/PV-DC252 **Trade Name: Panasonic Responsible party: Matsushita** Electric Corporation **of** America **Address:** One **Panasonic Way, Secaucus, New** Jersey **07094 Telephone number: 1-800-211-PANA (7262)** This device complies with Part 15 of the FCC Rules. Operation is subject to the following two conditions: (1)This device **may** not **cause harmful interference,** and (2) **this device must** accept any **interference received, including interference that** may **cause undesired operation.**

#### **CAUTION: TO PREVENT FIRE OR SHOCK HAZARD AND ANNOYING INTERFERENCE, USE THE RECOMMENDED ACCESSORIES ONLY.**

#### **CAUTION: TO PREVENT ELECTRIC SHOCK, MATCH WIDE BLADE OF PLUG TO WIDE SLOT, FULLY INSERT. CAUTION: DANGER OF EXPLOSION** IF **BATTERY IS INCORRECTLY REPLACED. REPLACE ONLY WITH THE SAME OR EQUIVALENT TYPE.**

**•** Since this product **gets hot** during **use,** operate **it** in **well** ventilated place; do not install this equipment in a confined space such as a bookcase or similar unit.

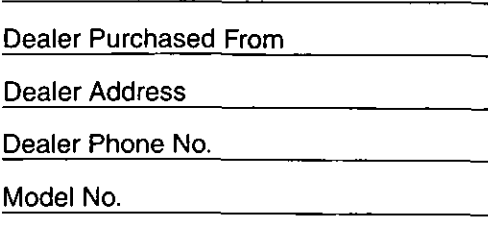

Serial No.

**Date** of Purchase

F

# **Important Safeguards**

- 1) Read Instructions---All the safety and operating instructions should be read before the unit **is operated.**
- 2) Retain Instructions-The safety and operating instructions should be retained for future reference.
- 3) Heed Warnings---All warnings on the unit and in the operating instructions should be adhered to.
- 4) Follow Instructions--All operating and maintenance instructions should be followed.
- 5) Cleaning--Unplug this video unit from the wall outlet before creaning. Do not use **liquid** or aerosol **cleaners.** Use a dry cloth for **cleaning**
- 6) Attachments--Do not use attachments not recommended by the video product manufacturer as they may be hazardous.
- **7)** Water and Moisture\_Do not use this **video** unit near water- for example near a bath tub, wash bowl, kitchen sink, or laundry tub, in a wet basement, or near a swimming pool, and the like.
- 8) Accessories--Do not **place** this video unit on an unstable cart, stand, tripod, bracket, or table, The video unit may fall, causing serious injury to a child or adult, and serious damage to **the** unit. Use only with a **cart,** stand, tripod, bracket, or table recommended by the manufacturer, or sold with the video unit. Any mounting of the unit should follow the manufacturer's instructions and should use a mounting accessory recommended by

the manufacturer. An appliance **and cart** combination should be moved with care. Quick stops, excessive force, and uneven surfaces may cause the appliance and cart combination to overturn.

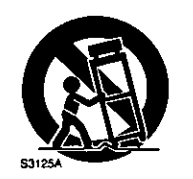

9) Ventilation-Slots and

openings in the **cabinet** are provided for ventilation **and** to ensure reliable operation of the video unit and to protect it from overheating. These openings must not be blocked or covered. Never

place the video unit on a bed, sofa, rug, or other similar surface, or near or over a radiator or heat register. This video unit should **not** be placed in a built-in installation **such** as a bookcase or rack unless proper ventilation is provided or the manufacturer's **instructions** have been adhered to.

10) Power Sources--This video unit should be operated only from the type of power source indicated on the marking label. If you are not sure of the type of power supply to your home, **consult** your appliance dealer or local power company. For video units **intended** to be operated from battery power, or other sources, refer to the operating instructions.

11) Grounding **or** Polarization--This video unit may be equipped with **either** a **polarized** 2-wire AC (Alternating Current) line plug (a plug having one blade wider than the other) or 3-wire grounding type plug, a plug having a third (grounding) pin.

The **2-wire** polarized plug **will fit** into the power outlet only one way. This is a safety feature. If you are unable to **insert** the plug fully into the outlet, try reversing the plug. If the plug still fails to fit, contact your electrician to replace your obsolete outlet. Do not defeat the safety purpose of the polarized plug.

The 3-wire grounding type plug will fit into a grounding type power outlet. This is a safety feature. If you are unable to insert the plug into the outlet, **contact** your electrician to replace your obsolete outlet. **Do** not defeat the safety purpose of the grounding type plug.

- 12) Power-Cord **Protection--Power-supply** cords should be routed so that they are not likely to be walked on or pinched by items placed upon or against them, paying particular attention to cords of plugs, convenience receptacles, and the point where they exit from the unit.
- 13) Outdoor Antenna Grounding--If an outside antenna or cable system **is** connected to the video unit, be sure the antenna or cable system is grounded so as to provide some protection against **voltage** surges and built-up static charges. Part 1 of the Canadian Electrical Code, in USA Section 810 of the National Electrical Code, provides information with respect to proper grounding of the mast and supporting structure, grounding of the **lead**in wire to an antenna discharge unit, size of grounding conductors, location of antenna discharge unit, connection to grounding electrodes, and requirements for the grounding electrode.

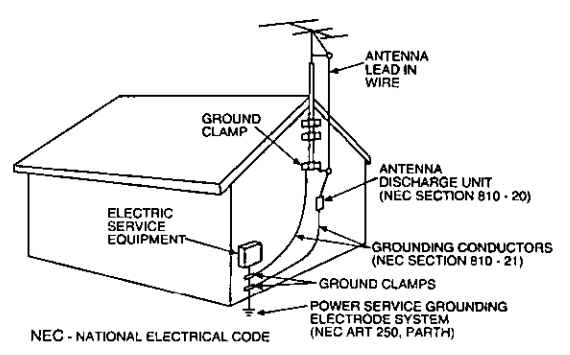

- 14) Lightning--For added protection of this video unit receiver during a lightning storm, or when it is left unattended and unused for long periods of time, unplug it from the wall outlet and disconnect the antenna or cable system. This will prevent damage to the video unit due to **lightning** and **power-line surges.**
- 15) Power Lines—An outside antenna system should not be **located** in the vicinity of overhead power lines or other electric light or power **circuits,** or where it can fall **into** such power lines or **circuits.** When installing an outside antenna system, extreme care should be taken to keep from **touching** such power **lines or** circuits **as contact with** them might be fatal.
- 16) Overloading--Do not overload wall outlets and extension cords as this can result in a risk of fire or electric shock.

# **Important Safeguards**

- **17) Objects** and **Liquids** -- Never push objects **of** any kind into this video unit through openings as they may touch dangerous voltage **points** or short out parts that could result in a fire or electric shock. Never spill liquid of any kind onto the video unit.
- 18) Servicing Do not attempt to service this video unit yourself as opening or removing covers may expose you to dangerous voltage or other hazards. Refer all **servicing** to qualified service personnel.
- 19) Damage Requiring Service -- Unplug this video unit from the wall outlet and refer servicing to qualified service personnel under the following conditions: a. When the power-supply cord or plug is damaged.
	- b. If any liquid has been spilled into, or objects have fallen onto, the video unit.
	- e. If the video unit **has** been **exposed** to rain or water.
	- d. If the video unit does not operate normally by following the operating instructions. Adjust only those controls that are **covered** by the operating instructions, as **an** improper adjustment of other controls may result in damage and will often require extensive work by a qualified technician to restore the video unit **to** its normal operation.
	- e. If the video unit has been dropped or the **cabinet** has been **damaged.**
	- f. When the video **unit** exhibits a distinct change in performance - this indicates a need for service.
- 20) Replacement Parts -- When replacement parts are required, be sure the service technician has used replacement parts specified by the manufacturer or have the same **characteristics** as the original part. **Unauthorized** substitutions may result in fire, electric shock or other hazards.
- 21) Safety Check-- Upon completion of any service or **repairs** to **this video unit,** ask the service **technician** to perform safety checks to determine that the video unit is in safe operating order.

# **Precautions**

## **USE & LOCATION**

- **• TO AVOID SHOCK HAZARD ...** Your Palmcorder **and** power **supply should not be exposed to rain or** moisture. Do **not connect the** power **supply or operate your Palmcorder** if it gets wet. Your **Palmcorder has** been designed for outdoor use, however it is not designed to sustain direct exposure to **water,** rain, sleet, **snow, sand,** dust, or a direct splashing from a pool or even a cup of coffee. This action could permanently damage the internal parts of your Pafmcorder. Do not attempt to disassemble this unit. There are no user serviceable parts inside. Unplug your Palmcorder from the power supply before cleaning.
- **• DO NOT AIM YOUR PALMCORDER AT THE SUN OR OTHER BRIGHT OBJECTS**
- **eDO NOT LEAVE THE PALMCORDER WITH THE EVF AIMED DIRECTLY AT THE** SUN **AS THIS MAY CAUSE DAMAGE TO THE INTERNAL PARTS OF THE EVF**
- **• DO NOT EXPOSE YOUR PALMCORDER TO EXTENDED HIGH TEMPERATURE ...** Such as, **in** direct **sunlight, inside** a **closed car,** next **to** a **heater,** etc,.. **This** action **could** permanently **damage the** internal **pads of your Palmcorder.**
- **• AVOID SUDDEN CHANGES IN TEMPERATURE ... If** the unit is suddenly moved from a cold place to a warm place, moisture may form on the tape and inside the unit.
- **• DO NOT LEAVE YOUR PALMCORDER OR THE POWER SUPPLY TURNED ON WHEN NOT IN USE.**
- **STORAGE OF YOUR PALMCORDER ... Store and handle your Palmcorder in a manner that will not subject it to unnecessary movement (avoid shaking and striking). Your Palmcorder contains a sensitive pick-up device which could be damaged by improper handling or storage.**

## **CARE**

- **• TO CLEAN YOUR PALMCORDER ...** Do **not use** strong **or abrasive detergents when cleaning your Palmcorder body.**
- **eTO PROTECT THE LENS ... Do not touch the surface of the lens with your hand, Use a commercial Palmcorder lens solution and lens paper when cleaning the lens. Improper cleaning can** scratch **the** lens coating.
- **• TO PROTECT THE FINISH OF YOUR PALMCORDER ... Before handling your Palmcorder, make** sure **your hands** and face **are** free from **any chemica] products, such as suntan lotion, as it** may damage **the** finish.

 $\mathbf{I}$ 

**This class** B **digital apparatus complies with** CANADIAN ICES-003.

This Product has **a fluorescent lamp** that contains a small amount of mercury. **It also contains** lead **in** some **components.** Disposal of these materials may be regulated in **your** community due to environmental considerations. **For** disposal or recycling information please contact your local authorities, or the Electronics Industries Alliance: <http://www.eiae.org.>

## **ENTION: –**

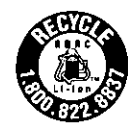

A lithium jon/polymer battery that is recyclable powers the product **you have** purchased. **Please call** 1-800-8-BATTERY **for** information  $on$  how to recycle this battery.

## **Before Using**

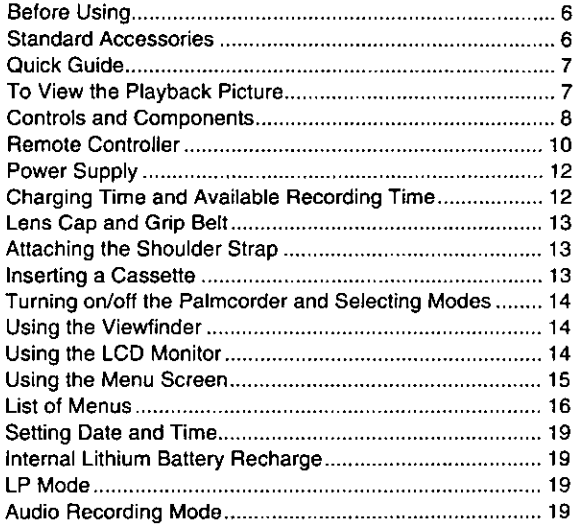

## **CAMERA Mode**

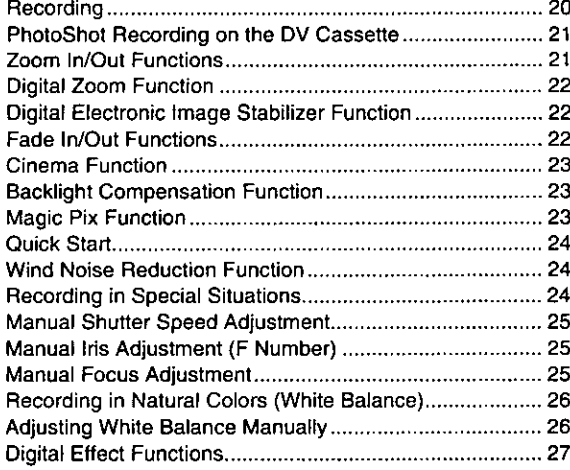

## **VCR Mode**

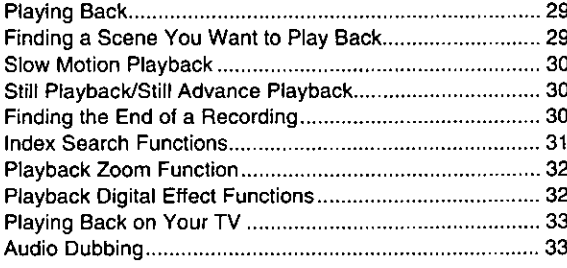

## **Special Features**

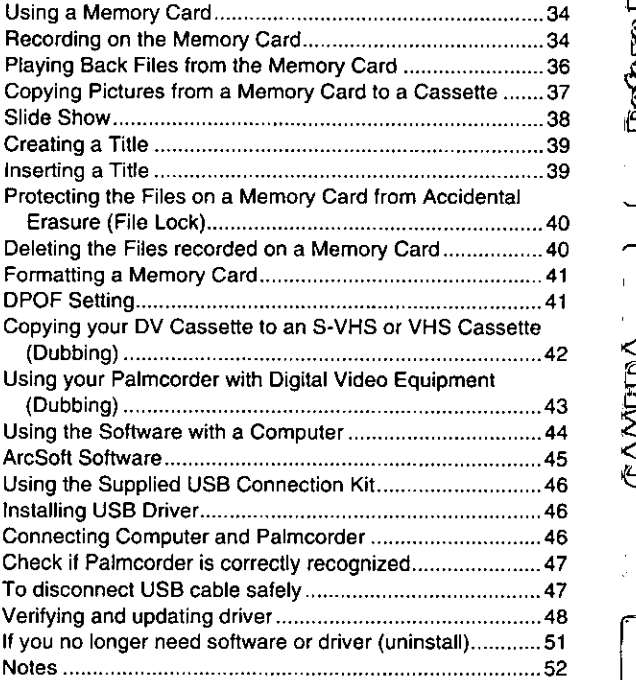

## **Others**

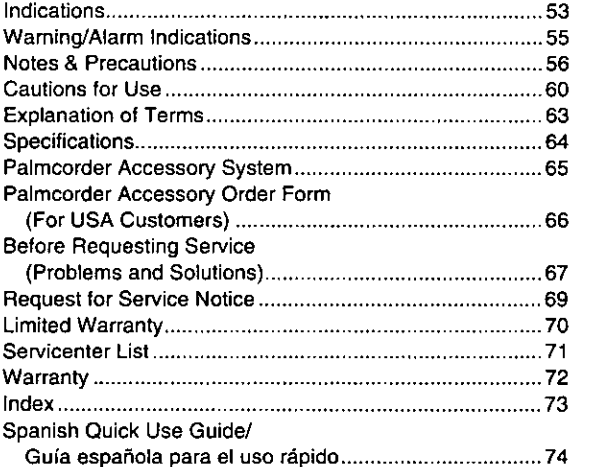

**Beatbure Use** 

 $\overline{\phantom{a}}$ 

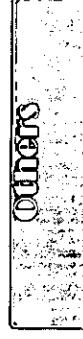

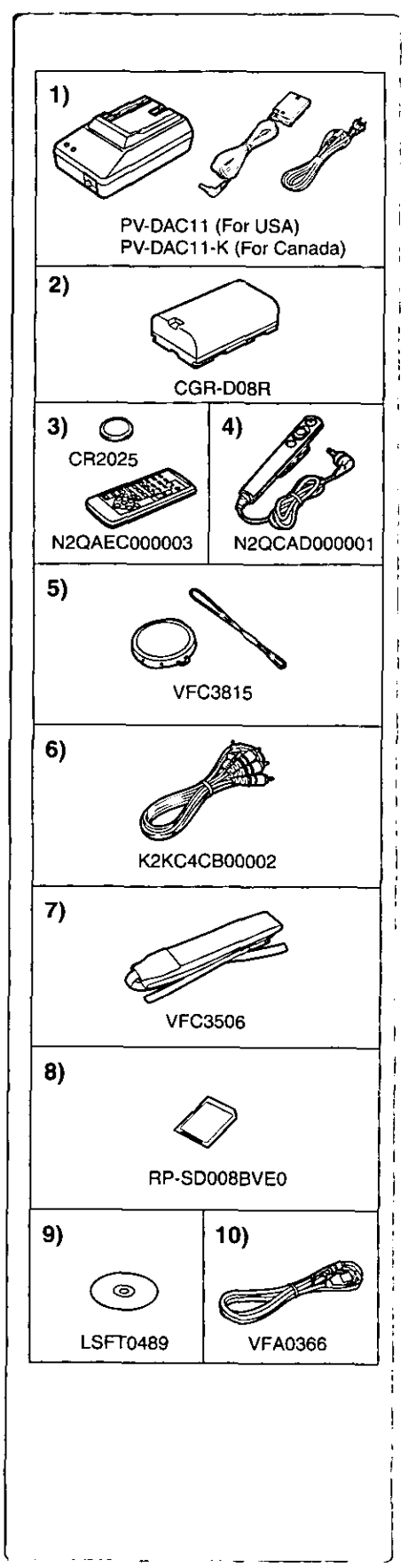

## **Before Using**

## **Before Using**

These operating Instructions **are** designed for **use with** models PV-DC252/ PV-DC252-K and PV-DC152JPV-DC152-K. Pictures may be slightly different from the original.

- **• The** illustrations **used** in **these** Operating **Instructions** show model PV-DC252, however, parts of the explanation refer to different models.
- **Depending** on the model, some functions are not available.
- Features may va\_, **so** please **read carefully.**

## **Standard Accessories**

Illustrated on the left are accessories packaged with the Palmcorder.

**1) AC Adaptor, DC Cable and** AC **Cable (\_ 12)** eSupplies power **to the Palmcorder.**

#### **CAUTION:**

**This** unit **will operate on** 110/120/220/240 **V** AC. An AC plug **adaptor** may be **required for voltages other than 120 V AC. Please contact either a** local **or foreign** electricaF **parts distributor for** assistance **in selecting an alternate** AC plug, **We recommend using the** accessory **power** plug adaptor (VJSS0070) in **an** area **which has special** AC outlets.

**2) Battery Pack (-) 12)**

**•** Supplies **power to the Palmcorder,**

- **3) Remote Controller and Button.Type Battery (-) 10, 11)**
- **4) Tethered Remote Control**
- **5) Lens Cap and Lens Cap String (\_ 13)**
- **6) A/V Cable (4 33)**
- **7) Shoulder Strap (\_ 13)**
- **8) SD Memory Card (-) 52) (PV-DC252/PV-DC252-K)**
- **9) CD-ROM (PV-DC252/PV-DC252.K): USB Driver for Panasonic DVC (-\_ 46) G726 Decoder (-) 44) ArcSoft** Software **(\_ 44, 45)**

Microsoft<sup>®</sup> and Windows<sup>®</sup> are registered trademarks of Microsoft in the United States and other countries.

- eMacintosh **is** a registered trademark of Apple Computer, Inc. 2001. ArcSoft, the ArcSoft logo, ArcSoft Photolmpression 3.0, ArcSoft Photo **Base** 3.0, ArcSoft Panorama Maker 3.0 and ArcSoft PhotoPrinter 2000 **Pro** are trademarks of ArcSoft, Inc.
- call product/brand names are trademarks or registered trademarks of the respective holders.
- $\bullet$  Intel<sup>®</sup> Pentium<sup>®</sup> is a registered trademark.
- $\bullet$  i.LINK and "it" are trademarks.
- elBM is a registered trademark of **IBM** Company.
- eMultiMediaCard is a registered trademark.
- eSD is a trademark.

10) USB Cable (→ 46) (PV-DC252/PV-DC252-K)

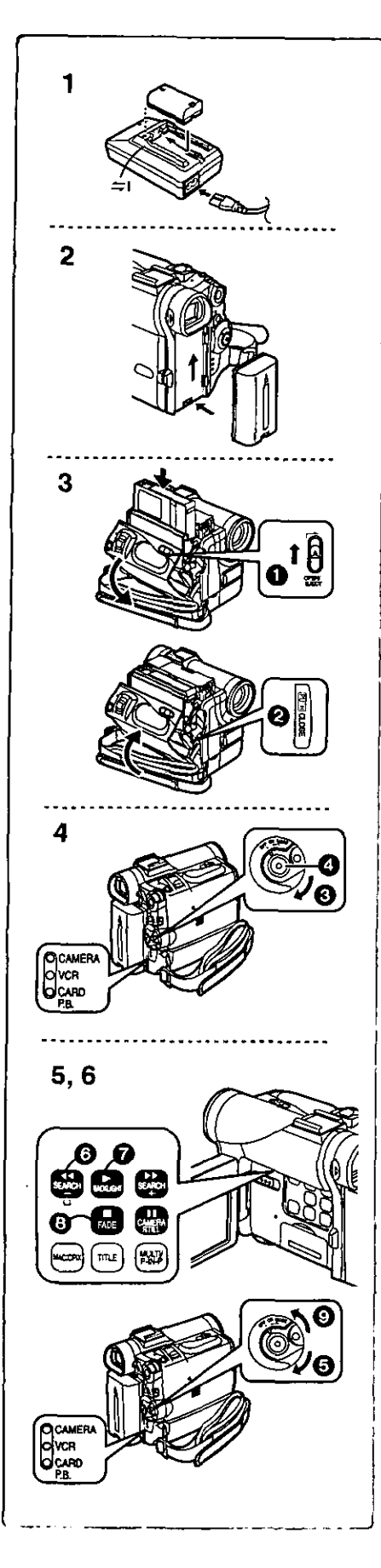

## **Quick Guide**

- **Charge the Battery. (\_ 12)**
	- **•** Connect the **AC** Cable **to** the **AC Adaptor** and plug **it into** the AC Wall i Outlet.
- proce =Attach the Battery to the AC Adaptor. (This **witf** start the charging **•** The [POWER] Lamp and [CHARGE] Lamp lights **up,** and charging
	- **starts.**
		- =When the [CHARGE] **Lamp** goes **off,** charging is completed.
- **•** Since the **Battery** will not be **charged** when the DC Cable is connected to **the AC Adaptor,** disconnect it.
- **2 Attach the Charged Battery to the Palmcordar. (\_** 12)

## **3** Insert the Cassette. (→ 13)

- Slide the [OPEN/EJ ECT] \_) Lever **toward the front** and pull down **to open the Cassette** Compartment.
- **• Insert the** Cassette.
- ==Press **the [PUSH CLOSE]** \_ **to load the Cassette.**
- **• Close the outside compartment** Cover.

## 4 **Start r\_cording. (\_ 20)**

- **Turn the Palmcotder** on. **(\_ 14)**
- ==Rotate the Switch O to [ON]. (The [CAMERA] Lamp lights up.)
- **Press** the O Button. (Recording **starts.)**
- **•** Press the \_) Button again to pause the recording.

## **To View the Playback Picture**

- 5 **Switch to the VCR Mode, rewind the tape, and play the tape back. (\_ 29)**
	- **• Set the** \_ **Switch to VCR** mode, (The [VCR] Lamp **lights up.)**
	- **• Press** the Q Button, **[Rewind** the **tape.)**
	- **•** Press the **Q** Button. (Playback starts.)
	- **• Press the** O Button. (Playback elope.)
- **6 Turn the Palmcorder off. (4** 14)
	- Set the **O** Switch to [OFF].

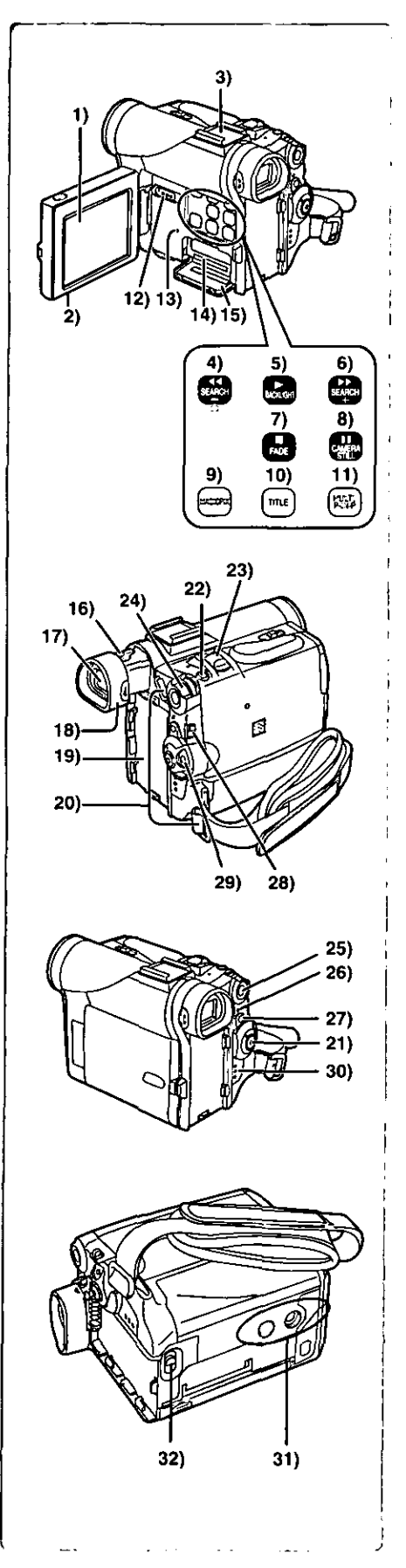

## **Controls and Components**

#### 1) LCD Monitor  $($   $\rightarrow$  14)

**• Due to limitations in LCD production technology, there may be some tiny bright or dark spots on the LCD Monitor screen. However, this is not a malfunction and does not affect the recorded picture.**

- **2) LCD Monitor Open Tab [OPEN** V] **(\_ 14, 62)**
- **3) Accessory Shoe**
	- oAccessories, **such as a stereo microphone [not supplied), are attached** here.
- **4) Rewind/Review Button [** 41\_1]**(\_ 29) Reverse Search Button [SEARCH-] (-\_ 20) Recording Check Button [{\_] (-\_ 20)**
- **5] Play Button [1\_] (\_ 29, 36, 38] Backlight Button [BACKLIGHT] (\_ 23)**
- **6] Fast Forward/Cue Button [IH\_] [\_ 29) Forward Search Button [SEARCH+] [4 20)**
- **7) Stop Button [11](\_ 28, 36, 38) Fade Button [FADE] (-\_ 22)**
- **8) Still Button [I I] (\_ 38, 36) Camera Still Button [CAMERA STILL] (\_ 21)**
- **9) MAGICPIX Button [MAGICPIX] (\_ 23)**
- **10) Title Button [TITLE] [PV-DC252/PV-DC252-K) (\_ 39)**
- **11) Multi-Picture Button [MULTI] (\_ 28, 39) Picture-in-Picture Button [P-IN-P] (\_ 28)**
- **12) Tape/Card PhotoShot Selector** [TAPE/CARD] **[PV-DC252/PV-DC252-K) [-\_ 34)**
- **13) Card Access Lamp [ACCESS] (PV-DC252/PV-DC252-K) (-b 34)**
- **14)** Card Slot (PV-DC252/PV-DC252-K) (→ 34)
- **t5] Card Slot Cover (PV-DC252/PV-DC252-K) (\_ 34)**
- **16) Eyepiece Corrector Knob (-P 14)**
- **17) Viewfinder (\_ 14, 62)**

• **Due to limitations in LCD production technology, there** may be **some tiny bright or dark spots on the Viewflnder screen. However, this is not a malfunction and does not affect the recorded picture.**

- 
- **18) Eyecup**
- **19) Battery Holder (\_ 12)**
- **28) Shoulder Strap Holders (-\_ 13)**
- **21) Recording Start/Stop Button (-\_ 20, 27, 28]**
- **22) PhotoShot Button [PHOTO SHOT] (-b 21, 34, 35)**
- **23) Zoom Lever [W/T] (\_ 21, 22)**
- **24) Multi-Function Dial [PUSH] (\_ 15, 19, 25, 26, 29, 30)**
- **25) Menu Button [MENU] (-b 15)**
- **26) Quick Start Lamp (\_ 24)**
- **27) Quick Start Button [QUICK START] (\_ 24)**
- **28) Mode Selector Switch [AUTO/MANUAL/FOCUS] (-1 28, 24, 25, 26)**
- **29) Off/On Mode Selector Switch [OFF/ONJMODE]**
- **38) Operation Mode Lamps [CAMERAJVCR/CARD P.B.] (PV-DC25?JPV-DC252-K) (\_ 14, 20, 29, 36)/[CAMERAP/CR] (PV-DC15?JPV-DC152-K) (-\_ 14, 28, 29)**
- **31) Tripod Receptacle**
	- **eUse for** mounting **the Palmcorder on an optional** tripod.
- **32) Battery Eject Lever [BATr] (-\_ 12)**

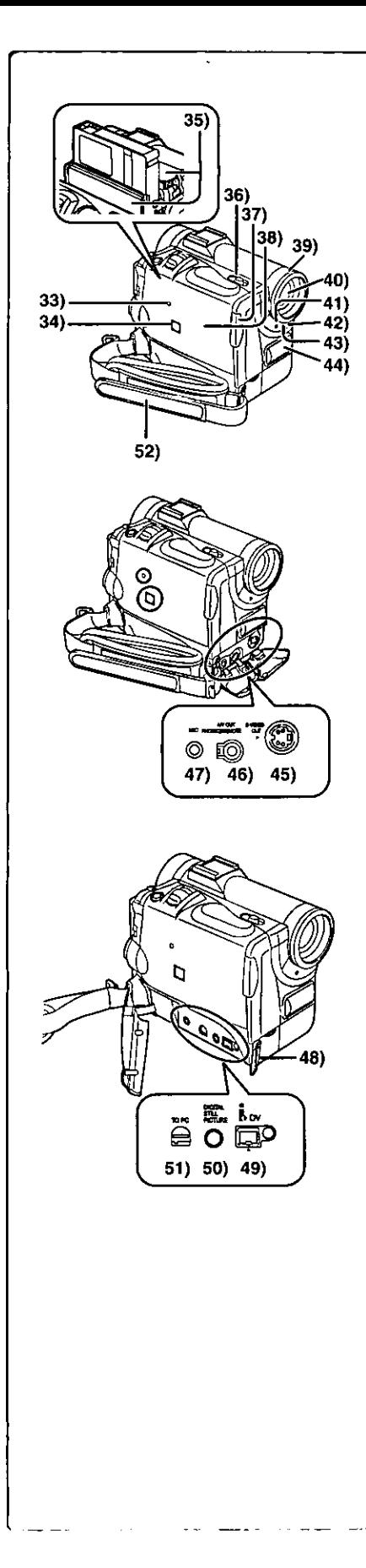

- **33) Reset Button [RESET] (4 67)**
- **34) Speaker**
- **35) Cassette Holder**
- **36) Cassette Eject Lever [OPEN/EJECT] (4 13)**
- **37) Cassette Cover Close Button [PUSH CLOSE] (4 13)**
- **38) Cassette Compartment Cover (4 13)**
- **39) Lens Hood (4 62)**
- **40) Lens**
- **41) Tally Lamp (4 20)**
- **42) White Balance Sensor (4 26, 63)**
- **43) Remote Control Sensor (4 11)**
- **44) Microphone (Built-in, stereo) (4 21)**
- **45) S-Video Output Jack iS-VIDEO OUT] (4 33)**
- **46) Audio-Video Output Jack [AJV OUT] (4 33) Headphone Jack [PHONES] Tethered Remote Control Jack [REMOTE]**
	- **eConnecting** an **AV** Cable **or Tethered** Remote Control to **this** Jack activates the Palmcorder's built-in speaker, but **connecting** a headphone, etc. deactivates it.
	- eWhen plugging the pin plug of the AV cable into the AV output terminal, plug it in as far as it goes.
- **47) Microphone Jack [MIC]**
	- **eConnecting with** an external **microphone** or audio equipment. (When this Jack is in use, the built-in microphone does not operate.) (4 **21]**
- **48) Shoulder Strap Holder/Lens Cap String Holder (4 13)**

#### **49) DV Terminal (I.LINK) [\_] (4 43)**

- **eConnect** this **to the** digital video **equipment.**
- o"i.LINK" is the name of **connectors** in accordance with IEEE 1394-1995.
- $"$ **i** $"$  is a logo marked on products conforming with the "i.LINK" specifications.
- **50) Digital Still Picture Terminal [DIGITAL STILL PICTURE]**
- **51) USB Jack [TO PC] (PV-DC252/PV-DC252-K) [4 46)**
- **52) Grip Belt (4 13)**

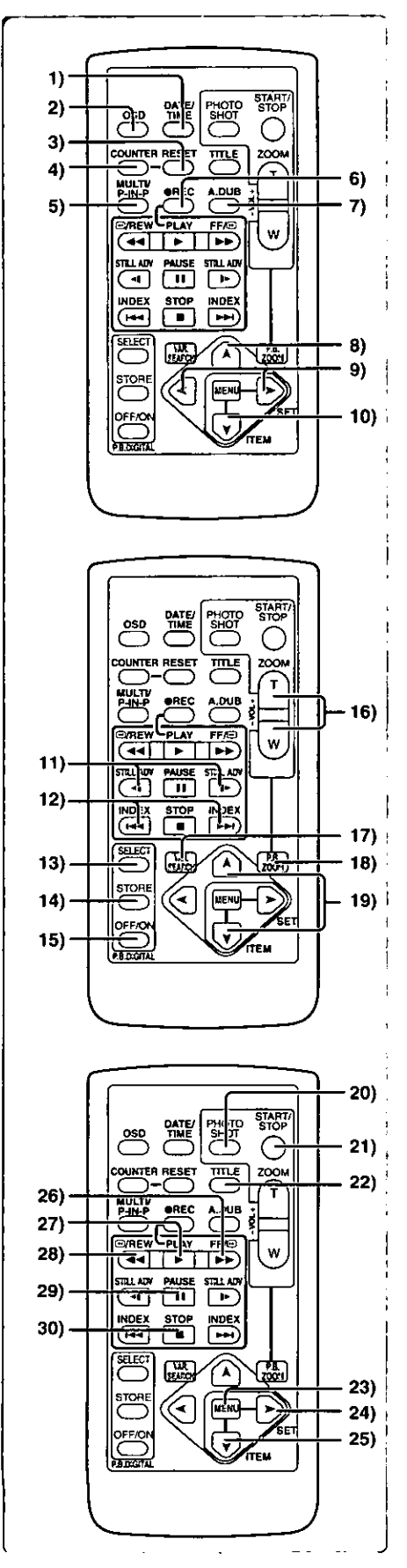

## **Remote Controller**

**Using the wireless remote controller that is supplied with the Palmcorder, most of the Palmcorder functions can be operated from a distance.**

#### **Remote Controller Buttons**

- **1) Date and Time Button (DATE/TIME] (-) 55)**
- 2) **Indication Output Button**  $[OSD]$  $(→ 33)$
- **3) Counter Reset Button [RESET] (-) 63)**
- **4) Indication Shift Button [COUNTER) (\_ 55)**
- **5) Card Multi-Picture Button (MULTI/P-IN-P] (\_ 28, 36)**
- **6) Recording Button [REC] (-\_ 43)**
- **7) Audio Dubbing Button [A.DUB] (-> 33)**
- **8) Upward Direction Button [A] (for Playback Zoom Function) (-) 32)**
- **9) Left/Right Direction Button [.<,** \_ **] (for Playback Zoom Function) (-) 32)**
- **10) Downward Direction Button [\_] (for Playback Zoom Function) (-\_ 32)**
- **11) Slow Motion/Still Advance Button [-t, I\_]**  $(-1)$  **:** reverse direction,  $\triangleright$  : normal direction)  $(-2)$
- **12) Index Search Button [**144, **IH\_ ] (HI< : reverse direction,** \_ **: normal direction) (.-) 31)**
- **13) Selection Button [SELECT] (-.) 32)**
- **14) Store Button [STORE] (-) 32)**
- **15) Off/On Button (OFF/ON) (-\_ 32)**
- **16) Zoom/Volume Button [ZOOM/VOL] (\_ 21, 22, 29, 32)**
- **17) Variable Speed Search Button WAR.SEARCH] (-\_ 29)**
- **18) Playback Zoom Button [P.B. ZOOM] (\_ 32)**
- **19) Speed Selection Button [A,** \_] **(for Variable Speed Search Function) (→ 29)**

**The** following buttons **function in** the same manner as **the corresponding** buttons on the Palmcorder.

- **20)** PhotoShot Button [PHOTO SHOT] (→ 21, 34)
- **21)** Recording **Start/Stop Button** [STARTISTOP] (-\_ **20)**
- **22) Title Button [TITLE] (-\_ 39)**
- **23) Menu Button [MENU] (-) 15)**
- **24) Item Set Button [SET] (\_ 15)**
- **25) Item Select Button (ITEM] (-) 15)**
- **26) Fast-forward/Cue Button [IH\_] (-\_ 29)**
- **27) Play Button [1\_] (-\_ 29, 36)**
- **28) Rewind/Review Button [<1<1] (-) 29)**
- **29) Pause Button [I I] (-,) 30, 36)**
- **30) Stop Button (HI (\_ 29, 36)**

## **IETethered Remote Control**

**This controller allows the scene to be shot in various angles, high to tow and** is **also convenient when the Tripod is used. When you do** not **use this controller, attach the clip to the Grip Belt for convenience.**

**This controller allows the camera to be used more conveniently by** a **lefthanded user.**

**eWhen using the Tethered Remote control, plug it in as far as** it **goes,**

#### **O Recording Start/Stop Button [O]**

\_Zoom **Lever (W/T] O"**

\_) **PhotoShot Button [PHOTO SHOT]**

**The** Grip Belt detached from the **Palmcorder** can also be used **wrapped** around the wrist as shown in the illustration on the right.

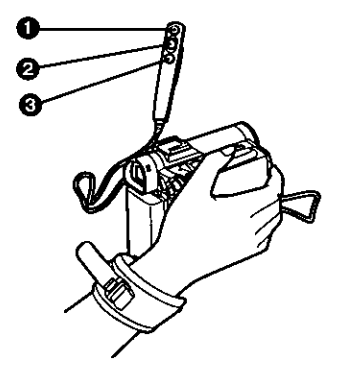

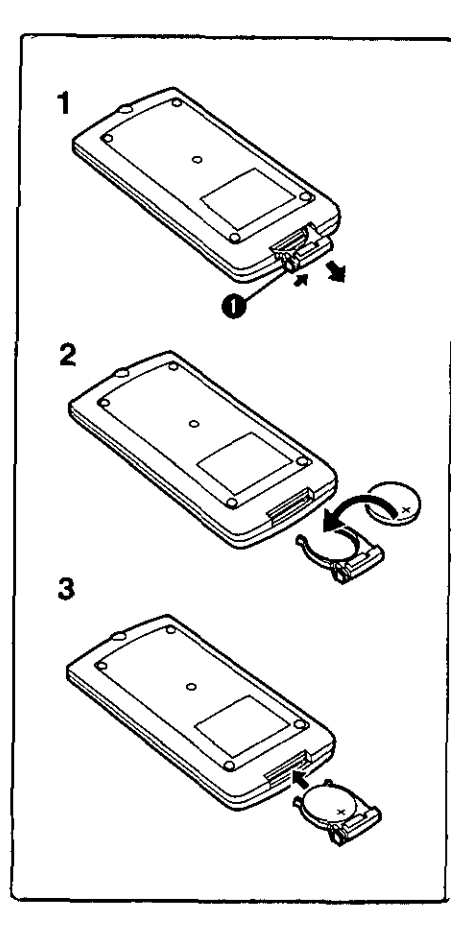

## • **Inserting the Button-type Battery**

**Before** using **the remote controller,** insert **the supplied** button-type **battery.** I

- **1 While pressing the Stopper O, pull out the Battery Holder. 2 Insert the button-type battery with the imprint (+) facing** i **upward.**
- **3 insert the Battery Holder into the Remote Controller.**
- **•** When **the** button-type battery becomes **weak,** replace it with a new **CR2025** battery. (A battery **is** normally expected to last about one year. **However,** it depends on operation frequency.)
- **• Be** sure to match the poles properly when inserting the battery.

#### **Warning**

**Danger of explosion if battery is** incorrectly **replaced. Replace only with the same or equivalent type recommended by the equipment manufacturer. Discard used batteries according to manufacturer's instructions.**

**Risk of fire, explosion end burns, Do not recharge, disassemble, heat above 212** ° **F (100** ° **C) or incinerate. Keep the Button-Type battery out of the reach of children. Never put** Button-Type **battery in mouth, If swallowed, call your doctor.**

Replace battery with Panasoni¢ **PART** NO. **VSBW0004** (CR2025) **only.** Use of another battery may present **a** risk of fire or explosion. Caution: Battery may explode if mistreated. Dispose ot used battery promptly. Keep away **from children. DO not** recharge, **disassemble or dispose of in tire.**

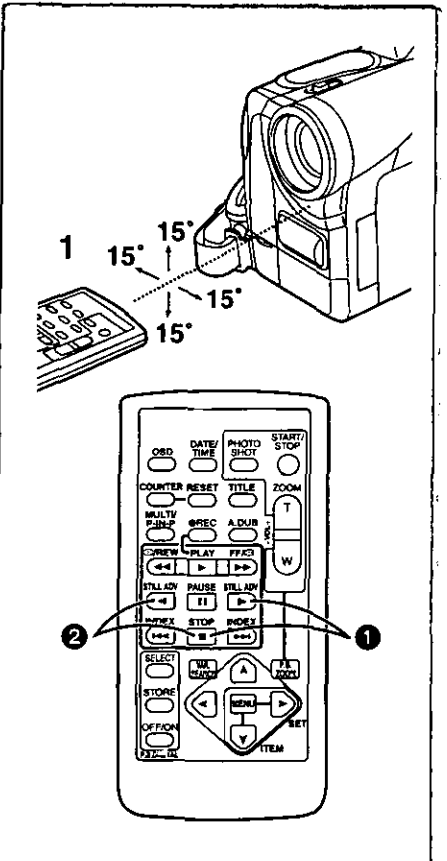

#### $\sim$   $\sim$   $\sim$   $\sim$   $\sim$   $\sim$   $\sim$ • **Using the Remote Controller**

- **1 Direct the Remote Controller at the Remote Control Sensor on the Palmcorder and press the desired button.**
	- **• Distance** from **the Palmcorder: Within approximately 15** feet **(5 meters)** • Angle: **Approximately 15** degrees **in** the **vertical** and horizontal **directions** from **the central** axis

- ==Theabove **operating** ranges are **for {ndoor** use, **OL\_tdoors,or under strong light, the equipment** may **not operate properly even within the above ranges.**
- **• Within 3 feet (1 meter) range, you can also use the Remote Controller on** the **side (the LCD Monitor side) ot** the **Palmcorder.**

## **Selecting Remote Controller Modes**

**When two Palmcorders** are **used simultaneously, they can be operated individually by selecting different Remote ControJler Modes.**

• **If the Remote Controller** Mode **on the Palmcorder and Remote Controller do** not **match, [REMOTE] is displayed,**

#### **Setting on the Palmcorder:**

Set **[REMOTE] on the ]OTHER FUNCTIONS] Sub-Menu to the desired Remote Controller Mode.**

#### **Setting on the Remote Controller:**

**[VCR1]: Press the** [t\*] **Button and [11]Button simultaneously. O [VCR2]: Press the [-I]** Button **and [11]Button simultaneously.**

**• When the** battery **in the Remote Controller is** replaced, **the Mode is** automatically **reset to** [VCR1] **Mode.**

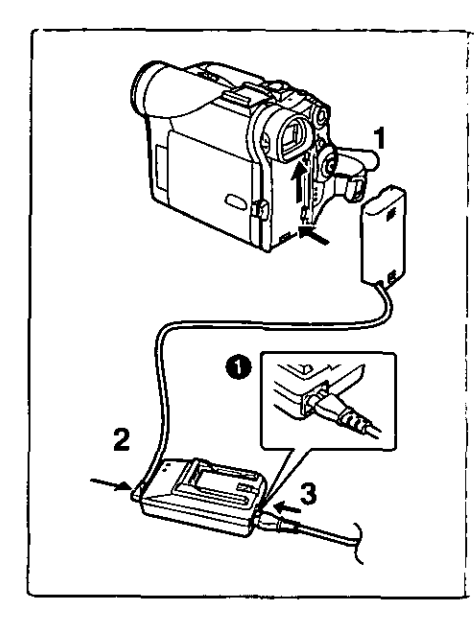

## **Power Supply**

## **musing the AC Adaptor**

- **1 Insert the battery-shaped connector of the DC Cable into the Battery Holder on the Palmcorder.**
- **2 Connect the DC Cable to the [DC OUT] Jack on the AC Adaptor.**
- **3 Connect the AC Adaptor and AC Cable,**
- **•** The **AC** Cable's outlet plug **cannot be** pushed fully **into** the AC Adaptor Jack. A gap will remain **as** shown O.
- Before disconnecting the power supply, set the [OFF/ON/MODE] Switch on the Palmcorder to [OFF].
- Battery **cannot** be **charged if** DC Cable is **connected to** AC Adapter.

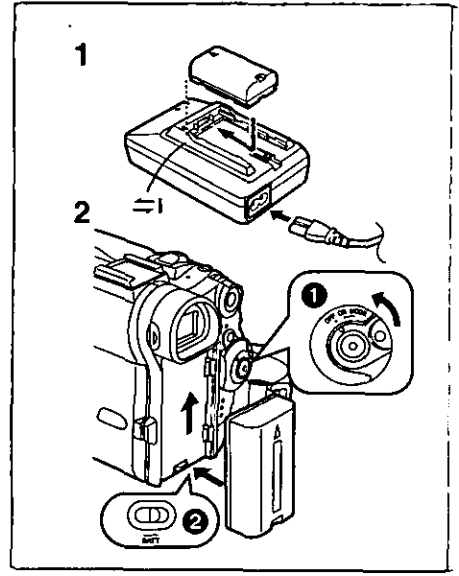

## **musing the Battery**

**Before use, fully charge the** battery,

- **1 Attach the Battery to AC Adaptor and charge it.**
	- **• Since the Battery will not be charged when the DC Cable is connected to the AC Adaptor, disconnect it.**
	- The **[POWER] Lamp** and **[CHARGE]** Lamp **lights** up, and charging **starts.**
	- When the [CHARGE] Lamp goes off, charging is **completed.**
- **2 Attach the charged Battery to the Palmcorder.**

#### **Disconnecting the Power Source**

Set the [OFF/ON/MODE] **Switch O** to [OFF], and the [BATT} **Lever** to **the** right **2**, and then slide the Battery to remove it.

- **When attaching or removing battery, set [OFF/ON/MODE] Switch to [OFF] and make sure the Operation Mode Lamp is not lit,**
- **For** other notes, see page 56.

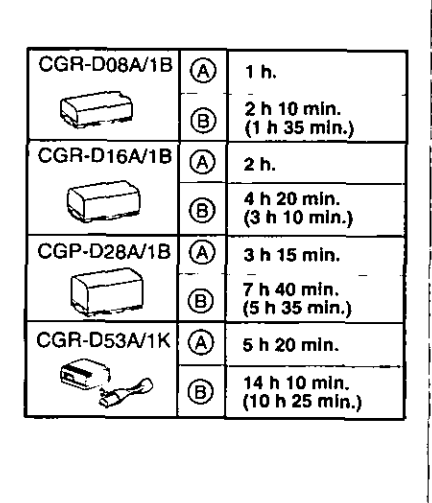

# **Charging Time and Available Recording Time**

\_ **harging Time**

- **Maximum** Continuous Recording **Time**
- **•** "1 **h 20** rain," indicates **1 hour** and **20 minutes,**
- **•** Battery CGR-DO8R **is supplied,**
- **• The hours shown** in **the table are approximate hours, The numeric characters** in **parentheses indicate the recording time when the LCD monitor is** used. **In** actual **use, the** available **recording time** may be **shorter** in **some cases.**
- **•** The hours **shown** in the table **are** for **continuous** recording at a temperature of 68°F (20°C) and humidity of 60%. If the Battery is charged at a higher or lower temperature, the **charging** time may longer.

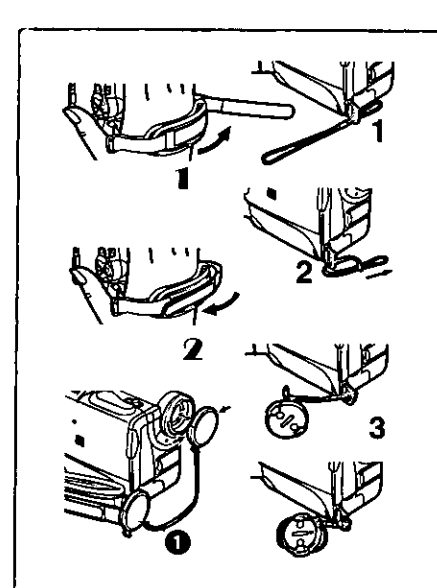

## **Lens Cap and Grip Belt**

## ==Attach **the Lens Cap**

**TO** protect the Lens surface, attach the **Lens** Cap.

- **1 Pass the end of the Lens Cap String through the Lens Cap**
- **String holder. 2 Pass the other end of the String through the loop made by** ..p\_ **the String itself and pull it toward the direction indicated by an arrow.**
- **3 Fit the lens cap onto the lens cap string.**
- **eThe removed Lens Cap can be hooked onto the Grip** Belt O, **(When you** are **not recording,** be **sure** to keep **the** Lens Cap **attached** to **the** Lens **for** protection.)

## **Example 1** Adjust the Grip Belt

Adjust the length of the Grip Belt to the size of your hand.

- 11 **Detach the tip of the Grip Belt and adjust the length of it.**
- **Reattach the Grip Belt.**

# **Attaching the Shoulder Strap**

We recommend that you **attach** the Shoulder Strap before going outdoors to record so as to avoid **dropping** the Palmcorder.

- **1 Pass the tip of the Shoulder Strap through the Shoulder Strap Holder on the Palmcorder and pull the Shoulder Strap.**
- **2 Fold the tip of the Shoulder Strap, pass it through the Shoulder Strap Length Adjuster, and pull it.**
	- **e** Pull it out more than 1 inch (2 cm)  $\bigoplus$  from the Shoulder Strap Length Adjuster so that it **cannot** slip off.

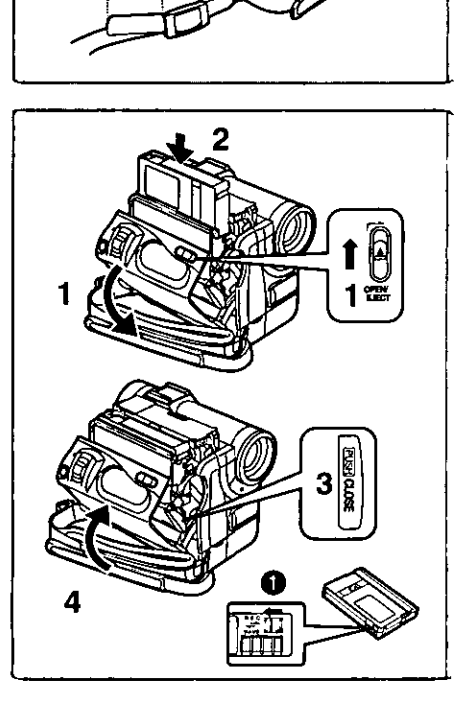

**2**

1

## **2 Inserting a Cassette**

**When power is supplied to the Palmcorder, the cassette can be taken out without turning the Palmcorder** on.

- **1 Slide the [OPEN/EJECT] Lever toward the front and pull down to open the Cassette Compartment.**
- **2 Insert a Cassette.**
- **3 Close the Cassette Compartment by pressing the [PUSH CLOSE] Button.**
- **4 Close the Cassette Compartment Cover.**

**• For other notes, see page** 56.

## **IBAccidental Erasure Prevention**

Opening the accidental erasure prevention slider \_]\_ on the **cassette** (by **sliding it** in **the [SAVE] arrow** direction) **prevents recording. To enable** recording, **close the accidental erasure protection slider** (by sliding **it** in **the [RECJ arrow direction.)**

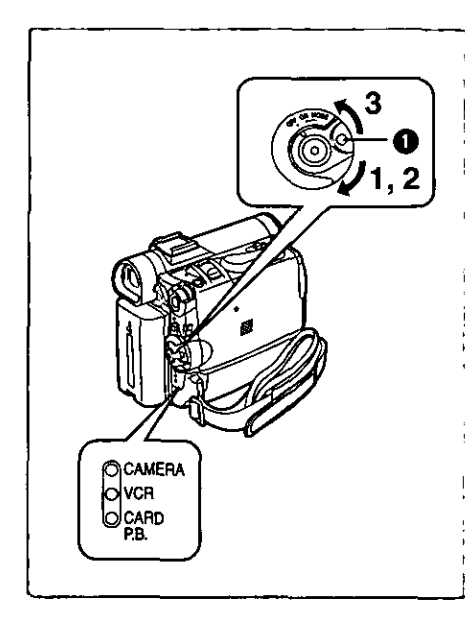

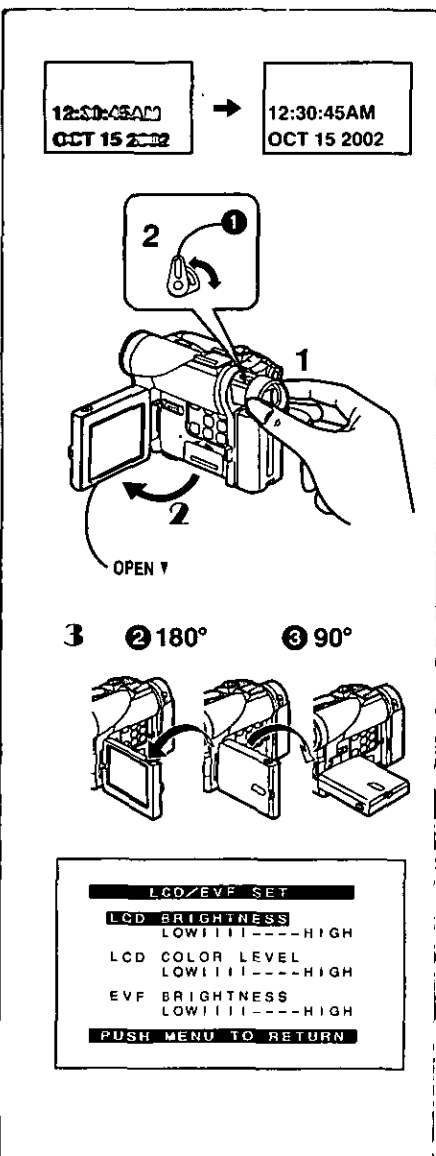

## **Turning on/off the Palmcorder and Selecting Modes**

**Turn on the power first and then select Modes.**

- IIHow **to Turn on the Power**
- **1 Set the [OFF/ONJMODE] Switch to [ON] while pressing the center Button** \_).
	- **eThe [CAMERA]Lamplightsup.**
- mHow **tO Switch Modes**
- **2 Rotatethe [OFFION/MODE] Switch.**
	- **eWith eachslideoftheSwitch,the ModeswitchesintheorderofCamera Mode, VCR Mode, and Card Playback Mode. (PV-DC252/PV-DC252-K)**
	- **The appropriate Mode Lamp lights up.**
	- **How to Turn off the Power**
- **3** Set **the [OFF/ONIMODE] Switch to [OFF\_ while pressing the center Button O.**

## **Using the Viewfinder**

**Before using the Viewfinder,** adjust **the field of view so that the displays inside** the **Viewgnder** become **clear and easy** to **read.**

- **1 Pull the Viewfinder.**
- **2 Adjust by turning the Eyepiece Correcter Knob O.**

## **Using the LCD Monitor**

With **the LCD Monitor open, you can** also record **the** picture **while watching** it.

- **I Set the [OFF/ON/MODEl Switch to [ON].**
- "b **Bring out the [OPEN] Tab about 90 ° in the direction of the arrow to open the LCD Monitor.** eThe **Viewfinder goes off.**
- 3 **Adjust the LCD Monitor angle according to the desired recording angle.**
	- **• The LCD Monitor can** rotate **a maximum of 180°** O from **the** vertical **position to the upward direction and a maximum of 90** ° O **to the downward direction. Forcefully** rotating **the LCD** monitor beyond **these ranges wilt damage** the **Palmcorder.**

#### **Closing the LCD monitor**

**Push the LCD Monitor** until **it is securely locked.**

## ===Adjusting **Brightness and Color Level**

When **[LCD/EVF**SET] **on the[DISPLAY**SETUP] Sub-menu is **setto [YES],** the following items are displayed:

#### **LCD Brightness [LCD BRIGHTNESS]**

Adjusts the brightness of the image **on the LCD** screen. **LCO Color** Level **[LCD COLOR LEVEL] Adjusts the color** saturation **of the** image **on the LCD screen. Brightness of the Viewfinder [EVF BRIGHTNESS]** Adjust **the brightness of the image in the Viewfinder.**

- **1 Press the [PUSH] Dial and select the item you want to adjust.**
- **2 Rotate the [PUSH] Dial and** Increase **or decrease the number of the vertical bars on the Bar Indication.**
	- **e The Bar Indication has 8 steps. A larger number of vertical bars** indicates stronger brightness or color saturation.

#### **Increasing the Brightness of the Entire LCO Monitor**

**Set the [LCD MODE] on the [DISPLAY SETUP] Sub-Menu to** [BRIGHT],

**eThese adjustments do not affect the** recorded **images.**

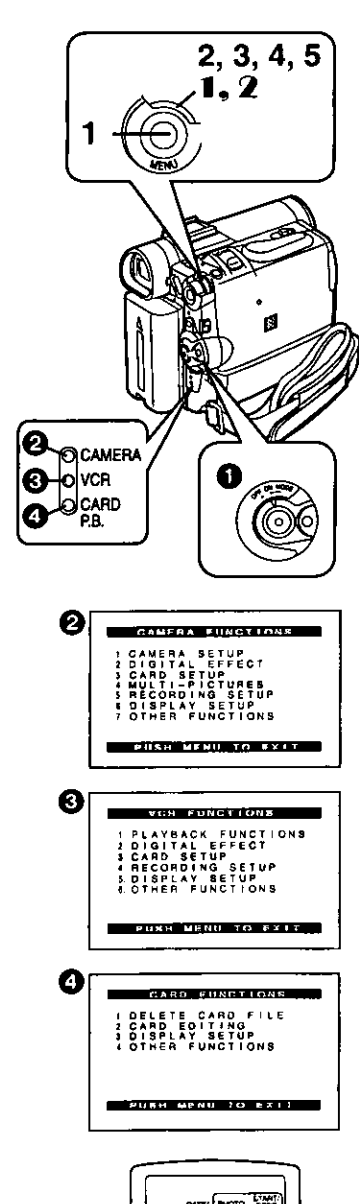

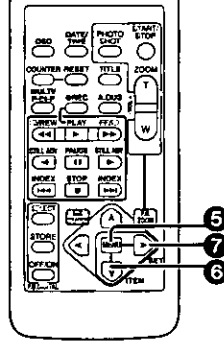

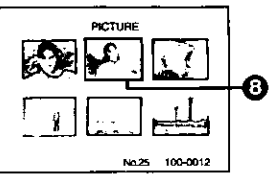

## **Using the Menu Screen**

**To** facilitate the **selection** of a desired function **or** setting, **this** Palmcorder displays various function settings on menus.

- 1 **Press** the [MENU] Button.
	- **•** The Menu corresponding to the Mode selected by using the [OFF/ON/ MODE] Switch **O** is displayed.
	- eWhen the [CAMERA] Lamp is on, the Camera Function Menu is displayed.  $\boldsymbol{\Omega}$
	- When the [VCR] Lamp is on, the VCR Function Menu is displayed.  $\bigcirc$
	- **•** When the [CARD P.B.] Lamp is on, the Card Function Menu is displayed. **4** (PV-DC252/PV-DC252-K)
- **2 Rotate the [PUSH] Dial to select a desired Sub-Menu. • Rotate the [PUSH] dial to display the items highlighted.**
- **3 Press the [PUSH] Dial to display the selected Sub-Menu.**
- **4 Rotate the [PUSH] Dial to select the item to be set.**
- **5 Press the [PUSH] Dial to set the selected item to a desired Mode.**
	- oEach press of the [PUSH] Dial, **the** cursor [1\_] **brings up** a **subsequent** Mode. Menu items that **cannot** be **used in combination with the** selected menu are displayed in dark blue.
- **•** While a Menu is displayed, you cannot begin to record or play back. Menus can be **displayed** during playback but not **during** recording.
- **•** The above operations **can** be carried out using the **Remote** Controller.
	- **(\_** 10)
		- **• To display the Menu, press the [MENU] Button** O **on the Remote Controller.**
		- **• To select items on the Menu, press the [ITEM] Button** O **on the Remote Controller.**
		- **• To set the mode for the selected items, press the [SET] Button O on the Remote Controller.**

#### **To Exit the Menu Screen**

Press the [MENU] **Button**again.

#### **About the Menu Mode Setting**

The setting **selected on the Menu will be retained even** when the Palmcorder **is turned off.** However, **if the Battery or** AC **Adaptor is disconnected before Turning the Palmcorder off, the selected setting** may not **be retained. (But, the setup of [EFFECT2] (-\_ 27) is not retained.)**

**eMenu** operation **flow is shown in this text by >>.**

## **• File Selection in the Card Playback Mode (PV-DC252/PV-DC252-K)**

A **File**Selection **Operationmay**be necessary during MenuOperations. **In**this **case,**carry **outthe** following **procedure.**

- **I** Turn the [PUSH] **Dial** and **select a** file. **•** The selected file is marked by a frame  $\Theta$ .
- **Press the [PUSH] Dial to confirm the selection of the file.**
- **•** After the above File Selection Procedure, carry out the various Menu **Operations,(The** above **procedurewill**not **be repeatedin thefollowing instructions.)**

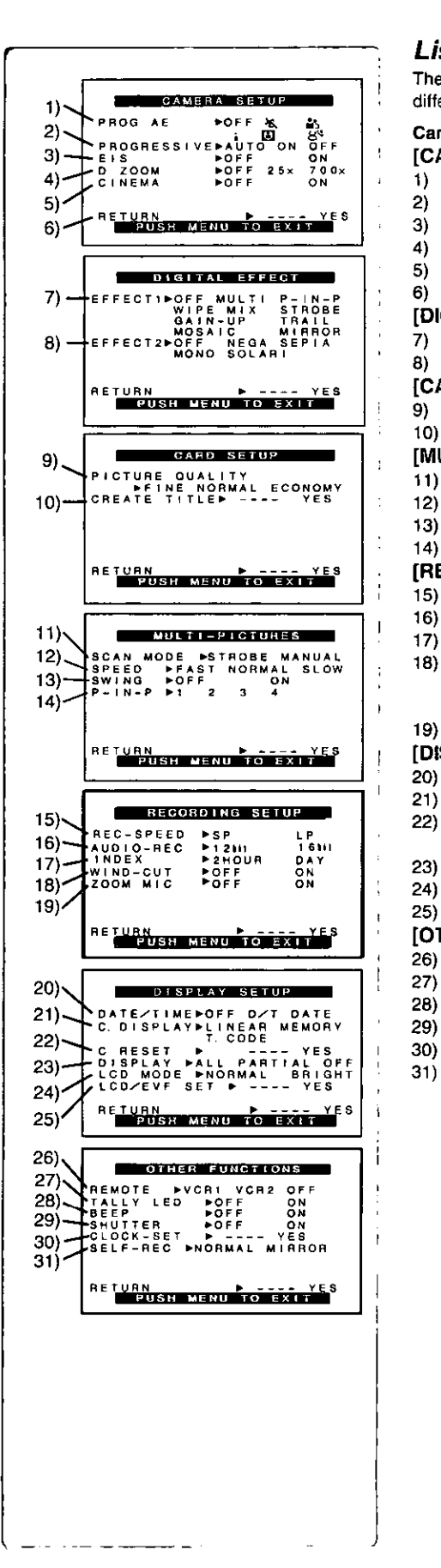

## **List of Menus**

**The illustrations of the Menus are for explanation purposes only, and they are different from the actual Menus.**

#### **Camera Mode Main-Menu [CAMERA FUNCTIONS] [CAMERA SETUP] Sub-Menu**

- **1) Auto Exposure Mode [PROG.AE] (\_ 24)**
- **2) Progressive PhotoShot Mode [PROGRESSIVE] (→ 21)**
- **3) Digital Effect Image Stabilizer [EIS] (\_. 22)**
- 4) **Digital Zoom [D ZOOM] (\_ 22)**
- **5) Cinema-like Format Recording [CINEMA] (\_ 23)**
- **6) Returning to the Main-Menu [RETURN]**

#### **[DIGITAL EFFECT] Sub-Menu**

- **7) Digital Effects 1 [EFFECT1] (** $\rightarrow$  **27)**
- 8) **Digital Effects** 2 **[EFFECT2} (-\_ 27)**

#### **[CARD SETUP] Sub-Menu (PV-DC252/PV-DC252-K)**

**9) Picture Quality [PICTURE** QUALITY] **(\_ 35)**

#### 18) **Title** Creation **]CREATE TITLE] (-\_ 39)**

#### **[MULTI-PICTURES} Sub-Menu**

- **t 1) Multi-Picture Mode [SCAN MODE] (\_ 28)**
- 12) **Strobe Multi-Picture Speed ]SPEED] (\_ 28)**
- **13)** Swing Mode [SWING] (→ 28)
- **14) Position of Small Picture** inside Normal **Picture [P-IN-P} (\_ 28)**

#### **[RECORDING SETUP] Sub-Menu**

- 15) **Recording Speed Mode [REC-SPEED] (-I\_ 19)**
- **16) Audio Recording Mode [AUDIO-REC] (-\_ 19, 33)**
- 17) **Index Mode ]INDEX] (\_ 31)**
- **18)** Wind Noise Reduction [WIND-CUT] (→ 24) **elf this** function **is set to [ON], the sound of wind** hitting **the microphone can be reduced** for **recording•**
- 19) **Zoom Microphone [ZOOM MID} (-\_ 21)**

#### **[DISPLAY SETUP] Sub-Menu**

- **20) Date and Time Indication [DATE/TIME} (-I\_ 55)**
- **21) Counter Display Mode [C.DISPLAY] (-\_ 58)**
- **22) Counter Reset [C.RESET] (4 63)**

**eSet the counter value to zero. However, itcannot** reset **the Time** Code. **23) Display Mode ]DISPLAY] (-\_ 85)**

- **24) LCD Brightness [LCD MODE] (\_ 14)**
- **25) LCD and Viewfinder** Adjustment **[LCD/EVF SET] (-\_ 14)**

#### **[OTHER FUNCTIONS] Sub-Menu**

- **26) Remote Controller Mode [REMOTE] (\_ 11)**
- **27) Recording Lamp [TALLY** LED} **(\_ 20)**
- 28) Beep Sound [BEEP] (→ 56)
- **29) Shutter Effect [SHUTTER] (-) 21)**
- **30) Date and Time Setting [CLOCK-SET} (..\_ 19)**
- **31) Self-Recording [SELF-REC] (\_ 20)**

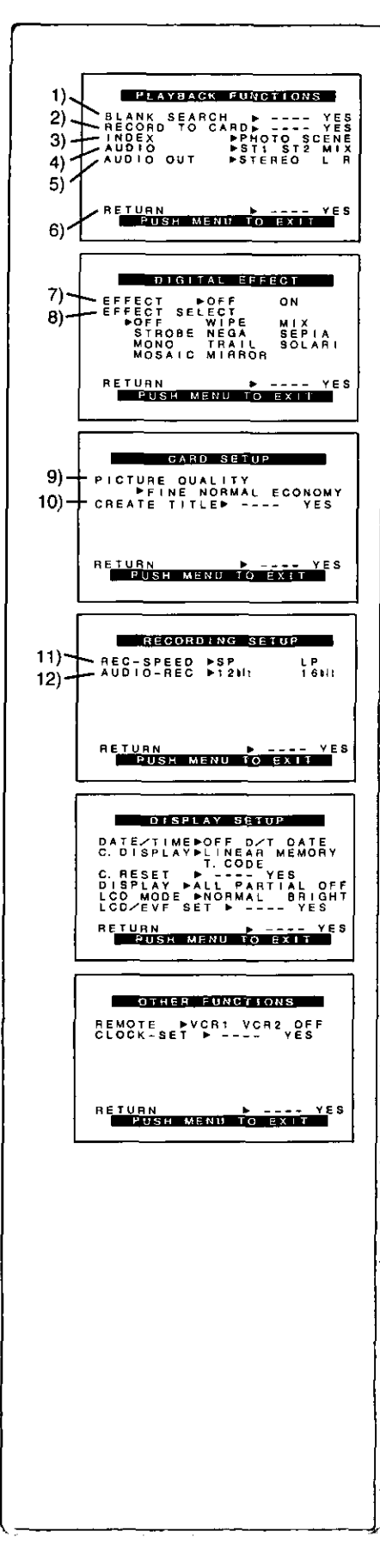

## **VCR Mode Main-Menu [VCR FUNCTIONS] [PLAYBACK FUNCTIONS] Sub-Menu**

- **1) Blank Search [BLANK SEARCH] (\_ 30)**
- **2) Recording to Card [RECORD TO CARD] (PV-DC252/PV.DC252-K) (4 35)**
- **3)** Index **Search Mode [INDEXJ (\_ 31)**
- **4) Audio Selector [AUDIO] (\_ 33)**
- **5) Audio Output Mode [AUDIO OUT] (-\_ 58)**
- **6) Retuming to the Main-Menu [RETURN** 1
- **[DIGITAL EFFECT] Sub-Menu**
- **7)** Digital Effect On/Off **[EFFECT] (-\_ 32)**
- **8) Digital Effect Selection ]EFFECT** SELECT] **(-) 32)**
- **[CARD SETUP] Sub-Menu (PV-DC252/PV-DC252-K)**
- **9) Picture** Quality **]PICTURE QUALITY] (-\_ 35)** 10) **Title Creation [CREATE TITLE] (-) 39)**

## **[RECORDING SETUP] Sub-Menu**

- **11) Recording Speed Mode [REC-SPEED] (-.) 19)**
- **12)** Audio **Recording Mode [AUDIO-REC] (-.) 19, 33)**
- **[DISPLAY SETUP] Sub-Menu**
- **eSame as described on page 16.**

## **[OTHER FUNCTIONS] Sub-Menu**

**eSame as described on page 16.**

k.

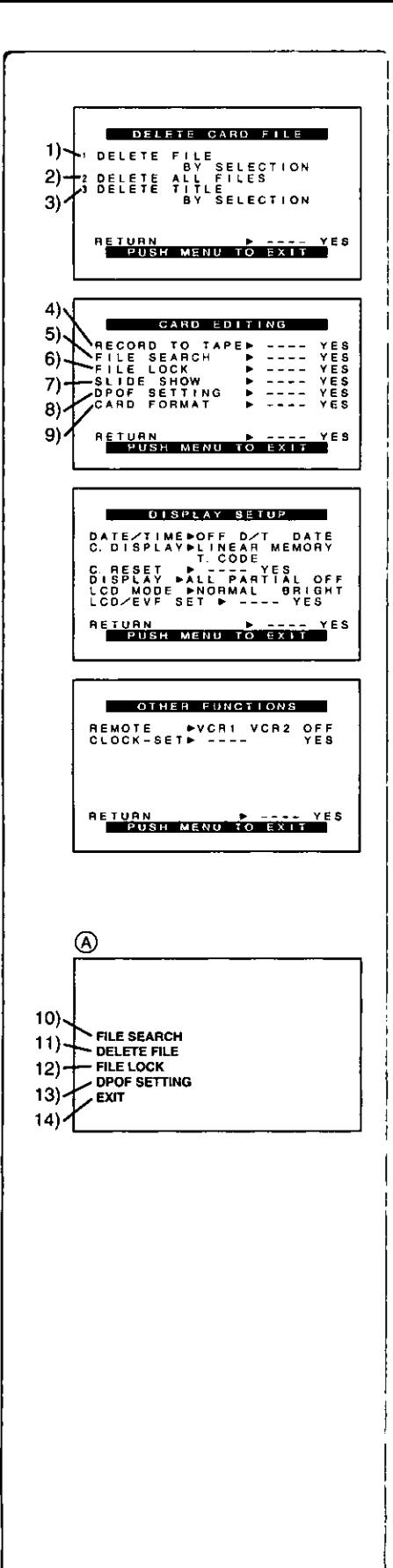

## **Card Playback Mode Main-Menu [CARD FUNCTIONS] (PV-DC252/PV-DC252-K)**

#### **[DELETE CARD FILE] Sub-Menu**

- **1) Selecting** and **deleting** a **File [DELETE FILE BY SELECTION] (,,\_ 40)**
- **2) Deleting All Files [DELETE ALL FILES] (\_ 40)**
- **3) Selecting** and **Deleting a Title [DELETE TITLE BY SELECTION] (-\_ 40)**

#### **[CARD EDITING] Sub-Menu**

- **4) Recording to Cassette [RECORD TO TAPE] (\_ 37)**
- **5) Searching a File [FILE SEARCH] (-\_ 36)**
- **6) Setting the Lock [FILE LOCK] (\_ 40)**
- **7) Setting a Slide Show [SLIDE SHOW] (-\_ 38)**
- **8) Setting DPOF** [DPOF **SETTING] (4** 41)
- **9)** Formatting a Card [CARD FORMAT] (→ 41)

#### **[DISPLAY SETUP] Sub-Menu**

eSame **as** described **on** page **16.**

#### [OTHER **FUNCTIONS] Sub-Menu**

eSame **as** described **on** page **16.**

#### **Short-Cut Menus of the Card Playback Mode (PV-DC252/PV-DC252- K) (\_**

if **you use the Short-Cut Menu, the Card Playback Mode Menu can be called up quickly. Press the [PUSH]** Dial **to display the Short-Cut Menu, and turn the [PUSH] Dial to select the desired Menu.**

**10) (FILE SEARCH]:**

**The ]FILE SEARCH] Menu for finding** files **by number appears. (-\_ 36) 1t) [DELETE FILE]:**

**The [DELETE FILE] Menu** for **deleting the file being displayed appears. (→ 40)** Use this Menu after the file to be erased appears.

**12) [FILE LOCK]:**

**The [FILE LOCK] Menu to prevent the accidental erasure of flies [Lock Setting) being displayed appears. (-\_ 40] Use this Menu after the** file **to** be locked appears,

13) [DPOF SETTING]:

The [DPOF SETTING] Menu for performing the DPOF settings for the displayed picture appears.  $($   $\rightarrow$  41) Use this Menu after the picture whose DPOF settings are to be performed has appeared.

#### 14) [EXIT]:

For **terminating** the Short-Cut Menu.

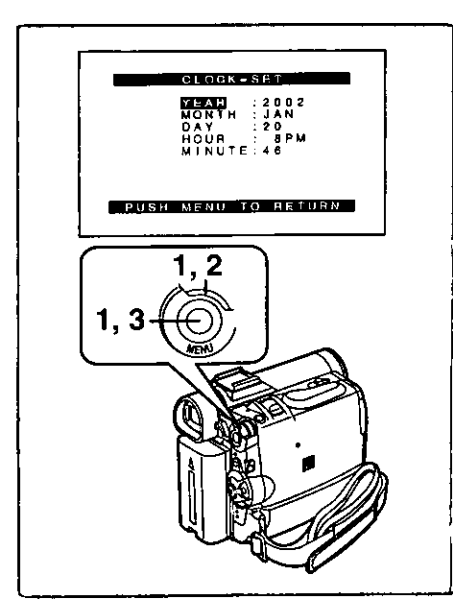

## **Setting Date and Time**

- **1 Press the [MENU] Button and rotate the [PUSH] Dial to select**
- **EXECUTER** FUNCTIONS]  $>$  **[CLOCK-SET]**  $>$  **[YES].**<br> **Rotate and press the [PUSH] Dial to select [YEAR]/[MONTH]/<br>
<b>[DAY]/[HOUR]/[MINUTE]** and set it to a desired value.<br>
 Year will cycle in the order shown below.<br>
2000 **2 Rotate and press the [PUSH] Dial to select [YEAR]/[MONTH]/ [DAY]/[HOUR]/[MINUTE] and set it to a desired value. • Year will cycle in the order shown below,**
	- $2000 \rightarrow 2001 \rightarrow ... \rightarrow 2089 \rightarrow 2000 \rightarrow ...$
- **3 Press the [MENU] Button to finish setting the date and time, • The clock operation starts from [00] seconds.**
	- **• The menu will disappear when the [MENU] button is pressed again,**
- **• It** is possible that the built-in clock in the Palmcorder may become inaccurate. Please check the time before recording. If the [ $\textcircled{=}$ ] Indication is flashing, charge the built-in lithium battery and reset the date and time.

## **Internal Lithium Battery Recharge**

The internal lithium battery sustains the operation of the clock. When the [ $\textcircled{\small\textbf{E}}$ ] Indication **O** is lit, the internal lithium battery is near exhaustion.

- **11 Connect the AC Adaptor to the Palmcorder with the power turned off and then connect to the AC Jack,**
	- **•** After charging **for** 4 hours, the built-in **lithium battery can power the** clock for approximately 3 months.

## **LP Mode**

**A desired recording speed can be selected with** [REC-SPEED] **on the [RECORDING SETUP] Sub-Menu.**

--------

#### **If LP Mode is selected, the recording time becomes 1.5 times longer than that of SP Mode,**

**Although the image quality does not decrease with the LP Mode recording,** mosaic-like noise patterns may appear on a playback **image,** or some **normal functions** may **be** restricted.

- **•** The contents that are recorded in LP Mode are not completely compatible with other equipment.
- Audio Dubbing is not possible with LP Mode. (→ 33)

## **Audio Recording Mode**

**The** sound quality of **the** recorded sound can be selected **with** [AUDIO-REC] on the [RECORDING SETUP] Sub-Menu.

High sound-quality recording **is** possible with "16bit 48kHz 2 track" Mode. With the "12bit 32kHz 4 track" Mode, the original sound can be recorded on 2 tracks in stereo, while the other 2 tracks can be used for re-recording.

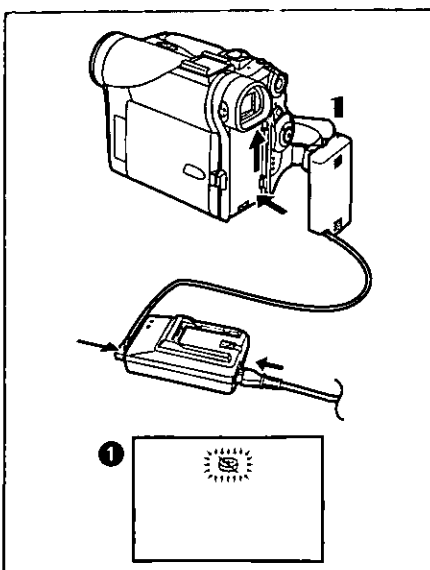

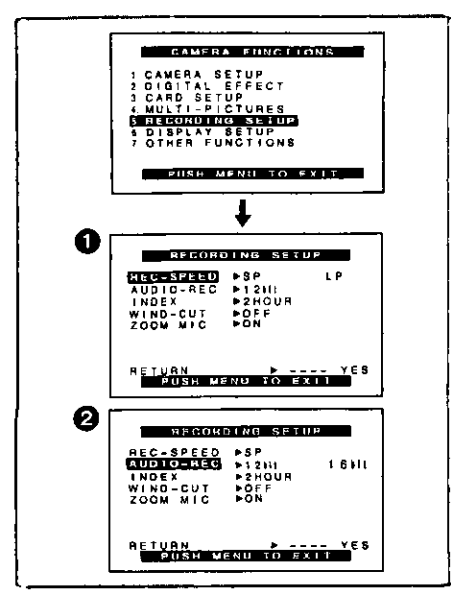

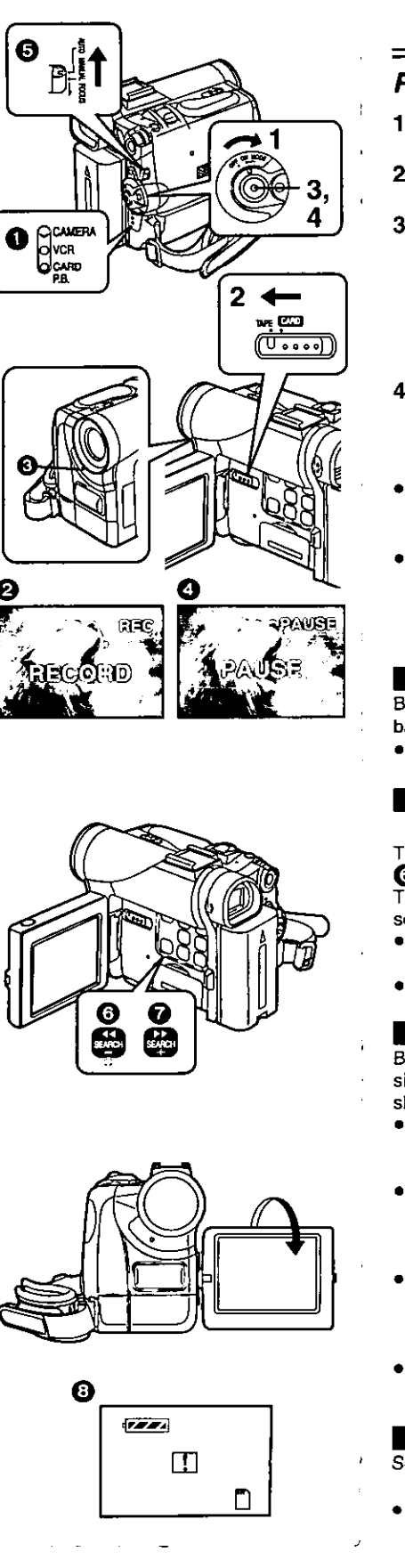

# **CAMERA Mode**

## **Recording**

- **1 Set the [OFF/ON/MODE] Switch to [ON].** • **The [CAMERA] Lamp lights up.** O
- **2 Slide the [TAPE/CARD] Selector towards** [TAPE]. **(PV-DC252/PV-DC252-K)**
- **3 Press the Recording StartJStop Button.**
	- Recording starts.
	- **•** After the [RECORD] indicator is displayed, it changes to [REC].  $\bigcirc$
	- **The Tally Lamp (LED Lamp)**  $\bigodot$  **lights up during recording and alerts** those being recorded that recording **is** in progress. The Tally Lamp does not light up if the [TALLY LED] on the [OTHER FUNCTIONS] Sub-menu is set to [OFF).
- **4 Press the Recording Start/Stop Button again to pause the recording.**
	- $\bullet$  [PAUSE] is displayed.  $\bullet$
- **• If** the Recording Pause Mode **continues** for more than **5** minutes, the power **is turned off automatically** for **tape protection and power conservation. To resume recording** from **this condition, turn on the power again.**
- **• When recording while the Mode Selector Switch** is **set to [AUTO]** \_, **the Palmcorder automatically adjusts** the **focus and white balance.** (in some **cases, they cannot be adjusted automatically and need to be adjusted** manually.) (→ 25, 26)

## **i**To Check the Recording

By pressing **the {[\_]] Button** \_ **in the Recording** Pause **Mode,** you can play back the last few seconds of the recorded scene.

• [CHK] is displayed. After checking, the Palmcorder resumes the Recording Pause Mode.

## **To View the recorded scene while the Recording is paused (Camera Search)**

**The recorded scene can be viewed by holding down the [SEARCH-]** Button \_or **[SEARCH+] Button** O **in the Recording Pause Mode.**

The **Camera Search function is useful for** finding **the starting point of a new scene to create a smooth transition from one scene to another.**

- QWhen **the [SEARCH-] Button is pressed, images are played back** in **the reverse direction.**
- =When **the [SEARCH+] Button is pressed, images are played back inthe forward** direction.

## **i Self-Recording**

**By opening the LCD Monitor and turning** it **so that it faces** forward **(to the lens side), you can let the subject in front of the Palmcorder monitor the shot while shooting is** in progress.

- **eWhen** the LCD Monitor is opened, the Viewfinder is disabled automatically. However, when **the** LCD Monitor is rotated forward, the image is also shown **in** the Viewfinder.
- If you prefer to have the image on the LCD Monitor to look like an image in a mirror, set [SELF-REC] on the [OTHER FUNCTIONS] Sub-Menu to [MIRROR]. (Mirror Mode)
- Images are recorded normally and no left and right reversal occurs. • If [MIRROR] is selected, only recording Indication [O], recording pause **Indication** [QI **I[,** Card **PhotoShot** Indication [ \_ **] (PM-DC252/ PV-DC252-K)** and Remaining Battery Power Indication [ $|$ **displayed** \_).
- **If a general Warning/Alarm Indication [1\_] appears, return the LCD Monitor to the odginal position** in **order to check the specific content of the Warning/ Alarm Indication.**

## **if** To Finish the Recording

Set **the** IOFF/ON/MODE] **Switch to [OFF].**

• **For other** notes, see **page** 56.

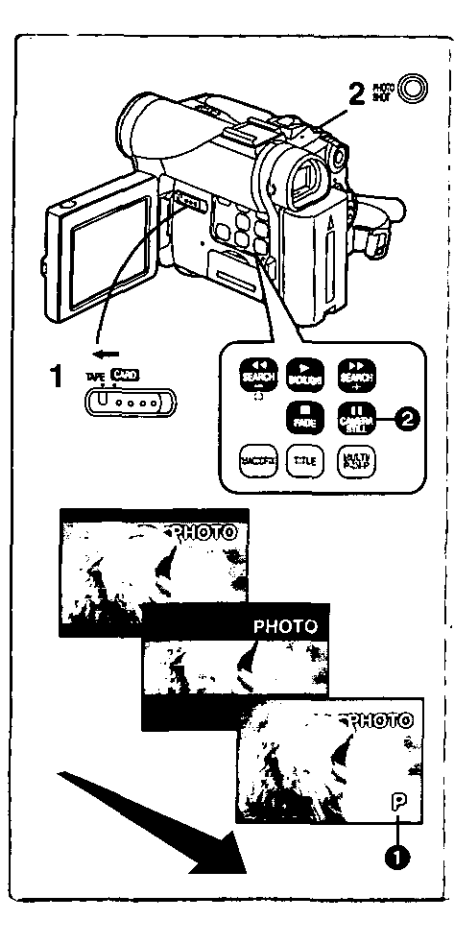

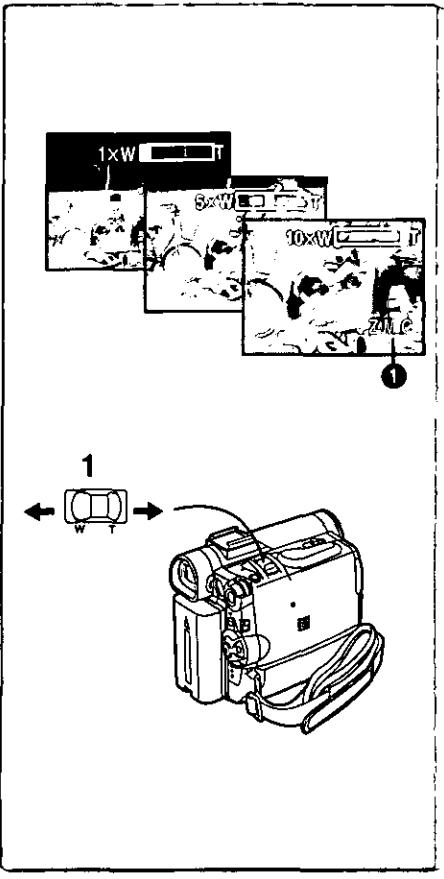

## **PhotoShot Recording on the DV Cassette**

**With this function, you can record still**pictures **with** sound **for** approximately **7 seconds each on the Cassette,**

- **1 Slide the [TAPE/CARD] Selector to [TAPE], (PV-DC252/PV-DC252-K)**
- **2 Press the [PHOTO SHOT] Button in the Recording Pause Mode.**
	- **• The Palmcorder** records **a still picture for about 7 seconds and then switches** back to the Recording Pause Mode.
- **• PhotoShot** Recording results in **slightly** inferior image quality.

## • Progressive PhotoShot TM **Mode**

With the progressive PhotoShot TM mode, you **can** record still pictures with **higher** resolution than with the normal **PhotoShot Function.**

- **eAffer** setting [PROGRESSIVE] on the [CAMERA SETUP] Sub-menu to [ON] or [AUTO], press the [PHOTO SHOT] Button in the Recording Pause Mode.  $[|P|]$  is displayed.  $\bigoplus$
- **•** This Function may not work with some function settings. ( $\rightarrow$  56)
- If you select Card Mode, [PROGRESSIVE] **is** set to [ON].

## • **Continuous PhotoShot**

If the [PHOTO SHOT] Button is held down **with** the [SHUTTER] of **the** Sub-Menu [OTHER FUNCTIONS] set to [ON], the Palmcorder will record still images **without** interruptions every 0.7 seconds **until** the button is released.

**•** The screen blinks and, at the same time, a shutter clicking sound is recorded. (This function, however, is not enabled when Progressive PhotoShot is set to [ON] or [AUTO].)

## • **Digital Still** Picture

When the [CAMERA STILL] Button 2 is pressed, images become still pictures. When the Button is pressed again, the Digital Still Picture Mode is cancelled.

- eWe recommend that you press the [CAMERA STILL] Button first at the **position** where you want to record the picture and then press the [PHOTO SHOT] Button.
- For the still pictures taken in the Continuous PhotoShot Mode or Digital Still Picture Mode, PhotoShot index signals are not recorded.

#### والمحاملة للتعاملهم للتعاملهم التعاملية Zoom In/Out Functions

It gives special effects to the Palmcorder by Recording objects close by or with wide-angle shot.

- **1 For wide-angle shots (zoom out): Press the** [W/TJ **zoom lever towards [W]. For close-ups (zoom in): Press the** [W/T] **zoom lever towards [T].**
- **•** Zoom magnificationis **displayedfor** a **few seconds.**
- Generally speaking, when the [W/T] zoom lever is pressed farther towards [W] or [T], the zooming speed gradually increases.

## **Taking Close-up Shots of Small Subjects** (Macro **Close-up Function)**

**When** the **zoom magnification is 1** x, **the Palmcorder can focus on a subject that is** as **close as** approximately **1.5 inches (35** ram) **from the lens, With this** feature, small subjects such as insects can be recorded.

## **To Use the** Zoom **Microphone Function**

Along with the zooming operation, the microphone's directional angle and sensitivity are varied **for** recording sounds.

- Set [CAMERA FUNCTIONS] >> [RECORDING SETUP] >> [ZOOM MIC] **>>** [ON]. (The [Z.MIC] indication is displayed. O)
- The Zoom Microphone Function may not work effectively if the surrounding noise **is** too loud.
- **•** When the [TAPE/CARD] Selector is set to [CARD], the Zoom Microphone Function does not work. (PV-DC252/PV-DC252.K)
- For other notes, see page 56.

2!

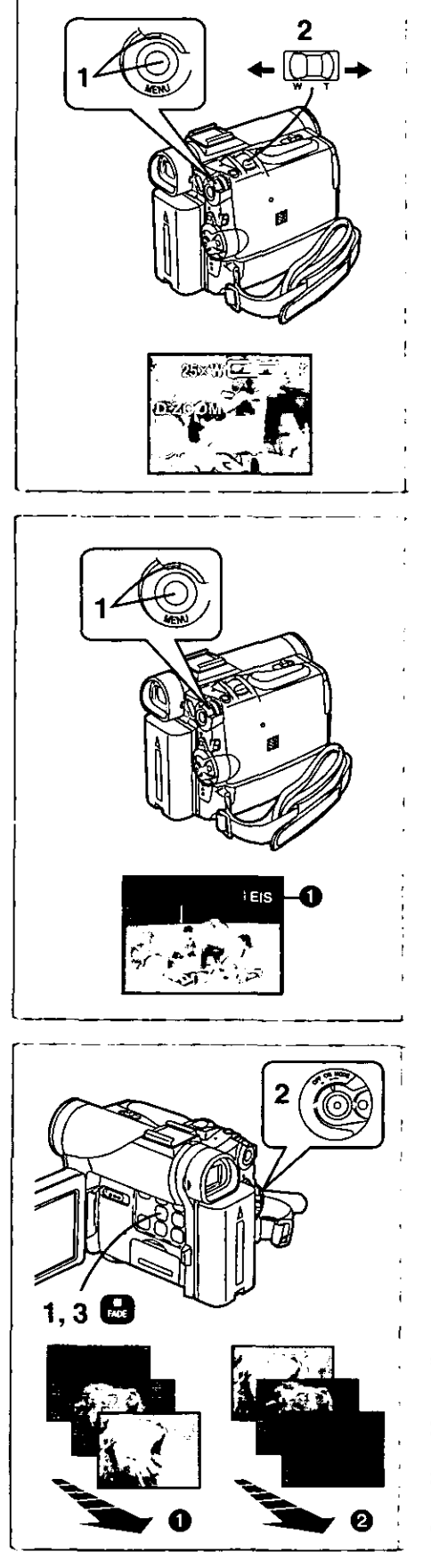

## **Digital Zoom Function**

**This function** is **useful when** you **went** to record **close-up** shots of subjects located beyond a normal zoom range of  $1 \times$  to  $10 \times$  magnification. With the Digital Zoom **Function,** you can select a magnification of 25x or 70OX.

- **1 Set [CAMERA FUNCTIONS] >> [CAMERA SETUP] >>**
	- **[D.ZOOM] >> [25x] or [700x].**
	- **e25x:** Digital zooming to 25x
	- **e7O0x:** Digital zooming to 70Ox
- **2 To zoom in or out, press the [W/T] zoom** lever **towards l-r] or towards [W].**
- **eAs the magnification of digital zooming increases, the quality of** image **may deteriorate.**
- **Canceling the Digital Zoom Function**
- **Set [D.ZOOM] on the [CAMERA SETUP] Sub-menu to [OFF].**
- For other notes, see page 56.

# **Digital Electronic Image Stabilizer Function**

**If you are recording in unstable situations and the Palmeorder** is **shaky, you can use this function to correct for camera shake in these images.**

- **off** the **Palmcorder shakes too** much. **this function** may **not be able to** stabilize images.
- **1 Set [CAMERA FUNCTIONS] >> [CAMERA SETUP] >> [EIS] >> [ON].**
	- **oThe [EIS] Indication O** appears.

#### **Canceling Digital Electronic image Stabilizer**

Set **[EIS] on the [CAMERA SETUP] Sub-Menu to [OFF].**

#### **EIS function** may **not work when...**

- Palmcorder movement is too **extreme.**
- **• Recording** a subject **with** distinct **horizontal or vertical stripes.**
- **Recording in low light situations.**
- Recording a **subject under a** great amount of **fluorescent light.**
- **Recording a scene with very fast movement.**

**•** For other notes, see page 56.

# **Fade In/Out Functions**

## **Fade In O**

**Fade** in brings **out** images **and sounds** gradualry **from a black screen** at **the** beginning **of a scene.**

- **1 Hold down the [FADE] Button while the Palmcorder is set to the Recording Pause Mode.**
	- **eThe image fades out graduaiJy.**
- **2 When the image is completely gone, press the Recording Start/Stop Button to start recording.**
- **3 Release the [FADE] Button about 3 seconds after starting recording.**

**oThe** image reappears gradually.

**Fade Out**

**Fade** Out **causes** images and **sounds to disappear gradually, leaving a bJack screen at the** end **of** a **scene.**

- **1 Hold down the [FADE] Button while recording.**
- **oThe** image **fades** out **gradually.**
- **2 About 3 seconds after the image is completely gone, press the recording Start/Stop Button to stop recording.**
- **3 Releasethe [FADE] Button.**
- **•** For **other** notes, **see page 57.**

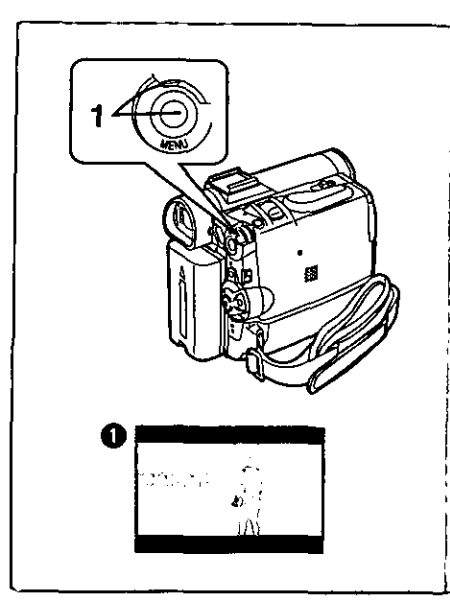

## **Cinema Function**

This function **is for recording** in a cinema-like **wide screen.**

- 1 **Set** [CAMERA FUNCTIONS] >> [CAMERA **SETUP]** >> [CINEMA] >> [ON].
	- **Black** bars appear at the top and bottom of the screen. **O**

#### **To Cancel the Cinema Mode**

Set **[CAMERAFUNCTIONS] >>** [CAMERA SETUP] **>> [CINEMA]>>** [OFF[.

**• For** other notes, see page **57.**

J

 $\mathbf t$ 

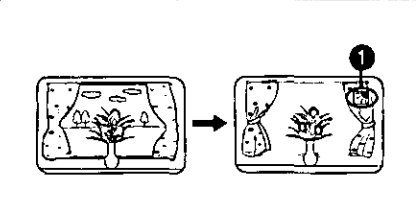

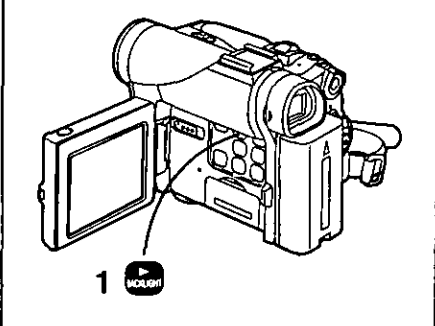

## **Backlight Compensation Function**

This function prevents a recording subject from being recorded too dark in backlight. (Backlight is the light that shines from behind a recording subject.)

- **1 Press the [BACKLIGHT] Button.**
	- **•** The [r\_] **Indication** O **flashes** and **then is** displayed.

#### **To resume normal Recording**

**Pressthe** Backlight Button [BACKLIGHT].

- **•** When **the [BACKLIGHT] Button is** pressed, the **entire** screen becomes brighter.
- **•** By operating the [OFF/ON/MODE] Switch, the Backllght Compensation Function is cancelled.
- **• This** function **cannot** be used when **the** Iris **is set.**

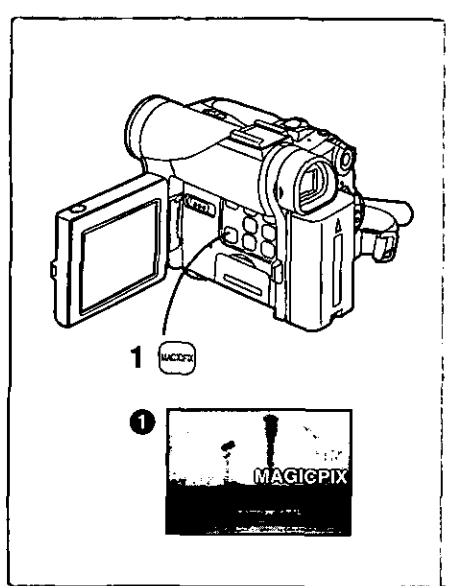

## **Magic Pix Function**

**This Palmcorder automatically adjusts the** shutter **speed in**accordance **with the amount of avaiFable light.** Objects **can be brightly isolated from** backgrounds **with a** luminance **of one** lux (where **the shutter speed is set to 1/2 second,)**

- **1 Press the [MAGICPIX] Button.**
	- **•** The [MAGICPIX] Indication **O** appears.
- In **a** bright place, the mode temporarily reverts to the normal recording mode.
- =The recorded picture **is** presented in a time-lapse-like manner.
- Focusing must be adjusted manually.
- **•** Use this function only in situations where there is limited light. **Do** not use it in brightly lit places or aim at the sun. The Palmcorder will be seriously damaged.
- **•** The Progressive Function **is** automatically turned off.
- **•** The Continuous **PhotoShot** Function **cannot** be **used.**
- **•** White Balance **cannot** be set.
- =The electronic shutter cannot be **adjusted.**
- =The AE or Digital Effect Functions cannot be set.
- **•** The Image Stabilizer does not function.

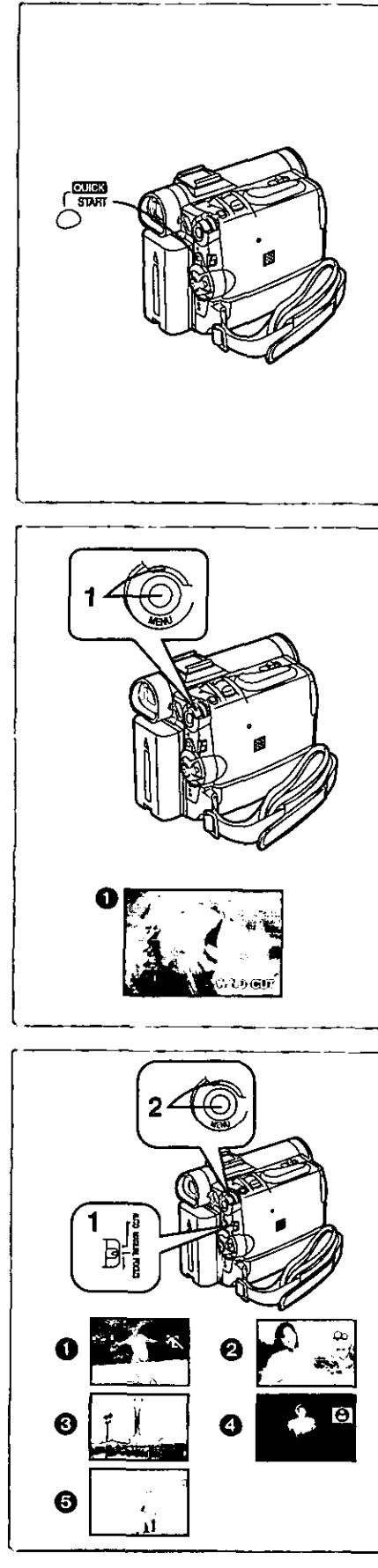

## **Quick Start**

**When** this **feature** is activated, **you can resume recording** quickly **even** if **the** Palmcorder goes into standby mode (when left in Pause mode for 5 minutes). Palmcorder **will** be ready for shooting in approximately 1.5 seconds **when** the Power switch is turned [OFF] and back to [ON] again. To activate this feature, press the [QUICK START] button to turn on the Quick Start Lamp.

**However,** this feature will **not work** under the following **conditions** even **if the** Quick Start Recording Lamp is on:

- **elf** there **[s no tape** inserted **while** Palmcorder is set to **Tape** mode.
- $\bullet$  If there is no card inserted while Palmcorder is set to Card mode.
- If the [QUICK START] Button is pressed **and** held for approximately 2 seconds **while** the Quick Start Lamp is on, the lamp will **go off** and the power will completely be turned off.
- Also, if the Palmcorder is not operated for approximately 30 minutes while the Quick Start Recording Lamp is on, the lamp will go off and the power will **completely** be turned off.
	- If the battery is replaced **while** in the Quick Start mode, the Quick Start mode **is** retained.

**During** the Automatic White Balance Mode, the color may be recorded unnaturally **at** the beginning of the recording.

The zoom magnification differs from when it **is** in the Recording Pause mode and when the **recording** starts.

#### **NNNNNNNNNN Wind Noise Reduction Function**

**This** function reduces **the** noise that **the wind makes** as It **hits** the microphone during recording.

- **1** Set [CAMERA **FUNCTIONS] >>** [RECORDING **SETUP] >> [WIND-CUT] >> [ON].**
	- oThe [WIND-CUT] indication**O** appears.

# **Recording In Special Situations**

## **(Program AE)**

**Select optimal automatic** exposures **under specific** recording **situations.**

- **1 Set the Mode Selector Switch to [MANUAL]. eThe [MNL]** Indication **appears.**
- **2** Set **[CAMERA FUNCTIONS] >> [CAMERA SETUP] >> [PROG.AE] >> a desired Mode [** \_, **], [\_5], [-\_], [1\_3], [Sv.].**
	- **eThe Indication of the** selected **Mode** is **displayed.**
- [  $K$  ] Sports Mode **i**

**For** Recording **scenes** involving **quick movements, such as sports scenes. [** i\_l\_ **] Portrait Mode** i\_

**Focuses on the** main **subject of the** image and **leaves the background slightly** out of **focus.**

[.\_] **Low** Ught **Mode** O

Preserves the mood of dim light settings without altering picture brightness. **[['\_'!] Spotlight Mode**

**Neutralizes the** additional **brightness created** by **a spotlight.**

**[8\_'-] Surf & Snow Mode**

Compensates for excessive illumination from sun glare to produce a clear picture.

## **Canceling the Program AE Function**

Set [PROG.AE] **on** the [CAMERA SETUP] Sub-Menu to [OFF]. Or, set the **Mode Selector Switch to [AUTO[.**

• For other **notes, see** page 57.

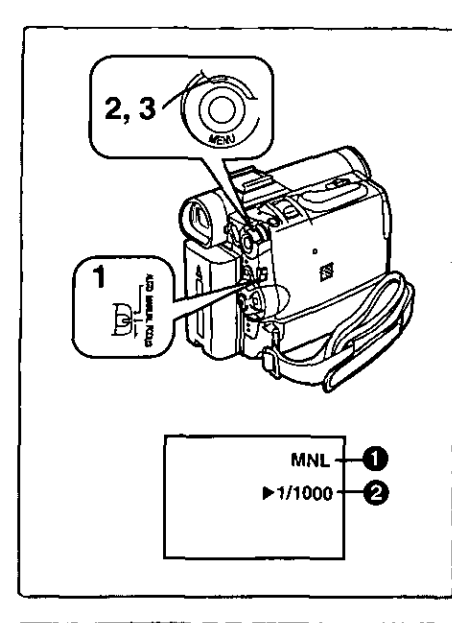

# **2, 3\_** Þì **MNL 1160 I\_F2.4--**

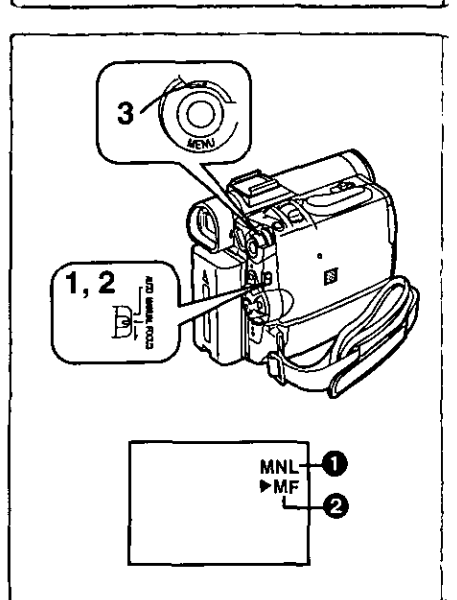

## **Manual Shutter Speed Adjustment**

**Usefut for Recording fast-moving subjects.**

- **1 Set the Mode Selector Switch to [MANUAL]. •** The [MNL] Indication **1** appears.
- **2 Press** the [PUSH] **Dial** repeatedly **until** the **shutter speed Indication** O **appears.**
- **3 Rotate the [PUSH] Dial to adjust the shutter speed.**

#### **The Range of Shutter Speed Adjustment 1/60-1/8000**

The standard shutter speed is 1/60 second.

Selecting a **speed closer** to [1/8000] causes the shutter speed to be faster, resulting **in crisper captures** of moving subjects but a lower light level.

**•** When the progressive function is [ON], a speed only up to 11500 can be used.

## **To Resume Automatic Adjustment**

**Set the Mode Selector Switch** to **[AUTO].**

**•** For **other** notes, **see** page **57.**

# **Manual Iris Adjustment (F Number)**

**You can use this function when the screen is too bright or too dark.**

- **1 Set the Mode Selector Switch to [MANUAL]. • The [MNL] Indication** \_]\_ appears.
- **2 Press the [PUSH] Dial repeatedly until the iris Indication appears.**
- **3 Rotate the [PUSH] Dial to adjust the iris.**

**Adjustable Range of the Iris**

**CLOSE (Closed), F16, ,.., F1.7,**

**OP (Opened) 0dB, ..., 18dB**

**When a value closer to [CLOSE] is selected, the image becomes darker. When a value closer to [OP+ 18dB] is selected, the image becomes brighter, The value to which +dB is attached indicates a gain value, If this value is too large, the quality of the image deteriorates.**

## **TO Resume Automatic Adjustment**

**Set the Mode Selector Switch to [AUTO].**

**• For other** notes, **see** page 57.

# **Manual Focus Adjustment**

Focus **can** be adjusted **manually for** recording in a **situation where** auto **focus** may not function well.

- **1** Set **the Mode Selector Switch to [MANUAL].**  $\bullet$  The [MNL] Indication **1** appears.
- **2 Set** the **Mode Selector Switch** to [FOCUS].
	- **•** The [ $\blacktriangleright$  MF] Indication (Manual Focus Mode)  $\oslash$  appears.
- **3 Rotate** the [PUSH] **Dial** to adjust the focus.

## **To Resume Automatic Adjustment**

Set the Mode Selector Switch to [AUTO].

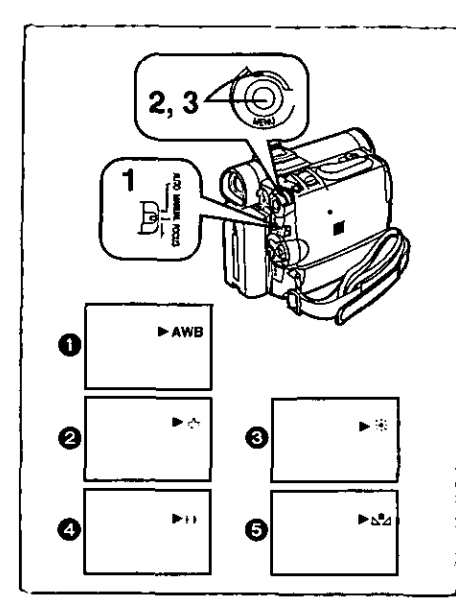

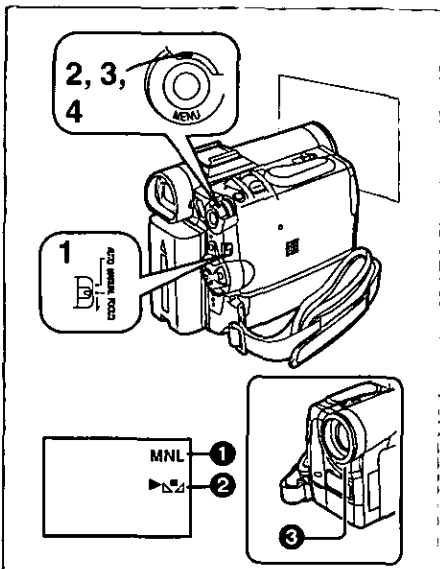

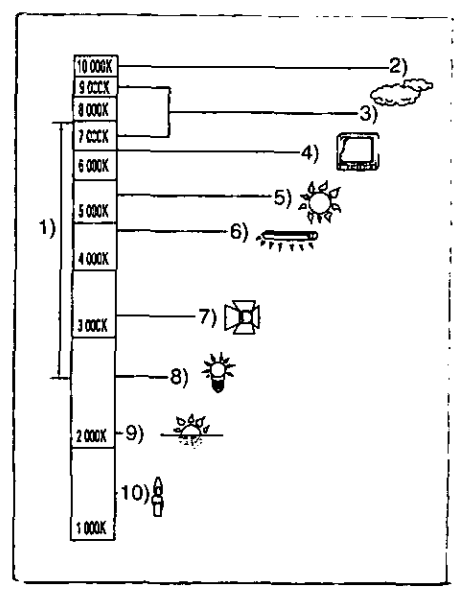

## **Recording in Natural Colors** (White Balance)

**Depending on the scene or light conditions, the Automatic White Balance Adjustment Mode may** not **be able to bring out** natural **colors. In such** a **case, the white balance can be adjusted** manually.

- **1 Set the Mode Selector Switch to [MANUAL].**
	- **eThe [MNL] indication appears,**
- **2 Press the [PUSH] Dial.**
	- **eThe [AWB] Indication appears.**
- **3 Rotate the [PUSH] Dial to set • desired White Balance Mode.**
- 
- \_ **utomatic White** Balance Adjustment **[AWB]** indoor **Mode (shooting under incandescent lighting) [.,\_]**
- \_) Outdoor **Mode [-,",'\_]**
	-
- **O** Fluorescent light Mode [ﷺ]<br>**O** The White Balance setting that was previously set manually [be,]

#### **To Resume Automatic Adjustment**

**; Rotate the [PUSH] Dial until the [AWB] Indication appears, Or, set the Mode** Selector Switch to [AUTO].

- oWhen power is turned on with the **Lens** Cap on, the **Automatic** White Balance Adjustment may not function properly. Please turn on the Palmcorder after removing the Lens Cap.
- oFor other notes, **see** page 57.

## **Adjusting White Balance Manually**

When **the Auto** White **Balance** Adjustment **function** does not operate **suitably** under the existing light conditions, use the Manual White Balance Adjustment mode.

- **1 Set the** Mode **Selector Switch to** [MANUAL].
	- eThe **[MNL] Indication O appears.**
- **2 Pressthe** [PUSH] **Dial.**
- **eThe** [AWB] Indication **appears.**
- **3 Rotate the [PUSH] Dial until the [\_,-,\_] indication** \_ **is displayed.**
- **4 Point the Palmcorder st a** full-screen **white subject, and then keep** the [PUSH] Dial pressed until indication  $[\mathbf{f}_1]$  stops **flashing.**

eWhen **the [** \_.=,\_**] indication**flashes after **turning the Palmcorder on, the previously adjusted white balance setting is still kept.**

#### **To Resume Automatic Adjustment**

Rotate [PUSH] Dial until the **[AWBI** Indication is displayed. Or, **set** the Mode Selector Switch to [AUTO].

## **IBAbout White Balance Sensor**

**The White Balance Sensor** \_ **determines the nature of the light** source during recording.

• **Do not cover the White Balance Sensor with your hand during** recording. **Otherwise, White Balance will not work normally.**

**Use of Auto White Balance** Adjustment In inappropdate lighting **conditions** may **result** in reddish or bluish images. Where the subject is found on the left, but **surrounded** by many tight-sources, **Auto White** Balance Adjustment may not operate properly. In such a case, we suggest that you adjust the White Balance.

- 1) The range that is controlled by the Auto White Balance Adjustment Mode of this **Palrncorder**
- 2) Blue **sky**
- **3) Cloudy sky (Rain)**
- **4) TV screen**
- **5) Sunlight**
- **6) White** fluorescent **light**
- **7) Halogen** light bulb
- 8) Incandescent **light** bulb
- 9) Sunrise and sunset
- 1O) Candlelight
- **•** For other **notes, see** page 57.

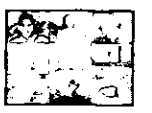

**J**

5) STROBE

**31 WIPE 41 MIX**

**6) GAIN-UP 7) TRAIL**

**8) MOSAIC** 9) **MIRROR**

Á

## **Digital Effect Functions**

**This** Palmcorder is equipped **with** digital effect **functions that** add special effects to the scene.

## **Digital Effects 1 [EFFECT1]**

- 1) **[MULTI] Multi-Picture Mode**
- **2) [P-IN-P] Picture-imPicture Mode**
- 3) [WIPE] Wipe Mode
- 4) [MIX] Mix Mode
- 5) [STROBE] **Strobe** Mode
- **•** Records images with a stroboscopic **effect.**
- 6) [GAIN-UP] Gain-up Mode **•** Brightens images electronically. **•** Adjust focus manually when using this Mode.
- 7) [TRAIL] Trailing Effect Mode **•** Records images **with a trailing** effect.
- 8) [MOSAIC] Mosaic Mode **•** Produces a mosaic-like image.
- 9) [MIRROR] Mirror Mode

**•** The right **hall** of **an** image becomes **a** mirror image of the left halt.

## **Digital Effects 2 [EFFECT2]**

- **10)** [NEGA] Negative Mode
- =The **colors** ot the recorded image are inverted as seen in a negative. 11) [SEPIA] Sepia Mode
- **• Records** a scene with **a** brownish tint, like the **color** of old **pictures.** 12) [MONO] Black & White Mode
	- **Records an image in black and white.**
- 13) [SOLARI] Solarization Mode
	- **•** Records an image with a painting-like effect.

## **Selecting a desired digital effect**

Set **[CAMERA FUNCTIONS[ >> [DIGITAL EFFECT] >>** [EFFECT1] or **[EFFECT2] >> a desired digital effect.**

## **Canceling the digital effect**

Set **[CAMERA FUNCTIONS] >> [DIGITAL** EFFECT] **>> [EFFECT1] or [EFFECT2] >>[OFF].**

**•** For other notes, see page 58.

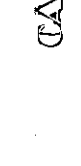

## 10) NEGA

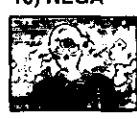

11) SEPIA

#### **12) MONO 13) SOLARI**

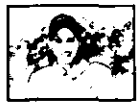

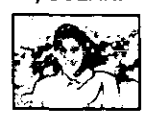

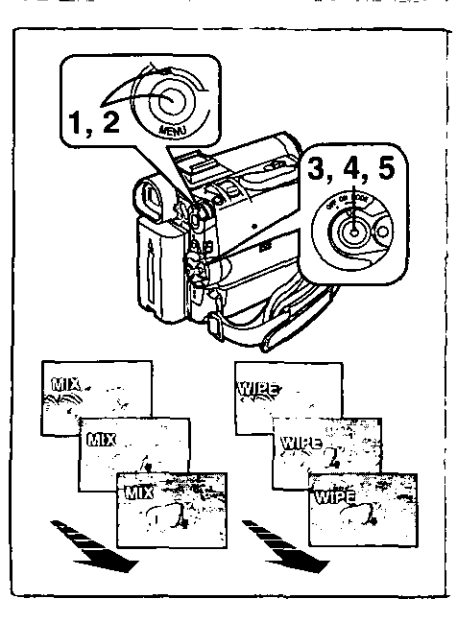

#### **EEWipe Mode and Mix Mode Wipe Mode:**

Like a curtain being pulled, the still picture of the last recorded scene gradually changes to the moving image **of a** new scene. **Mix Mode:**

While the moving image of a new scene fades **in,** the still image of the last recorded **scene**gradually fades out.

- **1 Set [DIGITAL EFFECT] >> [EFFECT1] >> [WIPE] or [MIX].**
- **2 Exit the menu by pressing the [MENU] Button. • The** [WIPE] **or [MIX] Indication**appears.
- **3 Press the Recording StartJStop Button to start the Recording.**
- **4 Press the Recording Start/Stop Button to pause the Recording.**

**• The last sceneis** stored in memory. **The [WIPE] or[MIX]** Indication changes to [WIPE] or [MIX].

**5 Press the Recording StartJStop Button to restart the Recording.**

 $\bullet$  **The last image of the previous scene gradually changes to the new scene.**

**•** For other notes, see page 58.

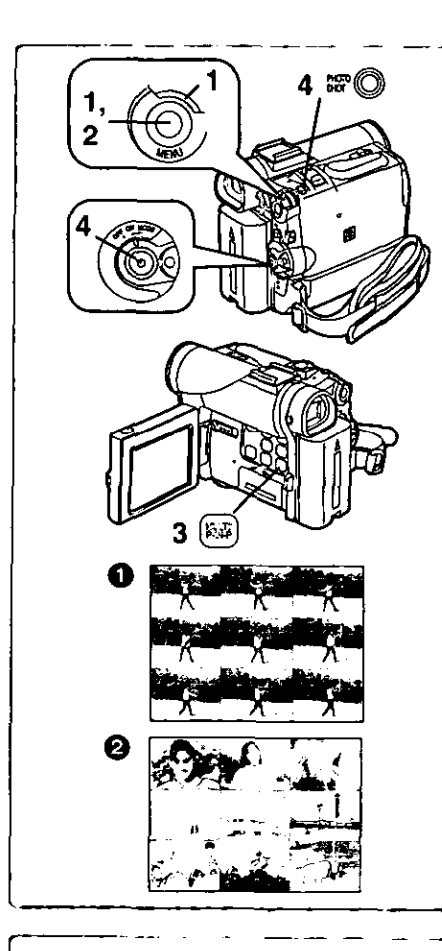

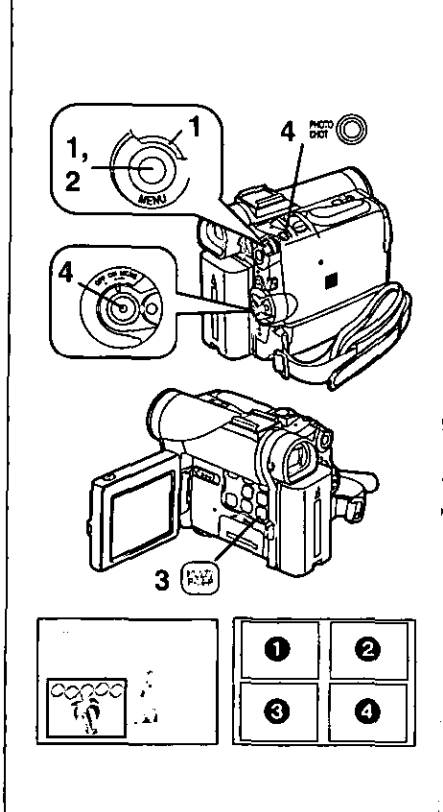

## **II Multi-Picture Mode**

#### **Strobe Multi-Picture Mode <sup>1</sup>:**

**You** can **capture** and record **9 consecutive small still pictures. Manual Multi-Picture Mode** \_:

You **can** manually **capture** and record **9 small still** pictures.

#### **After setting [CAMERA FUNCTIONS] >> [DIGITAL EFFECT] >> [EFFECT1] >> [MULTI]** .....

**1** Set **[MULTI-PICTURES] >> [SCAN MODE] >> [STROBE] or [MANUAL].**

**When ]STROBE] is selected:**

- **eSet the (SPEED] to a desired strobe speed.**
- **[FAST]:** You **can** capture **9 consecutive stilt pictures within approximately 1 second**
- **[NORMAL]: You can capture 9 consecutive stillpictures within** approximately 1.5 **seconds**
- [SLOW]: You can capture 9 consecutive still pictures within approximately 2 seconds
- $\bullet$  if you set [SWING] on the [MULTI-PICTURES] Sub-Menu to [ON], the intervals at which the 9 **still** pictures are taken are longer at the beginning and end than **in** the middle of the swing strobe period, and **it is** useful **tot** analyzing **swing** motion, etc., in sports. **When [MANUAL] is selected:**

- **eYou can select e desired scene one at a time up to 9 small pictures. 2 Exit the menu by pressing the [MENU] Button.**
- **3 Pressthe [MULTI] Button.**
	- **• If ]MANUAL] is selected, press the (MULTI] Button at each scene you want to capture.**
- **4 Pressthe RecordingStart/Stop Button or the [PHOTO SHOT] Button to record on the Cassette.**

#### **Deleting all the captured Multi-Pictures**

**While 9** multi-pictures **are displayed, press the [MULTI] Button,**

• **If {MANUAL] has been selected, press the (MULTI]** Button **after 9 pictures** are displayed,

## **To Display the Multi-Pictures agair;**

**Press the [MULTI] Button for 1 second or longer.**

#### **To Delete Multi-Pictures one by one (When pictures were captured in [MANUAL]]**

**When the [MULTI] Button is pressed** for 1 **second or longer while the still** pictures **are displayed, the picture captured last is deleted,** if **you keep pressing the [MULTI] Button,** the **pictures** are **deleted continuously. =After still pictures are deleted one by one, they cannot be displayed again.**

**• For other** notes, **see** page **58.**

## **Ilpicture-in-Picture Mode**

You can display a sub-screen (still picture) inside the screen.

#### **Alter setting [CAMERA FUNCTIONS] >> [DIGITAL** EFFECT] **>> [EFFECT1] >> [P-IN-P]** ......

- **1 Select [P-IN-P] on the [MULTI-PICTURES} Sub-Menu** and **set the position (OE)(\_) where you want to** insert **a small still** picture.
- **2 Exit the menu by pressing the [MENU] Button.**
- **3 Aim the Palmcorder** at **the scene you want to capture and press the** [P-IN-P] **Button to** insert **a small stilt picture. mAsmallstillpictureisdisplayedin a Normalpicture.**
- **If the [P-IN-P] Button is pressed again, the small still picture is cleared. 4 Press the Recording Start/Stop Button or the [PHOTO SHOT] Button to record on the Cassette.**

**•** For **other** notes, **see** page **58.**

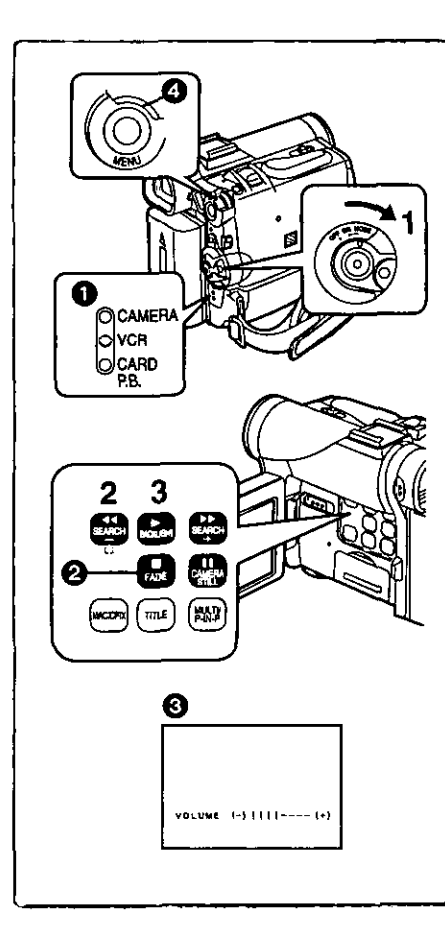

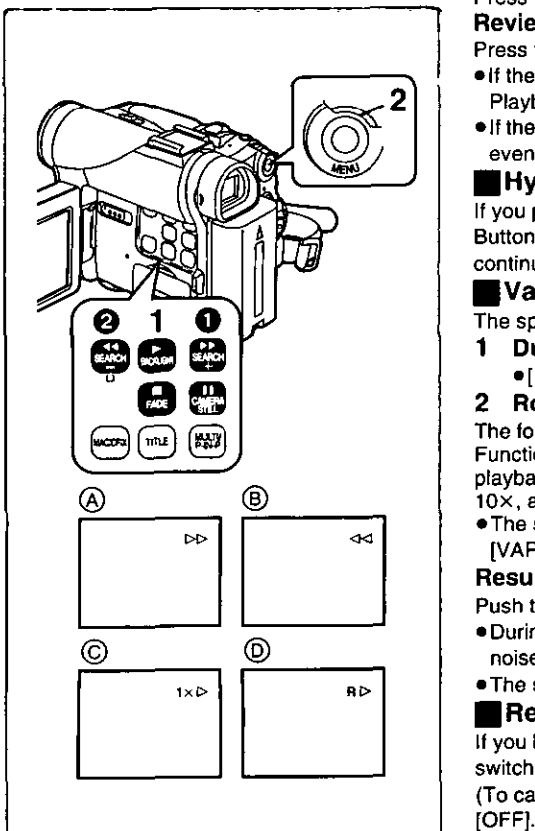

# **VCR Mode**

## **Playing Back**

The recorded scene can be played **back immediately** after **recording.**

- 1 Rotate the {OFF/ON/MODE} **Switch and set** the Palmcorder in **the VCR Mode.**
	- **• The [VCR] Lamp lights up. O**
- **2 Press the [44] Button to rewind the tape.**
- **• Rewind the tape to the point where you want to start playback. •** When the tape reaches the beginning, rewinding **stops** automatically. 3 Press the [1\_] **Button** to **start playback.**
- 

## To **Stop** Playback

Press the [11] Button **@**.

• If a Cassette recorded with copyright protection signals is played back, the screen becomes blue or mosaic-like noise patterns appear.

## **iAdjusting** the **Sound Volume**

Until the [VOLUME] Indication **@** appears, keep pressing the **[PUSH]** Dial  $\bullet$ . Then, rotate the [PUSH] Dial to adjust the volume. After the adjustment, press the [PUSH] Dial to make the [VOLUME] Indication disappear. To adjust the volume with the Remote Controller, press the **[37** or [W] **Button** to display the [VOLUME] Indication. Press the IT} Button to increase the volume or press the [W] **Button** to decrease the volume. The {VOLUME] Indication **goes** off 2 or 3 **seconds** after the adjustment is finished.

- **•** When **the Playback** Zoom Function is in **use,** the sound volume cannot be adiusted.
- **• For other notes,** see page **58.**

#### $- - - - - - - - - -$ **Finding a Scene You Want to Play Back • Cue/Review Playback**

## **Cue Playback** (A)

**Press the** [l\_b.] Button **0** during playback. Review Playback ®

## Press the  $[44]$  Button  $Q$  during playback.

- **• If** the Button **is** held **continuously,** it remains as Cue Playback or Review Playback until you release it.
- **elf** the Button is pressed briefly, Cue Playback or Review Playback continues even when it is released.

## **iHyper Check Function**

If you press the  $[PP]$  Button during fast-forwarding of the tape or the  $[44]$ Button **during** rewinding of the tape, Cue Playback or Review Playback continues for as long as the Button is held down.

## **iVariable Speed Search Function**

**The speed of Cue Playback or** Review **Playback can** be **varied.**

- **1 During playback, pressthe [1\_] Button.**
	- **o[1** xD] **Indication** appears. ©

## **2 Rotate the** [PUSH] **Dial and select a desired search speed.**

**The following** 6 playback **speeds are** available **for the Variable Speed Search Function in both the fast-forwarding and rewinding** directions. **1/5x (slow** playback. **SP** mode **only), 1/3x** (slow playback, **LP mode only),1** x, **2x, 5×, 10x.** and **20x.**

**eThe same setting can be** performed **using the** Remote **Controller's the [VAR,SEARCH] Button, the [A]** Button **and the [y] Button.**

## **Resuming Normal Playback**

**Push** the **[1\_] Button.**

- During Cue or **Review Playback, fast-moving** images **may** show mosaic-like **noise** patterns. **This is** not **a** malfunction.
- **oThe sound is muted during** search.

## • **Repeat Playback**

**Lfyou hold down the [1\_] Button** for **5** seconds **or longer, the Palmcorder switches to Repeat Playback Mode, and the [R D] Indication appears ©. (To cancel Repeat Playback Mode, set the [OFF/ON/MODE] Switch to** [OFF].)

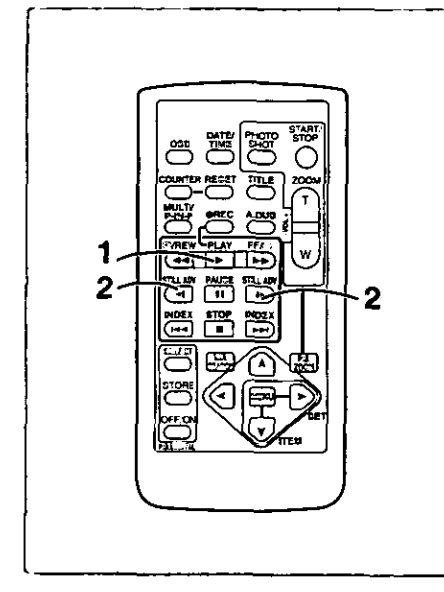

## **Slow Motion Playback**

This Palmcorder **can** play back **at** a **slow speed.**

- 1 Pressthe [1\_] **Button.**
- **2 Press the [-,I] Button or the [I,** \_] **Button on the Remote Controller.**
	- **eWhen** the **[41] Button is pressed, Slow Motion Playback proceeds in the** reverse **direction, while pressing the [IJ\*]**Button **starts Slow Motion Playback in the forward direction.**

**Scenes recorded in the SP mode are played back at** approximately **1/5th of** the normal **speed.**

Scenes recorded in the LP mode are played back at approximately 1/3rd of the normal speed.

#### **Resuming Normal Playback**

**Press the [** $\blacktriangleright$ **] Button.** 

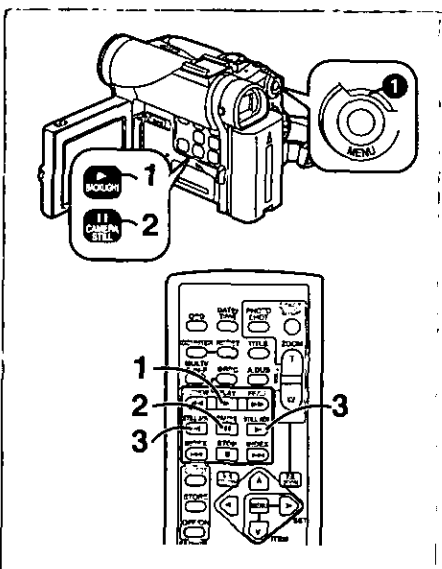

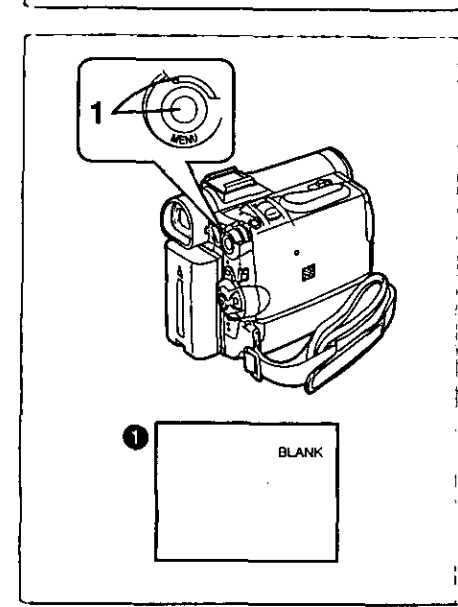

# **Still Playback/Still A dvance Playback**

**This Palmcorder** is **capable** of still picture playback and frame-advanca playback.

- **1 Press the [1\_] Button.**
- **2 Press the [I I] Button.**
	- **eThe playback image** stops in **the Still Playback** Mode.
- **3 Press the [-,I] Button or the [I,-] Button on the Remote Controller.**
	- **eWith each** pressing **of** the **[.,I] Button, still pictures advance** in **the reverse direction. With each** pressing **of** the lira-] Button, still **pictures advance in the forward direction. If either one of the Buttons is** pressed continuously, still pictures **advance** continuously one frame at a **time** until the Button is released.

#### **Resuming Normal Playback**

Press the **[11\_]**Button **or** [11] Button.

#### mJog **Playback**

**By** rotating the Jog Dial ([PUSH] Dial) O of **the Palmcorder** in the **Still Playback** Mode, still **pictures** can be advanced one frame at a time in the forward **or** reverse direction.

**elf** the Palmcorder is left in the Still Playback Mode for more than 5 minutes, the **Palmcorder** switches to the Stop Mode to protect the video heads from excessive wear and tear.

# **Finding the End of a Recording**

#### **(Blank Search Function)**

**The** Blank **Search Function** helps you to locate **the end** of a Recording **on** the Cassette quickly.

- 1 **Set** [VCR FUNCTIONS] >> [PLAYBACK FUNCTIONS] >> **[BLANK SEARCH] >> [YES].**
	- **oThe** [BLANK] Indication O **appears.**
	- **\*Approximately** 1 second before the last **recorded** scene, the **Palmcorder** switches to the Still Playback Mode.
	- **•** If there is no blank portion left on the Cassette, the Palmcorder stops at the end of the tape.

## **Canceling Blank Search prior to completion**

**Press** the **[11]Button.**

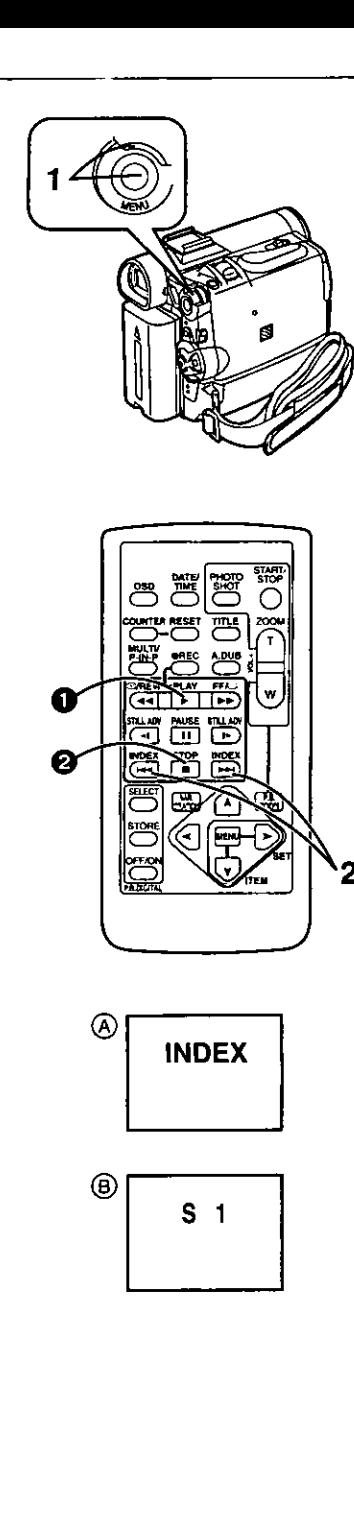

## **Index Search Functions**

**TO facilitate searching of desired scene, this Palmcorder automatically records index signals during recording, as explained in the following. PhotoShot Index Signal**

**These signals are automatically recorded whenever still pictures are taken in PhotoShot Mode (-) 21).**

**When recording still pictures using the Continuous PhotoShot Mode (4 21), the index signal is not recorded.**

#### **Scene Index Signal**

Scene **Index** Signals **are automatically recorded when** you **start** recording after inserting a Cassette.

However, if the Palmcorder is switched from the VCR Mode to Camera Mode, or if the date and time is set before the start of recording, the index signal is not recorded.

**elf** [INDEX} of [RECORDING SETUP] Sub-Menu on the

[CAMERA FUNCTIONS] Main-Menu is set to [2HOUR], an index signal is recorded when Recording **is** restarted after a lapse of 2 hours or longer. If it is set to [DAY], an index signal is recorded when recording is restarted after the date has changed since the last recording. (While the index signal is recorded, the  $[INDEX]$  indication  $(A)$  flashes for a few seconds.)

## • **PhotoShot Index Search**

- **1 Set [VCR FUNCTIONS] >> [PLAYBACK FUNCTIONS] >> [INDEX] >> [PHOTO].**
- **2 Press the [iHH] Button or the [l<PII ] Button on the Remote Controller.**
- $\bullet$  With each press of the corresponding button, still pictures recorded in PhotoShot Mode are searched.
- **cArter**Pictures with Sounds are played back for 4 seconds, the Palmcorder **switches**to the Still Playback Mode.

## • **Scene Index Search**

- **1 Set [VCR FUNCTIONS] >> [PLAYBACK FUNCTIONS] >> [INDEX] >>** [SCENE].
- **2 Press the [** \_ **] Button or the [ I<1<1] Button on the Remote Controller.**
- When the corresponding Button is pressed once, the [S 1] Indication (B) appears, and **searching** of the subsequent scene marked with an index **signal starts. Each** time the **button is** pressed **after** the start **of** Scene **Index** Search, the indication changes from [S 2] to [S 9], and the beginning of the scene **corresponding** to the selected number will be searched. After reaching the desired scene, playback starts automatically.
- $\bullet$  Up to 9 scene numbers can be selected.

## **Top Scan**

**If the [** \_ **] Button or the** [ **I<1<1**] **Button is** pressed for more than **2 seconds,** the Palmcorder will scan for scenes (or PhotoShots) and playback the first few seconds of each. (To cancel, press the [Decaption O or the [Decaption O.)

**•** For **other** notes, see **page 58.**

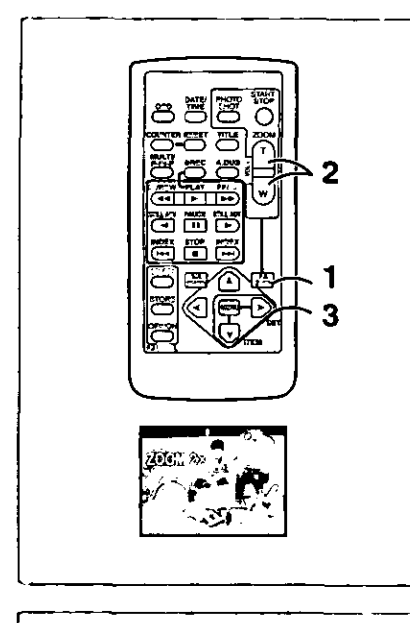

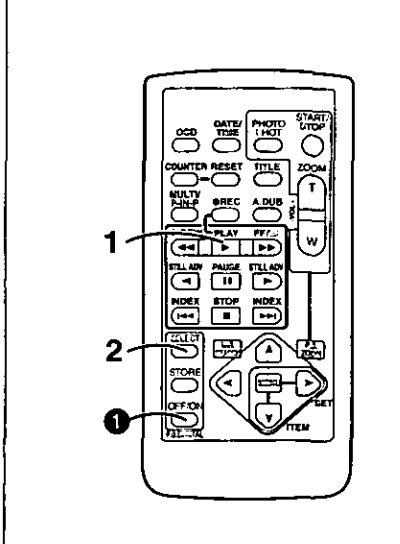

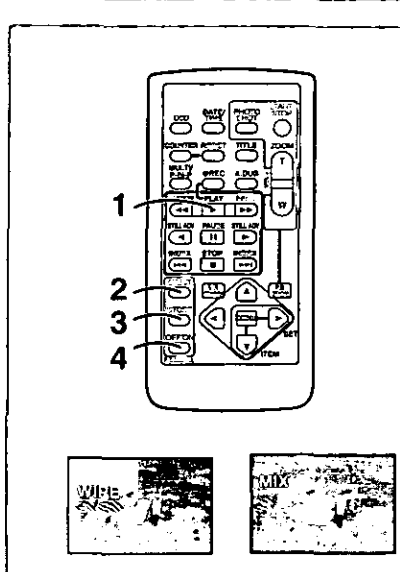

## **Playback Zoom Function**

A part of the image **can be enlarged** up to 10 times during playback.

**1 During playback, press the [P.B. ZOOM] Button on the Remote Controller.**

**\*The** center of the **image** is enlarged to approximately **doubre** the size. **Changing the Zoom Magnification**

- **2 Change the magnification by pressing the [W] or [T] Button on the Remote Controller.**
	- **\*You can** increase the magnification up **to 10×.**
- **Changing the enlarged area of an image**
- **3 Press the Arrow Button (A,** 4, **>\_, V) on the Remote controller that points to the area you want to enlarge.**
	- **=When the playback is stopped, the position of the enlarged image area** is **reset to the center automatically.**

## **Canceling the Playback Zoom Function**

**Pressthe [P,B. ZOOM] Buttonon the RemoteController.**

**•** For other **notes,** see page 58.

i

Ï

# **Playback Digital Effect Functions**

## **During playback,** special Digital Effects can be **added** to the Recording. **The** digital effects that may be applied in the process of recording (except Picture in Picture Mode) will be the same as these added effects.

- 1 Press the [1\_] **Button.**
- **2 Press the [SELECT] Button of the Remote Controller and select desired Digital Effect.**
	- **• When the [SELECT] Button** is pressed **repeatedly, the Digital Effect selection changes.**

 $WIPE \rightarrow MIX \rightarrow STROBE \rightarrow NEGA \rightarrow SEPIA \rightarrow MONO \rightarrow TRAIL \rightarrow$ **SOLARI-\_ MOSAIC--,** MIRROR

- The same setting can **also** be set using the [DIGITAL EFFECT] on **the** [VCR FUNCTIONS} **Main-Menu.**
- **Suspending Playback Digital Effect Temporarily**

**Press the** [OFF/ON} Button **O** to clear or restart **the** digital **effect.** When the Digital effect is paused temporarily, the selected effect's indication flashes. **Canceling the Digital Effect**

**Press the [SELECT] Button** on **the Remote Controller repeatedly until the** Digital **Effect** fndication **is cleared.**

**•** For other notes, see **page** 58.

## **• Playback with Wipe Mode and Mix Mode**

- **1 Press the [1\_] Button to start playback.**
- **2 Press the [SELECT] Button of the Remote Controller and select [WIPE} or [MIX}.**
- **3 Press the [STORE] Button at the moment you want to save as a still picture,**
	- **•** The last scene is stored in memory. The [WIPE] or [MIX] Indication changes to  $[\overline{\text{WPE}}]$  or  $[\overline{\text{MIN}}]$ .
- **4 Press the [OFF/ON} Button in the scene in which you want to use the Wipe or Mix effect.**
	- **•** The **scene changes**as a **result**of the Wipe or Mix effect.
- **•** The Wipe Function and **Mix**Function can be used only from the Remote Controller during playback.
- **•** If the [OFF/ON} Button is pressed while Wipe Function or Mix is used, the effect will stop temporarily at that point. Pressing the [OFF/ON] Button again will bring back the effect.

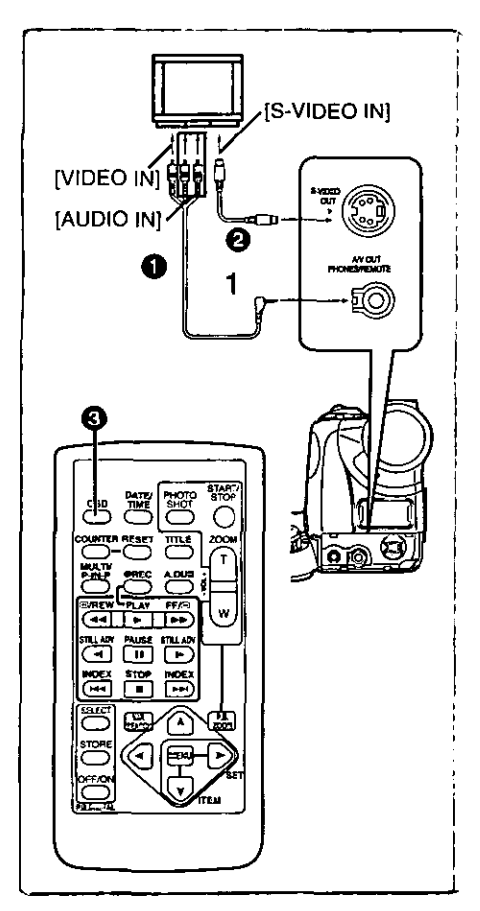

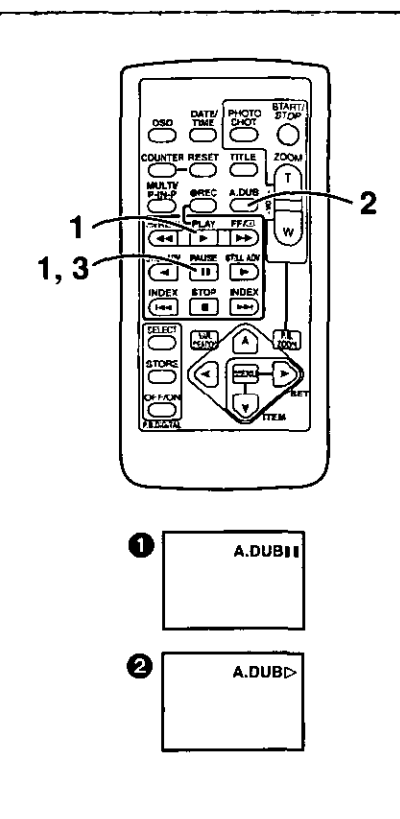

## **Playing Back on Your TV**

**By connecting your Palmcorder to your TV, the recorded scenes can** be **viewed on your TV screen.**

- **• Before connecting them, turn off the power of both the Palmcorder and TV.**
- **1 Connect the [AJV OUT] Jack of the Palmcorder to the Video and Audio Input Jacks of the TV.**
	- **IUsing** the A/V Cable **O** (supplied), make a **connection with** the TV. **If** the TV has an S-Video Jack, connect an S-Video Cable (not **supplied)** O, **tOO.**

#### **Making the** Indications **Appear on the TV screen**

**Press the [OSD] Button** \_) **on the Remote Controller.**

- **Be sure** to **select** the proper input on your TV. (If necessary, **consult** your TV's operating instructions.)
- If you play back **a** Cassette recorded with **copyright** protection **signals,** the screen becomes blue or mosaic-like noise patterns appear.

## **Audio Dubbing**

- **You can add music** or narration to the **recorded** Cassette.
- **off** you perform audio dubbing onto a tape that was recorded with **[AUDIO-REC]** on the [RECORDING SETUP] Sub-Menu of the [CAMERA FUNCTIONS] Main-Menu set to [16bit], the original sound is erased. (If you want to preserve the original sound, use the [12bit] Mode when recording.)
- **•** Audio Dubbing cannot be performed onto recordings made in LP Mode. **(4 19)**
- **1 Press the [1\_] Button, and then press the [11] Button at the point where you want to start dubbing.**
- **2 Press the [A.DUB] Button on the Remote Controller.** • [A.DUBI **I] Indication appears. O**
- **3 To start Audio Dubbing, press the [I I] Button on the Remote Controller,**

•**[A.DUBD]** Indication appears. **2** 

## **To Stop Audio Dubbing**

Press **the** [11] Button on the Remote Controller. The Palmcorder is in the Still Playback Mode again.

## **Playing Back the Sound Recorded with Audio Dubbing (For 12 bit Audio Recording)**

Set [VCR FUNCTIONS] >> [PLAYBACK FUNCTIONS] >> [AUDIO] >> [ST2] or [MIX].

- ST1: Play back only the original sound.
- **ST2:** Play back only the sound added by Audio Dubbing
- MIX: Play back both the original sound and the sound added by Audio Dubbing simultaneously.

**•** For other notes, see page 58.

## PV-DC252/PV-DC252-K

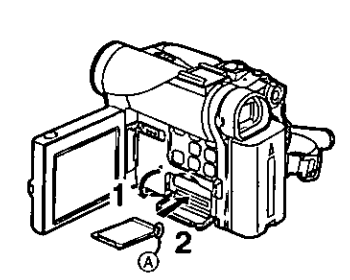

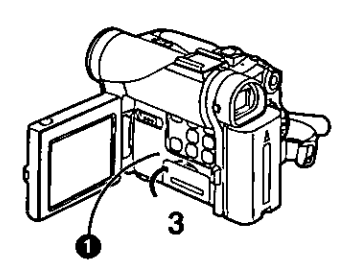

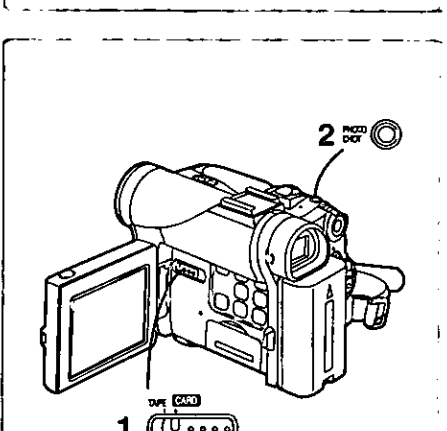

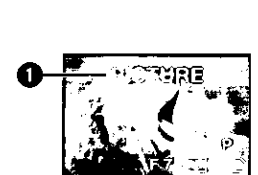

..2

## **Special Features**

**The PV-DC252 and PV-DC252-K models come with card functions,**

## **Using a Memory Card**

A Card **can be used** to record files or play back files.

**•** Use a genuine SD Memory Card or MultiMediaCard only.

## **ilnserting a Memory Card**

**Beforeinsertinga MemoryCard, be sureto turn offthe Palmcorder.**

- **1 Open the Card Slot Cover.**
- **2 While holding the Memory Card with its cut corner** (\_) **facing right, insert it into the Card Slot.**
- **3 Close the Card Slot Cover securely.**

#### **Removing the Card**

Open **the** Card Slot Cover, press **the centre of the** Card **and then** pull **it** straight out.

• After **removing** the Card, close the Card Slot Cover.

**eThe** Palmcorder or the Card may be **damaged** if the Card is forced out when the Card is fully inserted.

## **II[ACCESS] Lamp**

**While the Palmcorder is accessing the Card (reading, recording, playback, erasing,** moving **of images), the [ACCESS]** Lamp O **lights up.**

**• While the [ACCESS] Lamp is on, never** attempt: **to** pull **out the Card, to turn off the Palmcorder power, or to** switch **the {TAPE/CARD] Selector. Such actions will damage the** Card and **cause the Palmcorder to malfunction,**

# **Recording on the Memory Card**

- If **the [TAPE/CARD] Selector** is **set to [CARD], the Palmcorder is automatically turned off when you leave itfor** about **5 minutes without performing** any **PhotoShot** recording.
- **•** When the [TAPE/CARD} Selector is set to [CARD], you cannot record **to** the Tape.

## **BBCard PhotoShot**

**Recording from the Palmcorder Lens (CAMERA Mode)**

- **1** Set **the [TAPE/CARD] Selector to [CARD]. • The [PICTURE] IndicationO** appears.
- **2 Press the [PHOTO SHOT] Button.**
	- **• The [** \_ **] Indicationwilllightin red.**
- **•** The power is automatically turned off after about 5 minutes **when** a **cassette** has been inserted.
- **•** With the Progressive PhotoShot Function, you **can** record still pictures with higher resolution than with the normal PhotoShot Function  $($   $\rightarrow$  21).

## **PV-DC252ZP\_V-DC252-K**

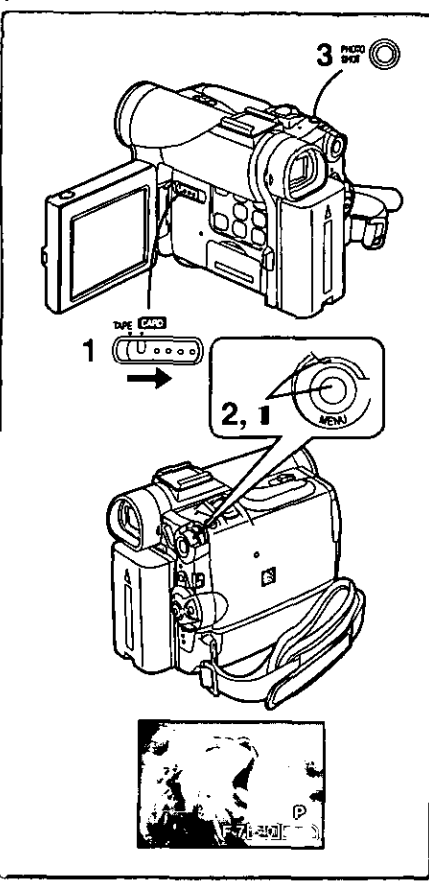

## **nCard PhotoShot (continued) Recording from a Cassette (VCR Mode)**

- **1 Set the [TAPE/CARD] Selector to [CARD].**
- **2 Set [VCR FUNCTIONS] >> [CARD SETUP] >> [PICTURE QUALITY] >> a desired picture quality.**
- **3 Start playback and press the [PHOTO SHOT] Button at the scene you want to record.**

+While **the imageis beingrecorded,itstaysstillfora** few **seconds.**

## **Selecting the quality of Card PhotoShot images**

11 Set **[CAMERA FUNCTIONS] or [VCR FUNCTIONS] >> [CARD SETUP] >> [PICTURE QUALITY] >> a desired picture quality.**

**Maximum number of images recordable on the supplied Card (8 MS) [FINE] (high image quality): approximately 45 pictures**  $approximal$ **ely 95** pictures [ECONOMY] (low image quality): approximately t 90 pictures **eThe** figures vary **depending** on the subject being photographed.

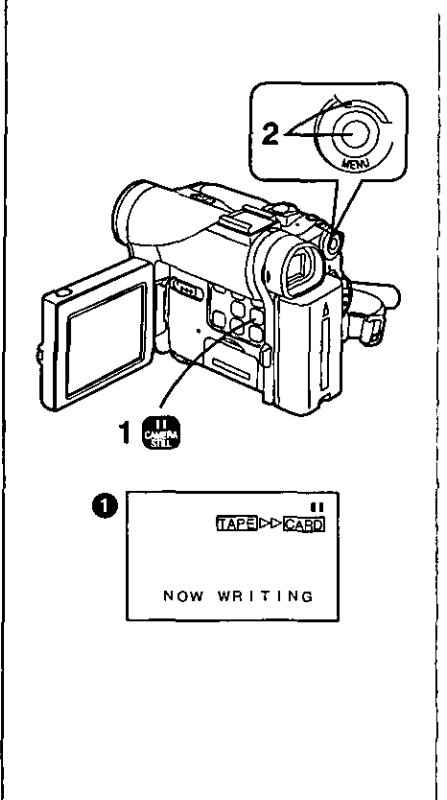

## **IlAutomatically copying still pictures recorded on a cassette**

**The Palmcorder copies images automatically, referring to Photo Index signals.**

**After setting the Palmcorder to the VCR Mode (-\_ 29)** .....

- **1 Set the Palmcorder to Still Playback Mode just before the point where picture transfer is to commence.**
- **2** Set **[VCR FUNCTIONS] >> [PLAYBACK FUNCTIONS] >> [RECORD TO CARD] >> [YES].**
	- **eSearch starts**from **thecurrent**Cassette position, **and imageswith** Photo Index signals are recorded onto the Card sequentially.
	- oWhile **copying,**the Indication O appears.

**To Stop the Transfer of Images**

**Press the [III] Button.** 

**•** For **other notes,** see page **58.**

## **PV-DC252/PV-DC252-K**

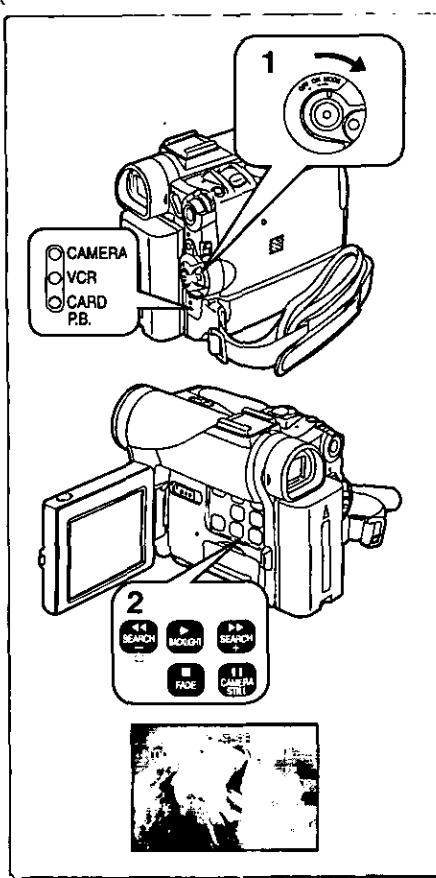

## **Playing Back Files from the Memory Card**

**It allows you to play back files recorded on a Card.**

# • **Playing back Still Pictures**

- **1 Set the Palmcorder to Card Playback Mode.**
- **eThe [CARD P.B.] Lamp lights up,**
- **eThe** still **picture that was recorded last on the Card is displayed. 2 Start Playback.**
- **Ib: Starts** Slide **Show (The [SLIDED] Indication is displayed)**
- **I\_1\_: Playing back the next Picture**
- **<1<1: Playing back the previous Picture**
- **I1: Stop the slide playback**
- **I1: Pause** slide **playback**

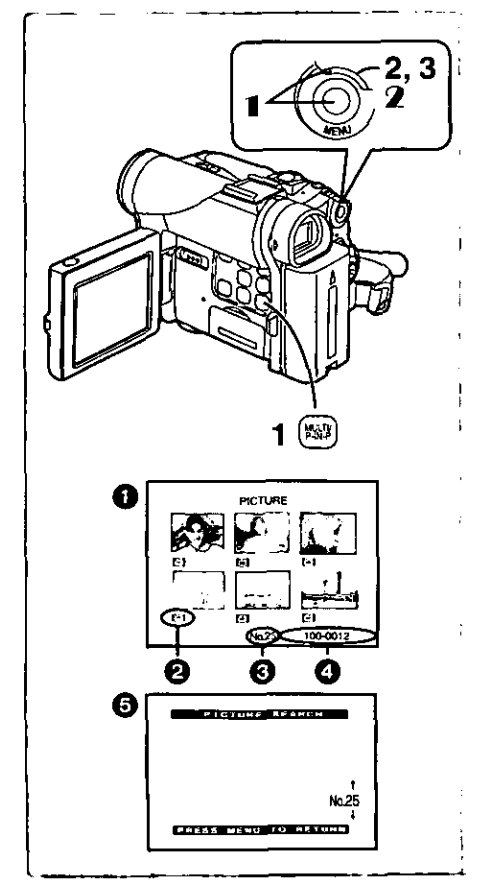

## • **To Select a Desired File and Play it Back**

**After setting the Palmcorder to the Card Playback Mode** .....

- **1 Press the [MULTI] Button.**
	- **eThe** files recorded on **the** Memory Card are displayed in Multi-Picture Mode. <sup>1</sup>
- **2 Rotate the [PUSH] Dial and select a desired file.**
	- **eThe selected** file is marked **with** e red frame.
	- **eWhen** 7 or more files have been recorded, turn the ]PUSH] Dial to display the next file. The  $\left[\blacktriangleleft\blacktriangleleft\right]$  Button or  $\left[\blacktriangleright\blacktriangleright\right]$  Button can be used instead of the [PUSH] Dial.
- **3** Press **either** the [PUSH] **Dial or** the [MULTI] **Button.**
	- **eThe** selected file is shown on the entire screen.
- **Pa** File Size
- **O** File Number
- File **Folder-File** Number **Number**

## • **Using File Search Mode**

- **| Set [CARD FUNCTIONS] >> [CARD EDITING] >> [FILE SEARCH] >> [YES]. • The file search screen**  $\Theta$  **appears.**
- **r\_ Rotate** the [PUSH] **Dial** to **select** the desired **number of** the file and then **press** it.
	- **eThe** selected **number's**file appears.

**• The same process** can **be** performed **using the** short-cut menu **(\_ 18).**

**• For** other **notes,** see page 5g.
## **. pV-DC252/P\_y-DC252-K**

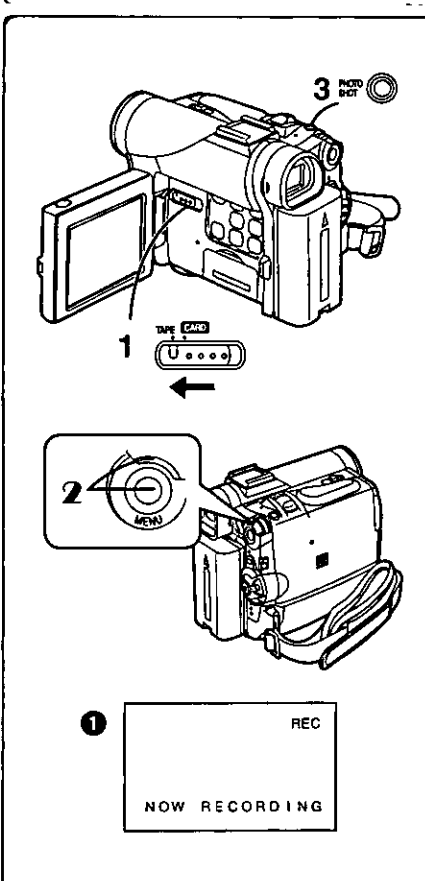

# **Copying pictures from a Memory Card to a Casset\_**

**After setting the Palmcorder to the Card Playback Mode (-\_ 36)** .....

#### **To Copy One Picture**

- **1 Set the [TAPE/CARD] Selector to [TAPE],**
- **2 Display a desired picture on a Memory Card. • Please referto** "To **select a DesiredFile and Playit Sack".**
- **3 Press the [PHOTO SHOT] Button,** • **it takesapproximately7 secondsto copya stillpictureto theCassette.**
	- oDuring **thecopying,the Indication**\_]\_ **appears.**

## **To Copy All the Pictures**

- **11 Display the first picture.**
	- **• If a picture other than the first one is displayed, only the subsequent pictures will** be **copied.**
- 2 **Set [CARD FUNCTIONS] >> [CARD EDITING] >> [RECORD TO TAPE] >> [YES].**
	- **During the copying, the Indication** \_ **appears.**
	- **It takes approximately 7-11 seconds for each picture to be copied to the Cassette, To stop the copying midway, press the [11]Button.**
- **• When recording to tape, select the tape position before recording. The picture will be recorded to the tape position when the [PHOTO SHOT] button is pressed at step 3.**
- **When recording the Card Images on a Tape, a PhotoShot index signal is automatically recorded with** a **picture.**
- **• Even if you edit the Slide** Show, **it is not applied to the order in copying the pictures.**
- **•** For'other **notes, see** page 58.

## **PV-DC252/PV-DC252-K**

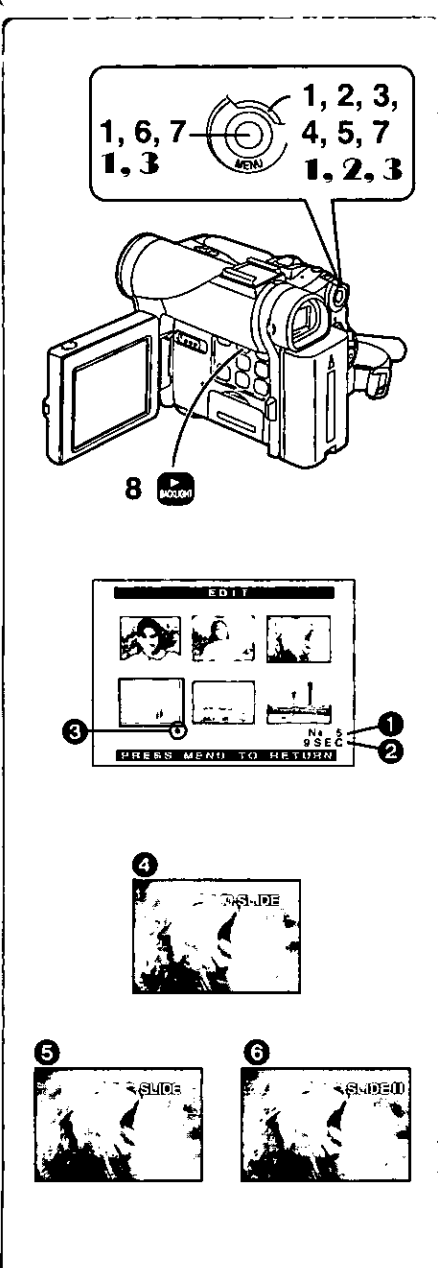

# **Slide Show**

**The recorded** still **pictures in the Card can be played back like** a Slide **Show. You can set up a Slide Show or change the content.**

- **To Select Pictures to Play Back in Slide Show**
- **1 Set [CARD FUNCTIONS] >> [CARD EDITING] >> [SLIDE SHOW] >>** [YES].

**•** Slide**Show** editing screen appears.

- **2 Set** [EDIT] >> [YES].
- **3 Rotate the [PUSH] Dial to select a picture and then press the dial.**
- **4 Rotate the [PUSH] Dial to select playback order and then press the dial.**
- **eThis** step is skipped **when**there are no pictures set**for**the Slide Show, **5 Rotate the [PUSH] Dial to adjust the playback time and then press the dial.**
	- **The Playback**Order indication **0 and**the **Playback**Time (Second) indication **@** appear.
	- The [ $\bullet$ ] indication  $\bullet$  is displayed below pictures that have been selected for the Slide Show.
	- To select the next picture, repeat Steps 3 to 5 above.
- **6 Press the [MENU] Button to end the setup.**
- **7 After setting [SLIDE SHOW] >> [PRESET], press the [MENU] Button.**
- **8 Press the [1\_] Button.**
	- $\bullet$  The [M.SLIDED] Indication is displayed.  $\bullet$

## **To Play Back All the Pictures Continuously**

- **After** setting **the** [SLIDE **SHOW] to** [ALL], press the [b-] Button.
- **• The [SLIDED]** Indication **is displayed.**
- **• All pictures are played** back for **approximately 5 seconds each, from the** first **to the last recorded picture, and playback then stops.**

## **To Pause the Slide Show**

- **Press the [I I] Button.**
- **• The [(M.)** SLIDEI **l] Indication is** displayed. **(\_**

#### **To Stop the Slide Show**

**Pressthe [ffi]Button.**

#### **To Verify the Selected Pictures**

Set [CARD **FUNCTIONS] >>** [CARD EDITING] **>>** [SLIDE SHOW] **>>** [YES] **>> [VERIFY] >> [YES].**

• Only **the selected pictures are displayed in Multi\*Picture Mode** in **the Playback order.**

#### **To Delete the Selected Pictures**

- **11 Set [CARD FUNCTIONS] >> [CARD EDITING] >> [SLIDE SHOW] >> [YES].**
- 2 **Set [DELETE] >> [YES].**
- 3 **Select the picture you want to delete and press the [PUSH] Dial.**

#### **To Reset the Slide Show Setup**

Set **[CARD** FUNCTIONS] **>>** [CARD **EDITING] >> [SLIDE** SHOW] **>>** [YES) **>>** [RESET] **>> [YES] >> [YES]. • Slide Show settings are reset.**

**•** For **other notes,** see page **59.**

----

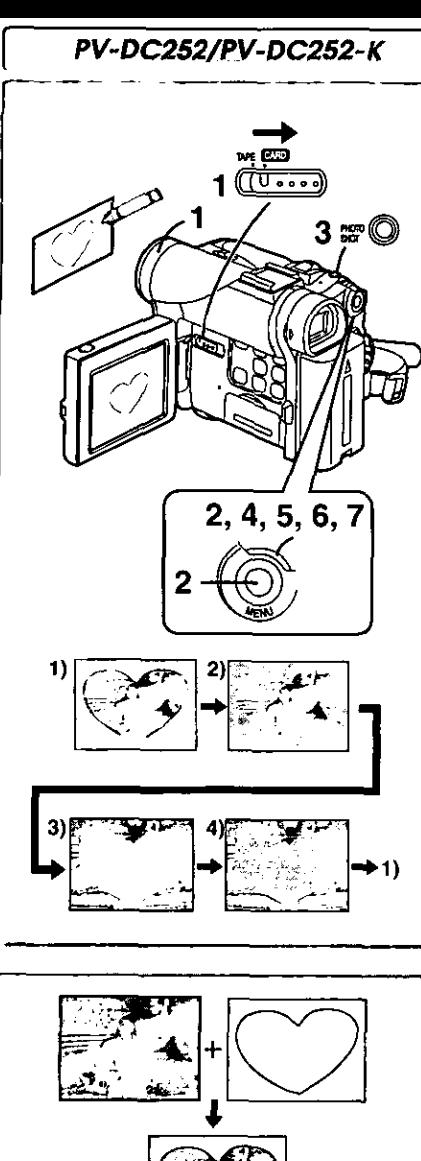

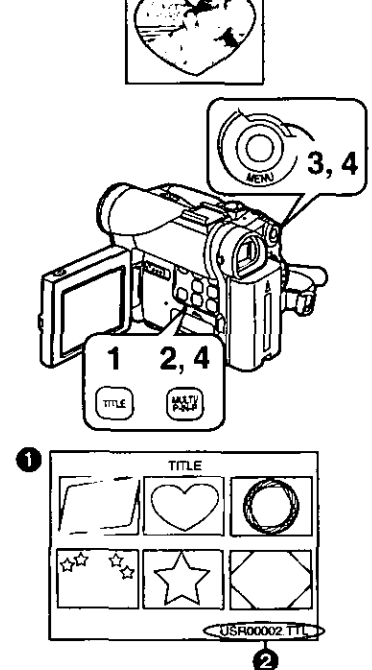

# **Creating a Title**

**You can create a** title and record **on** a Memory Card.

- **1 Camera Mode:**
	- **In PV-DC252 or PV-DC252-K, slide the [TAPE/CARD] Selector to [CARD].**
	- $\bullet$ **The [PICTURE] indication appears.**

**Set the Lens to the image you want to use for creating a title. VCR Mode:**

**Search for the image you want to use for creating a title end set the Palmcorder to Still Playback Mode.**

- **2 Set [CARD SETUP] >> [CREATE TITLE] >> [YES].**
- **3 Press the ]PHOTO SHOT] Button.** oThe **title** is stored.
	- **eTo** perform PhotoShot again, select ]RETURN].
- **4 Press the [PUSH] Dial to select [LUMINANCE] and press it. 5 Rotate the** [PUSH] **Dial to** adjust **the title contrast** and **then**
- **press it.**

**eThe [COLOR] Indication appears.**

- **6 Rotate the [PUSH] Dial to select desired color and press it.**
- **7 Select [RECORD] and then press the [PUSH] Dial.**

## **Selecting Colors**

**If you make color** selection **by rotating the [PUSH]** Dial **when creating a title,** you can **change** the color as follows.

- 1) Original Color (The **color el** the captured **image)**
	- **eTitle** in the original color in which the dark portion (blackish portion) of the captured image is missing.
- 2) **Preset co\_ors** (black, blue, green, **cyan,** \_ed, pink, yet{ow, end **white) • Title in a preset color in which the dark portion (blackish portion) of the** captured image is missing.
- 3) Original **color** (the color of the captured image)
	- **sTifle** in the original color in which the bright portion [whitish **portion)** of the captured image is missing
- 4) Preset colors (black, blue, green, cyan, red, pink, yellow, and white) oTitle in a preset color in which the bright portion (whitish portion) of the captured **image is** missing.

مرینے پیچ پیچ پیچ پیچ پیچ پیچ

# **Inserting a Title**

You **can select one of your original titles** and **display** it. **(it can be displayed in Camera Mode, VCR Mode,** and **Card Playback Mode.)**

**1 Press the [TITLE] Button.**

**eTbe** title that **was** created last **is** displayed.

- 2 Press [MULTI] **Button. eA** list of titles **is** displayed. **O**
- 3 **Rotate the** [PUSH] **Dial** to **select a** desired title.
- **eThe** selected title is marked with a red frame.
- **4 Press the [PUSH] Dial or press the** [MULTI] **Button. eThe** selected title is displayed.
- **5 Using the [TAPE/CARD] Selector, select the recording** target.

**target.** Latin Contract the Contract of Contract of Contract of Contract of Contract of Contract of Contract of Contract of Contract of Contract of Contract of Contract of Contract of Contract of Contract of Contract of C **Camera Mode: TAPE or CARD**

- Card **Playback Mode: TAPE** "
- **6 Press** the [PHOTO **SHOT]** Button.
	- **eA still**picture is recorded **under** the **inserted** title.
	- **•** If you record **on** a Cassette in Normal Recording Mode, set the **[TAPE/** CARD] Selector to [TAPE] and press the Recording Start/Stop Button.
- O File Name

## **Clearing a Title Display**

Press the [TITLE] Button,

- oThe **[ACCESS]** Indication appears **until the titles are displayed** completely, **Perform the Recording after the Indication disappears.**
- **• For other** notes, see page 59.

## **PV-DC252/PV-DC252\_K** ....

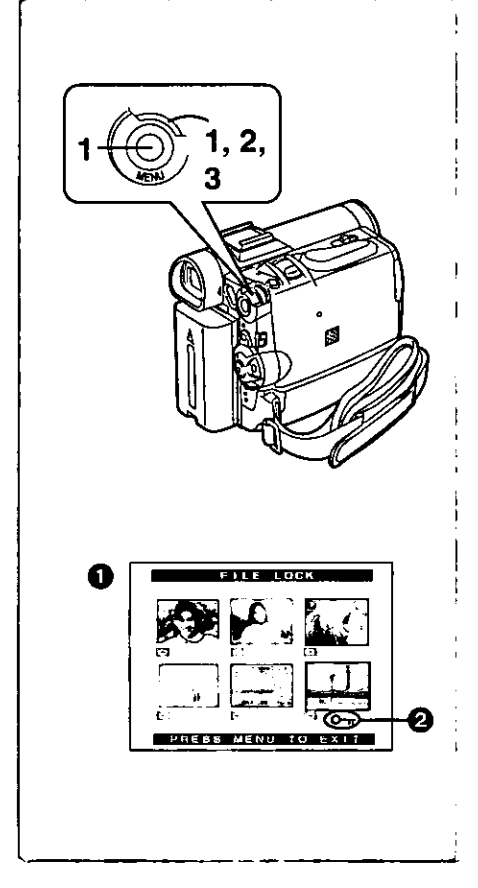

# $\sim$ **3\_**

# **Protecting the Files on a Memory Card from Accidental Erasure (FileLock)**

**Precious** files **recorded on** a **Memory Card can be locked to prevent accidental erasure.** (Even **if files are locked, the** files **will be deleted when the Memory Card is formatted.)**

**After setting the Palmcorder to the Card Playback Mode (4 36)** .....

- **1 Set [CARD FUNCTIONS] >> [CARD EDITING] >> {FILE LOCK] >> [YES].**
- **2 Rotate the [PUSH] Dial to select [PICTURE] or [TITLE], and then press it,**
	- **The** [FILE LOCK] 0 Menu **is**displayed.
- **3 Rotate the [PUSH] Dial to select the file to be locked, and then press it.**
	- The  $\overline{[} \circ \rightarrow ]$  Indication  $\bullet$  is attached to the selected file. • **Press**the [PUSH)**Dial** again to cancel.
- The **Lock** Setting carried out by this **Palmcorder** is only **effective for** this Palmcorder.
- The same setting **can** be performed using the short-cut menu (4 **18).**

## **About** the **write protection switch of the SD Memory Card**

**• The SD Memory Card has a write protection switch on Lt,If the switch is set** to **the {LOCK) side, you cannot write to the Card, de{ere the data, or format the Card, If** it **is moved back, you can.**

# **Deleting the Files recorded on a Memory Card**

**Using the Palmcorder, you can delete the still picture files and** titles **recorded on a** Memory **Card. After the file is deleted, It cannot be restored, In PV-DC252 or PV-DC252-K, at first, slide the {TAPE/CARD] Selector to** [CARD] **to select the type of data to be erased.**

**After setting the Palmcorder to the Card Playback Mode (4 36)** .....

- **To Select and Delete File(s) by selection**
- **1 Set [CARD FUNCTIONS] >> [DELETE CARD FILE] >> [DELETE FILE BY SELECTION] or [DELETE TITLE BY SELECTION].**
- **2 Rotate the [PUSH] Dial to select the file that you want to delete, and then press it.**
	- **The** selected file flashes.
	- **oTo** delete more **than**2 tiles, repeat this **step.**
- **3 Press** the [PHOTO **SHOT] Button.**
- **eA** verification message appears.
- **4 Rotate the [PUSH] Dial to select [YES] and then press it. eThe selectedfile is deletedfromthe MemoryCard.**
- **TO Delete all Files**
- **| Set [CARD FUNCTIONS] >> [DELETE CARD FILE] >>** [DELETE **ALL FILES].**
	- A verification message **appears.**
- 2 **Rotate the [PUSH] Dial to select [YES] and then press it. oA** locked file **cannot**be deleted.
- $\bullet$  The same setting can be performed using the short-cut menu ( $\rightarrow$  18).

## **PV-DC252!P\_ V-DC252-K**

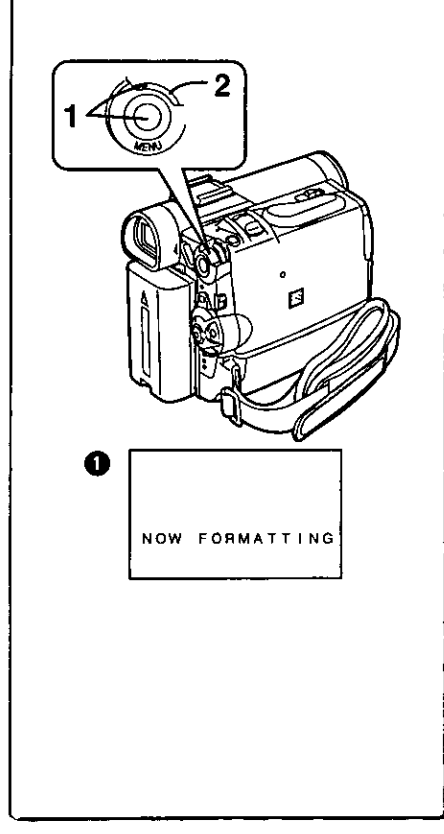

# **Formatting a Memory Card**

**If a Memory Card becomes unreadable by the Pa\_meorder, formatting it** may make it reusable. Formatting **will** detete all **the** data **recorded** on **a** Memory Card.

**After setting the Palmcorder to Card Playback Mode (-\_ 36)** .....

- **1 Set [CARD FUNCTIONS] >> [CARD EDITING] >> [CARD FORMAT] >> [YES].**
- **2 Select [YES] and press the [PUSH] Dial.**
- During formatting the **[NOW** FORMA]]'iNG] **Indication** O **appears.**
- **\*When** the formatting is completed, the screen becomes white.
- Even if files are **locked,** the flies will be deleted when the Memory Card is **formatted.**
- **•** It may not be possible to use a Card which was formatted using this Palmcorder on another unit. In this case, format the Card on the unit which will be using the Card. Take sleps to ensure that valuable files are stored on **a** personal computer, etc. as **well,** before proceeding.
- **eA** Card formatted with other equipment (like a Personal Computer) might be unusable or might take more time for recording. We recommend that you use this equipment to format it.
- eFor other notes, see page 58.

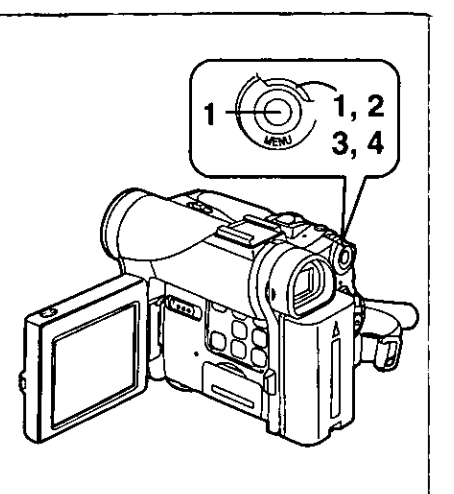

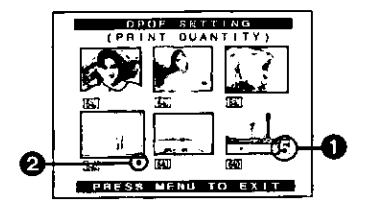

# **DPOF Setting**

You can select the images **to** be printed, **the** number of prints, and other printrelated information (DPOF setting) on a Memory Card. "DPOF" stands for Digital Print Order Format, and since printing data can be added to images on the Memory Card, the Memory Card can be used with any **system** that provides DPOF.

**After setting** the **Palmcorder** to **Card Playback Mode (4 36)** .....

- **[DPOF SEI-I'ING] >> [YES].**
- Set [CARD FUNCTIONS] >> [CARD EDITING] >><br>
[DPOF SETTING] >> [YES].<br>
Rotate the [PUSH] Dial to select [VARIABLE] and then press<br>
it.<br>
 When printing one each of all the pictures, select [ALL 1]; if not all the<br>
pictures a **2 Rotate the [PUSH] Dial to select [VARIABLE] and then press it.**

**\*When printing one** each of **all the** pictures, **select [ALL t]; if** not **all the pictures** are **to** be **printed, select [ALL 0].**

- **3 Rotate the [PUSH] Dial to select the picture and then press it,**
- **4 Rotate the [PUSH] Dial to set the number of prints** O **and then press it.**
	- **•** The framed images will be set to DPOF and the **[O]** mark **2** will be displayed. The [<sup>0</sup>] mark indicates pictures for which 1 or more prints have been set.
- 5 Repeat **Step** 3-4 to **set other pictures, and** press the [MENU] **Button when the setting is completed.**

#### **To** Verify **DPOF Setting**

Select **[VERIFY] in** Step 2 above. The **pictures** for **which** 1 **or more** prints are **set in DPOF are played back continuously.**

- **ID** Print mark is based on DPOF (Digital Print Order Format)
- The same setting can be performed using the short-cut menu ( $\rightarrow$  18).
- **•** For other notes, see page 59.

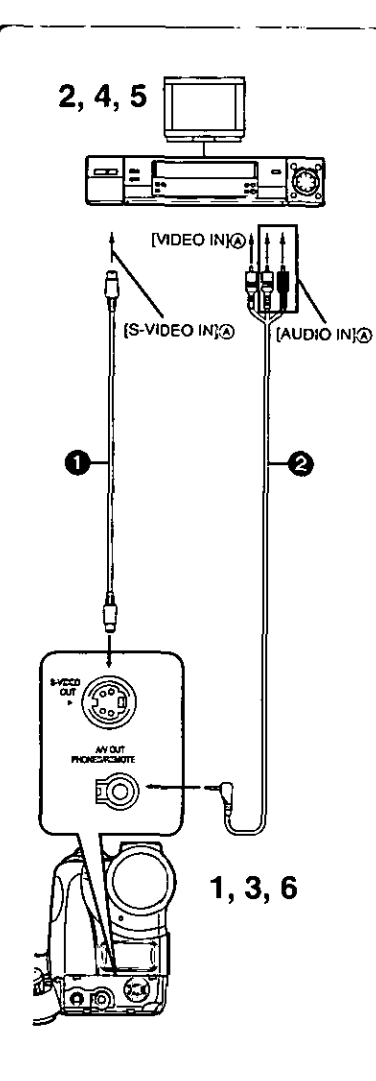

## **Copying your DV Cassette to an S-VHS or VHS Cassette (Dubbing)**

**After connecting the Pafmcorder and the S-Video, Video and Audio Input Jacks** (\_ **of the VCR as illustrated on the left, start the following procedure.**

**• Be** sure to **press** the **[OSD] Button on the** Remote Controller **before copying so** that no **indications** are left visible. Otherwise, the displayed tape **counter** and **Function indications** are also **copied.**

**[Palmcorder]**

- **1 Insert the recorded Cassette.**
- [VCR]

÷

 $\mathbf{I}$ ł n

- **2 Insert a blank Cassette with** an **erasure prevention tab,**  $\bullet$  **If various settings (such as external input, tape speed, etc.) are** required, please refer to the operating instructions of your VCR.
- **[Pelmcorder]**
- **3 Press the** [\_] **Button to start playback.**
- **[VCR]**
	- **4 Start recording.**
	- **5 Press the Pause or Stop Button to stop recording.**
- **[Palmcorder]**
- **6 Press the [11] Button to stop playback.**

**1** S-Video Cable (not supplied) **2** A/V Cable (supplied)

## **CAUTION:**

**Unauthorized exchanging and/or copying of copyrighted recordings** may **be copyright infringement.**

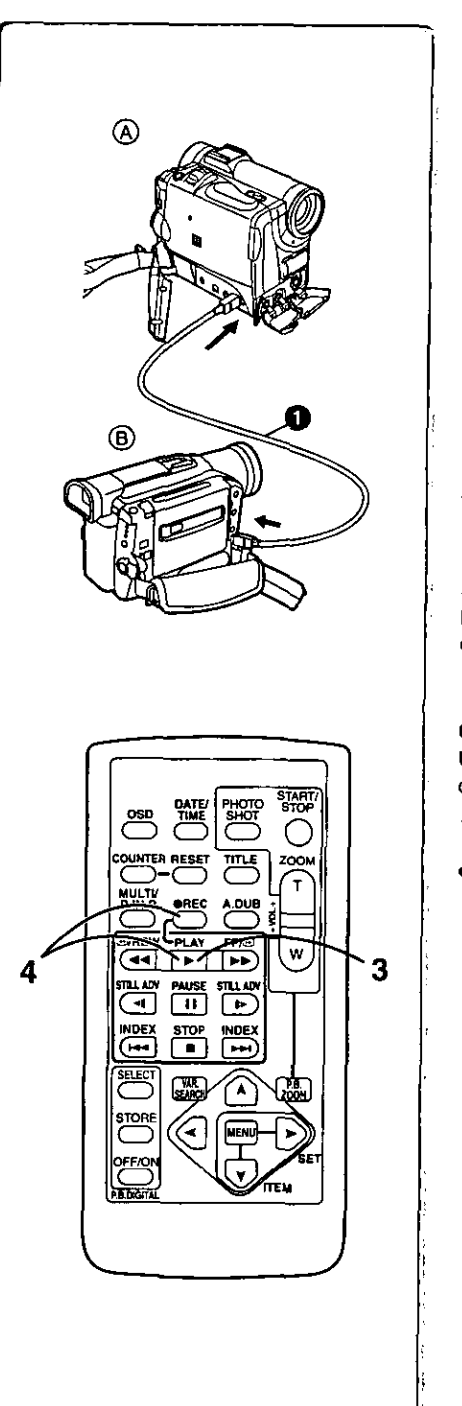

**4**

# **Using your Palmcorder with Digital Video Equipment (Dubbing)**

By **connecting this Palmcorder with other digital video equipment (such as another Palmcorder of the same fOrmaVmodel) that has a DV inpuVoutput** terminal (LLINK) using a **4-pin to 4-pin DV Interface** cable PV-DOC9 (optional)  $\bigcirc$ , high quality image and sounds can be dubbed in the digital

**[Playback Unit** ®]

**1 Insert the recorded Cassette and set the Palmcorder to the VCR Mode.**

**[Recording Unit** ®]

- **2** Insert **a Cassette to be used for dubbing and set the** Palmcorder **to the VCR mode.**
- **[Playback Unit**  $\textcircled{a}$ ]
- **3 Press the [1\_] Button to start playback.**
- **[Recording Unit** ®]
- **4 While pressing the [REC] Button, press the [PLAY] Button. (Both Buttons are located on the Remote Controller.) •** Recording starts,

## **Stopping Dubbing**

**Press the** IN] **Button** on **the recording unit first,** and **then** press **the (m] Button on the playback unit to stop dubbing.**

## **CAUTION:**

**Unauthorized exchanging** and/or **copying of** copyrighted **recordings** may **be copyright** infringement,

eFor **other** notes, see page 59.

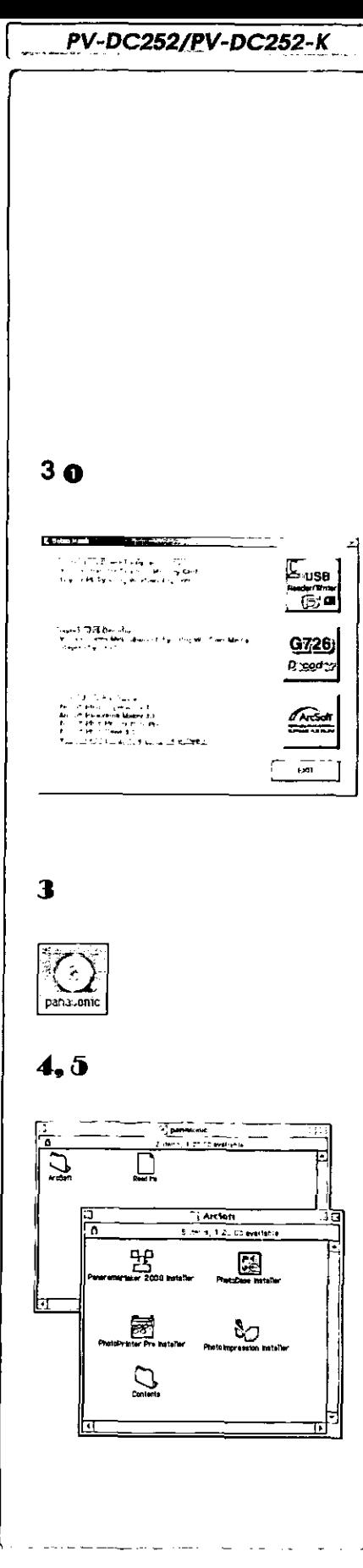

# **Using the Software with a Computer**

An image stored on the DV Cassette can be transferred to your Personal Computer.

• For models PV-DC152 and PV-DC152-K, PhotoShot transfer from the DV Cassette **can** be accompllahed using the PhotoVu Link software and RS-232C **cable** kit (optional). **Model** number PV-DRS2 **(-b** 65)

## **ISystem** Requirements for **ArcSoft**

- CD-ROM **drive** (for installation)
- **(for ArcSoft Software)**
- **For Windows®**
- **• IBM PC/AT or compatible**
- **Intel Pentium II Processor: 266 MHz or more**
- **• Windows** ® **XP, Windows** ® **Me, Windows** ® **gs, Windows** ® **95, Windows®2000 Professional**
- **• RAM: 64 MB or more**
- **e300 MB minimum available hard disk space**
- **• High color (16 bit) or more**
- **oCD-ROM drive (for installation)**
- **Mouse or** other **pointing device**
- **For Macintosh**
- **• Mac OS 8.6 - 9.1 • RAM: 64 MB or more**
- **e180 MB** minimum available **hard disk space**
- **• High color (16 bit) or more**

## **(USB Driver For** SD **Memory Card)**

- **For Windows** ®
- **IBM PC/AT or compatible**
- **elntel Pentium II Processor: 266 MHz or more**
- **Microsoft Windows** ® **XP, Windows ® Me, Windows** ® **98SE, Windows®2000 Professional pre-installed PC with** USB **port**
- **Microsoft and Windows** are **either registered trademarks or trademarks of Microsoft Corporation** in **the United States and/or other countries.**
- **Macintosh is a registered trademark of Apple Computer, Inc.**
- All product/brand names are trademarks or registered trademarks of the respective holders

• Please refer to page 46, regarding the system requirements of USB Driver. **IiSoftware Installation (Windows)**

- **1 Turn on Computer** and start **up Windows.**
- **2 Insert supplied CD-ROM into the CD-ROM drive. • [Setup Menu] ()** appears.
- **3 Select the software to** be installed **from** [Setup **Menu]. =USB Driver (.®.46):**

**SofW.,arefor USB Driver allows you to transfer** images **directly off of the** memory **card into the computer**

**(Ptease refer** to\_.age 46 **to** insta\_l the driver o| the USB Driver.) **• G726 Decoder :**

**Software for G726 Decoder allows you to listen to MPEG4 sound with Windows Media Player.**

 $\alpha$  However, this software is not required.

**• ArcSoft Software (\_ 45): Photolmpression 3.0, Photo Base 3.0, Panorama Maker 3.0 and PhotoPrinter 2000 Pro** are **Included.**

**4 Follow the instructions on the computer screen until the installation is complete.**

**•** Setup window will disappear when the installation is complete. **Note:**

**if** a **window does not appear automatically, click the** "Sta\_ **Button on your desktop and then click** "Run". **When the** =Run" **Box is open, type in** "D:\lnstMenu.exe" **and click** "OK". **("D" applies when the CD-ROM drive is drive D.)**

**ISoftware Installation (Macintosh)**

- **11 Turn on Computer and start up Macintosh.**
- **Insert supplied CD-ROM into the CD-ROM drive.**
- **3; Double click the icon of a CD-ROM that appears.**
- **4 Double click the software to be installed from [ArcSoft].**
- **,.\_ Follow the instructions on the computer screen until the installation is complete.**

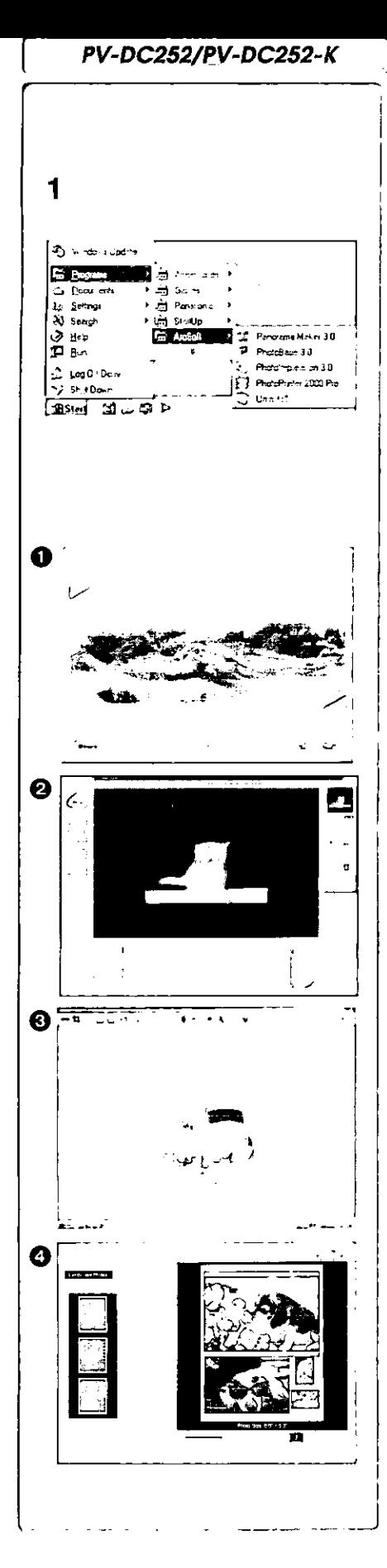

# **ArcSoft Software**

**There are 4 types of image editing software in the ArcSoft Software package.**

**Before you begin,..**

- **1 Open [Start] >> [Programs] >> [ArcSoft] >> [Panorama Maker 3.0] or [Photolmpression 3.0] or [PhotoBase 3.0] or [PhotoPrinter 2000 Pro].**
- **O Panorama Maker 3.0 (Windows, Mac)**
	- **eEasy-to-use photo-stitching program seamlessly combines** multiple **photos into a** single panoramic **picture.**

## O **Photolmpression 3.0 (Windows, Mac)**

**eEasy-to-use photo editing program to edit. enhance, retouch or add special effects to any image• Also offers creative solutions** for **making greeting cards and calendars.**

## **PhotoBase 3.0 (Windows), PhotoBase 2.0 (Mac)**

**eCreate** albums of **image, video,** audio, and **other** electronic files **for easy** viewing, retrieval, and management.

## \_]) **PhotoPrlnter 2000 Pro (Windows), PhotoPrinter Pro (Mac)**

**eProgram to layout images in multiple sizes quickly and effortlessly to create** a collage or photo **album,** all on **one** page.

## **For information on ArcSoft Software:**

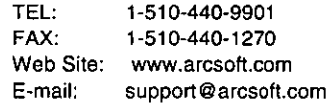

#### **Refer to Help information about application operations and other Error messages.**

## **PV-DC252/PV-DC252-K "** .... **.--** ...... j

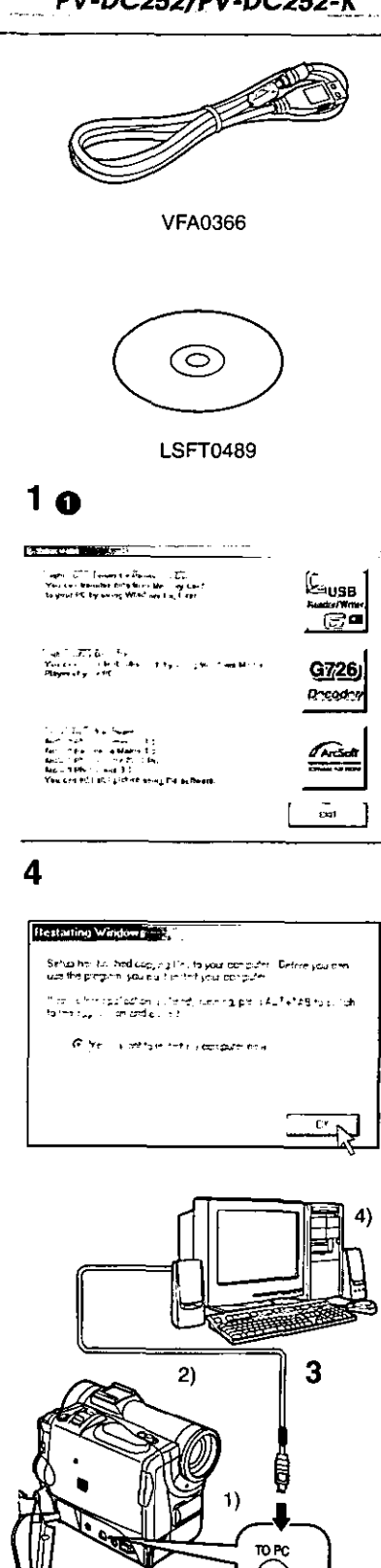

# **Using the Supplied USB Connection Kit (PV-DC252/PV-DC252-K)**

## **MOperating environment**

**USB Driver can be installed in a PC/AT compatible personal computer which can run Microsoft Windows® XP, Windows®Me, Windows®g8SE, Windows®20O0 Professional**

#### **• USB Driver**

- **For Windows** ®
- **•** IBM PC/AT **or** compatible
- **Intel Pentium IIProcessor: 300 MHz or higher CPU recommended**
- **Microsoft Windows** ® **XP, Windows** \_ **Me, Windows** ® **gSSE, Windows®2000 Professional pre-installeb** PC **with USB port**
- **• Video card that supports16 bit color at 800×600 monitor** resolution
- **• RAM: 64 MB or** more
- **•** 2 **MB** minimum **available** hard **disk space**
- **Disk** drive: **CD-ROM drive**
- **Ports: USB Terminal**
- **• Other requirements: Mouse or other** pointing **device**

#### **Installing USB Driver**

In **order** for **USB** Oriver to be installed, **the** hard disk must **have** at least **2** MB of free space. Before proceeding with installation, check out the **amount** of free space on the hard disk.

- **1** Insert **supplied CD-ROM into the** CD-ROM **drive. • [Setup** Menu] \_ **appears.**
- **2 Select the software to be installed** from **[Setup Menu]. \*The set** up **program** starts **running.**
- **3 Finish** Installation **by following the on-screen instructions. \*Carefully read the license agreement on the window, and if** you **agree click** [Yes]. **Software** is not installed it [Nol is **clicked.**
- **4 Click [OK] when the [Restarting Windows] Dialog appears.** • **Reboot the computer to** finish **installing USB driver.**
	- Installation **continues** after **the computer reboots if you selected additional software.**
- **If you no longer need the driver, see page 51.**
- **Update the** driver **after upgrading the OS.**

#### $-$ **Connecting Computer and Palmcorder**

Install **USB** Driver (above) before **connecting.**

**Before** making these connections, turn off all devices which are **to** be connected.

- **1 Install the supplied USB Driver. (above)**
- **2 Insert** memory **card into Palmcorder, then set card playback mode.**
- **3 Use auxiliary USB Connection Cable to connect.** • **PC connecting** mode.
- 1) Palmcorder
- 2) USB **Connection** Cable
- 3) **USB** terminal

 $3)$ 

- 4) Personal computer (not supplied)
- **\*After** making **the connections,** turn **the** connected **equipment on.**
- **•** Appropriate **driver** to recognize Palmeorder **is** automatically installed by Windows Plug'n Play when connected for the first time.
- **•** When using the USB Connection Kit, use of the AC Adaptor is **recommended** to use as the power supply **of the Patmcorder.**
- **•** After **the USB** Driver **is** installed **and USB** Connection Cable **is** connected to  $t$  the Palmcorder, open [My computer] or [Windows Explorer] to check the drive **is displayed as a removable disk drive (only when card is inserted into the Parmcorder). it enables you to operate like a** floppy **disk drive, and you can use the same** drag **and drop or copy methods.**

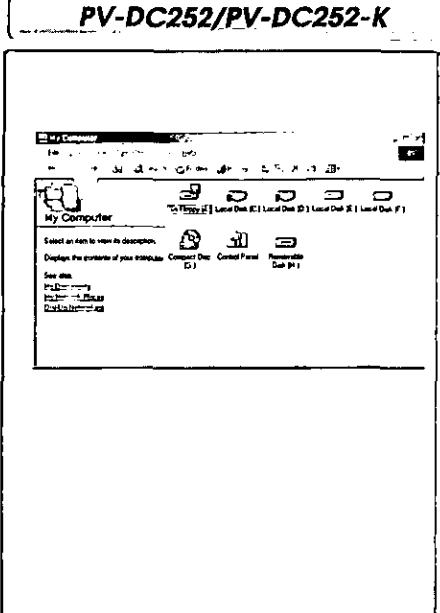

ſ

# **Check if Palmcorder is correctly recognized**

- **1 Verify [Removable Disk] icon is added in [My Computer].**  $\bullet$  Drive name (H: etc.) may vary depending on your computer.
- **• If** Palmcorder **is connected** to **the computer** before **the driver is installed, or you are using the driver that came with Windows, then it** may **not** be **able to correctly recognize Palmcorder.**
- **If it doesn't** function **propedy, check to see if the driver was correctly installed, and update the** driver if **necessary.**

# 1 i 9:45 **2**  $2.04$ as finalities \_J\_ .<br>Selenst the dowlon you want to unplug or eason and then of ak Stop Whe<br>Windows nothing you that if it adio to do us unplug the dowce from your<br>car puter one DVC USB Di um al DVC  $\mathcal{P}$  as <sup>1</sup> Doplny downe components F Show Unplug/Eyer can an the sickly  $\mathbf{C}$  is 3 stop a Hardward device মুমা Conferr device i to be imaged. Choo e DK to continue Windows w LeTtmp3 to ಬಿಪ್ಲಾಗಿಣ 15%wzg drwzes. Altra the dawses era<br>stopped thry may be turnsved selely **Contra DVC USB Duver**<br>Distance volume - (G1) de Gameno volume - (Gr)<br>CIP Matchina (DVC USB Device  $n<sub>k</sub>$ **Concell** 4 **CALCULAR**  $\pmb{\times}$

## **To disconnect USB cable safely**

**If** US8 cable is disconnected **while** computer is on, an **error** message may appear. In such a **case** click [OK] and **close** the dialog box. By following the steps below you can disconnect the cable safely.

- **1 Double click the** \_ **icon in task tray.** • Hardware disconnect **dialog**box**appears.**
- **2 Select [Panasonic DVC USB Driver] and click [Stop].**
- **3 Verify [Panasonic DVC USB Driver] is selected and click [OK].**

## **4 Click [OK].**

• **Youcansafelydisconnecthe cable,**

**• Some** OS, **such as Windows® 98** SE, may **not show** the **icon** indicating that you may safely disconnect **in** task **tray. (OS** may be set not to show) **Make** sure Palmcorder's [ACCESS] Lamp is off and disconnect the cable.

#### CAUTION:

If you disconnect the USB Cable while the [ACCESS] Lamp **is** on, it may you may safely disconnect in task tray. (US may be set not to show) make<br>sure Palmcorder's [ACCESS] Lamp is off and disconnect the cable.<br>
<br> **CAUTION:**<br>
If you disconnect the USB Cable while the [ACCESS] Lamp is on, it may

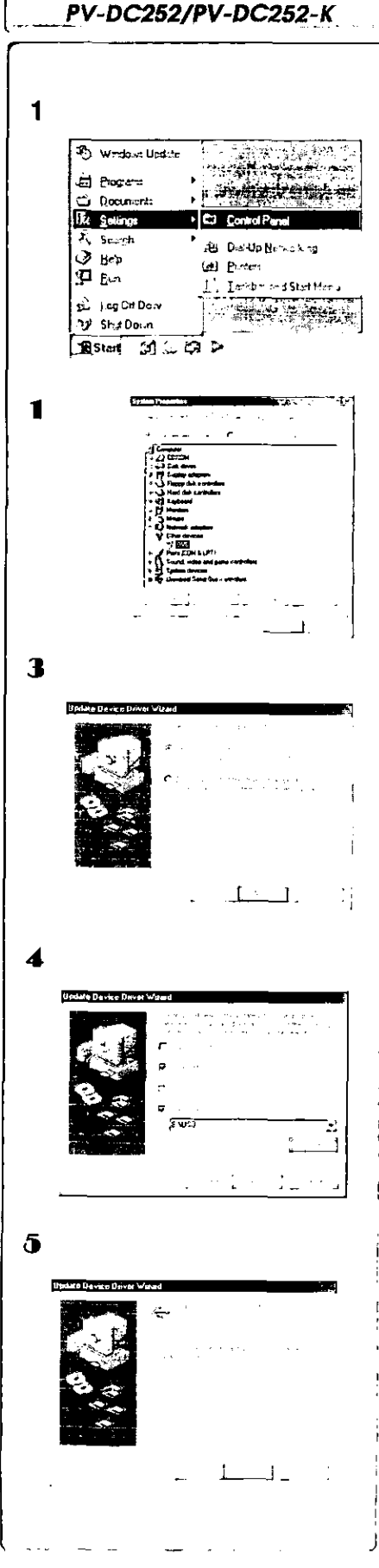

# **Verifying and updating driver**

#### **Windows 98 SE**

Verify and update **driver while** Palmcorder **is connected** to the **computer.**

- **iVerifying driver (Palmcorder must be connected to computer.)**
- **1 Select [Start] >> [Settings] >> [Control Panel], double click [System] select device driver tab, verify [Panasonic DVC USB Driver] and [Panasonic DVC Port Driver] are displayed in [Universal Serial Bus controllers] of [Device Manager].** • **If** [DVC] is **displayedin**[Other devices] **of** [Device Manager] **tab,** we recommend updating the driver by following the **steps**below:

## **• Updating driver**

- **I Select [DVC] in [Other devices] of [Device Manager] and click [Properties].**
- **Select [Driver] and click [Update Driver].**
- 3 **Select** [Search **for a better driver than the one your device is using now (Recommended)] and click [Next].**
- **4 Select [Specify a location], refer to the location of the driver and the driver file name, click [Next].**
	- Location of the driver (folder) varies **depending**on the **computer**used. (e.g.: C:\\WINDOWS\INF\_MTUSDV98.1NF)
- **When the dialog box to finish appears, click [Finish].** 5. • **Driverupdateis complete.**

**PV-DC252/PV-DC252-K**

## **1,1**

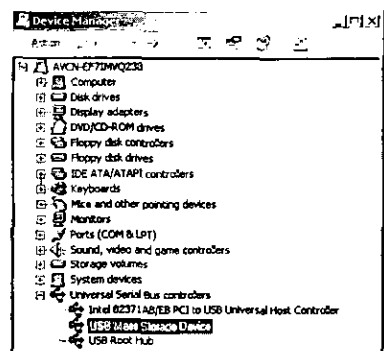

 $\boldsymbol{2}$ ISI Mass Star and Development of  $\mathbf{H} \times \mathbb{I}$  $\alpha \in \mathbb{R}^{d}$  , we have i وليرض والمعاشر الهيئ Distribution Motors Dire park in remaining Certeca - Sup 15 والقاف للمصاحبة أأراد المواورة Tek ve 4. (uppg) tredien (\* 1987) fra 1989 og KrSO vær<br>Drift Tjøsenfilmed uning teleforden af i Viten við Toupdava<br>frádsett í fins bruden af í friupdræðisen  $\epsilon$  -second  $\frac{1}{\sqrt{2}}\left[\frac{1}{\sqrt{2}}\right] = \frac{1}{\sqrt{2}}\left[\frac{1}{\sqrt{2}}\right] = \frac{1}{\sqrt{2}}\left[\frac{1}{\sqrt{2}}\right] = \frac{1}{\sqrt{2}}\left[\frac{1}{\sqrt{2}}\right] = \frac{1}{\sqrt{2}}\left[\frac{1}{\sqrt{2}}\right] = \frac{1}{\sqrt{2}}\left[\frac{1}{\sqrt{2}}\right] = \frac{1}{\sqrt{2}}\left[\frac{1}{\sqrt{2}}\right] = \frac{1}{\sqrt{2}}\left[\frac{1}{\sqrt{2}}\right] = \frac{1}{\sqrt{2}}\left$ Canvir 1 **3 Progressive Program** R)  $\sim 10^{10}$  m  $^{-1}$ æ. i<br>pet la kome (milatori latino) anno 2000 (milatori)<br>pet la kita Himal أحادي المهجما لدرارا خفيف • **\_=** .... **. \_.**  $\mu = 0.05$ the financial case. **4**  $\begin{picture}(180,10) \put(0,0){\line(1,0){155}} \put(10,0){\line(1,0){155}} \put(10,0){\line(1,0){155}} \put(10,0){\line(1,0){155}} \put(10,0){\line(1,0){155}} \put(10,0){\line(1,0){155}} \put(10,0){\line(1,0){155}} \put(10,0){\line(1,0){155}} \put(10,0){\line(1,0){155}} \put(10,0){\line(1,0){155}} \put(10,0){\line(1,0){155}}$  $\begin{array}{c}\n\overline{a} & \text{if } a \neq 0 \\
\overline{a} & \text{if } a \neq 0\n\end{array}$ 754)<br>Them prime has readed a function of intelligency was insufficiently<br>Record for Time in companion to complete the internal properties of the SM development<br>maniform for a function of the product of the SM development<br> The Friday<br>Elisabeth<br>Convent<br>Rhansk Le  $\frac{1}{2} \left[ \frac{1}{2} \frac{1}{2} \left( \frac{1}{2} \frac{1}{2} \right) + \frac{1}{2} \left( \frac{1}{2} \frac{1}{2} \right) \right] \left[ \frac{1}{2} \frac{1}{2} \frac{1}{2} \frac{1}{2} \right] \left[ \frac{1}{2} \frac{1}{2} \frac{1}{2} \frac{1}{2} \frac{1}{2} \frac{1}{2} \right] \left[ \frac{1}{2} \frac{1}{2} \frac{1}{2} \frac{1}{2} \frac{1}{2} \frac{1}{2} \frac{1}{2} \frac{1}{2} \frac{1$ 

## **Windows 2000 Professional**

**Verify and update driver while Palmcorder is connected to the computer.**

## **IlVerify driver**

**(Palmcorder must be connected to computer.)**

- **1 Select [Start] >> [Settings] >> [Control Panel], double click [System] Hardware tab, Device Manager. Verify [Panasonic DVC USB Driver] and [USB Root Hub] in [Universal Serial Bus Controllers] of [Device Manager] of [Hardware].**
	- **• If** [USB Mass Storage Device] **is shown in [Universal** Serial Bus **controllers] of [Device Manager] tab, we recommend** updating **the driver** as described below **to Panasonic DVC USB Driver.**

## **IB Updating driver**

- **i Click [USB Mass Storage Device] of [Device Manager].**
- **Select [Driver] and click [Update Driver]**
- **\$** Select **[Search for a suitable driver for my device (recommended)] and click [Next].**
- **4 Select [Specify a location], refer to the location of the driver and the driver file name, click [Next].**
	- **• Locationof the driver(folder)variesdependingon the computerused. (e.g.:C:\\WINDOWS\INF\_MTUSDV2K.INF)**
- **When the dialog box to finish appears, click [Finish].** • **Driverupdateis complete.**

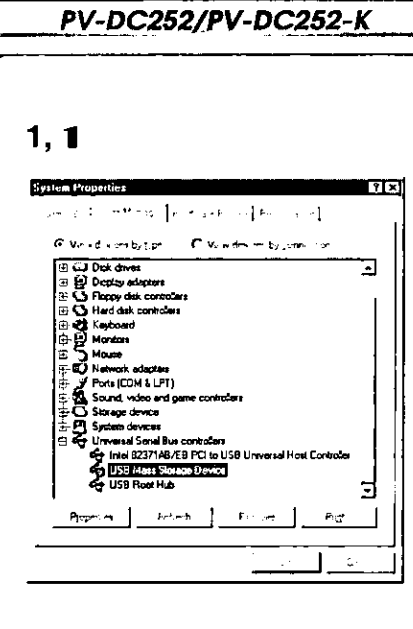

# 2

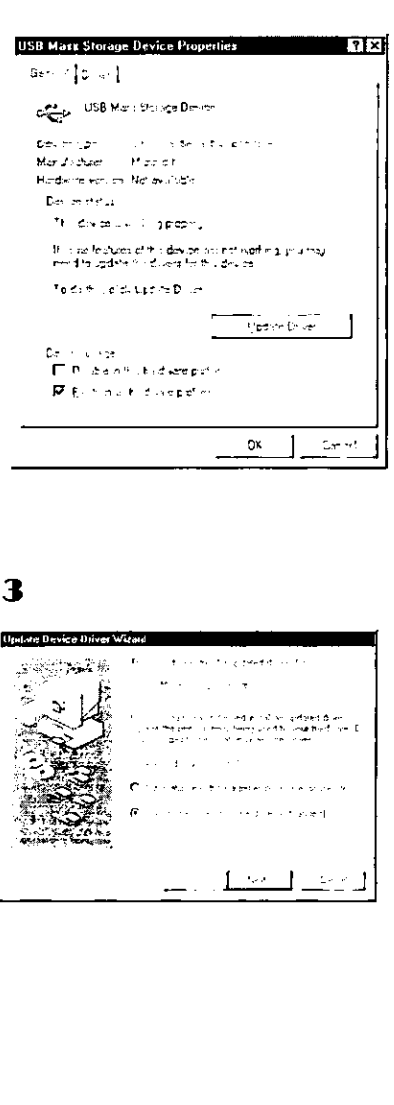

## **Windows Me**

Verify **and** update driver while Palmcorder is connected **to** the **computer.**

## **IVerifying driver**

## **(Palmcorder must be connected to computer.)**

**1 Select [Start] >> [Settings] >> [Control Panel], double click [System], Device Manager tab and verify [Panasonic DVC USB Driver] is displayed in [Universal Serial Bus controllers] of [Device Manager]. • If** [USB **Mass Storage Device] is displayed in [Universal Serial Bus controllers} of (Device Manager] tab, we recommend updating the** driver

## **•** Updating **driver**

**by** following **the steps below.**

- 11 **Select [USB Mass Storage Device] in [Universal Serial Bus controllers] of [Device Manager] end click [Properties].**
- **Select [Driver] and click [Update Driver].**
- 3 **Select [Specify the location of the driver (Advanced)] and click [Next].**
- **4 Select [Specify a location] in [Search for a better driver than the one your device is using now. (Recommended)], refer to the location of the driver and the driver file name, click [Next].**
	- **• Locationof thedriver(folder)variesdependingon thecomputerused. (e.g.:C:\\WINDOWS\_iNF\_MTUS**DVM**E.INF)**
- **When the dialog box to finish appears, click [Finish].**  $\bullet$  Driver update is complete.

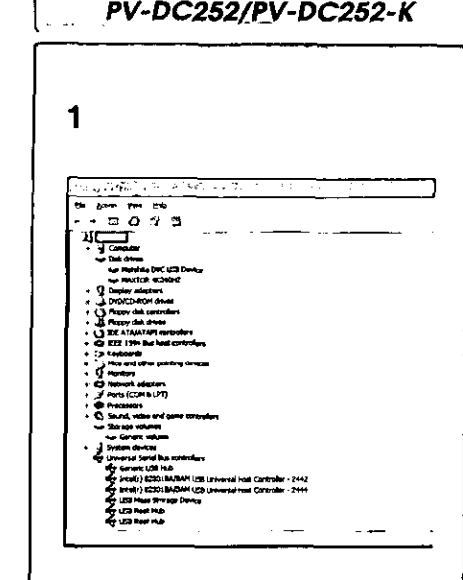

Insta<sup>n</sup>/United | Windows Setup | Statup Disk |

To reficit a new progeth ham a foopy ditk or ED-ROM.<br>drive loûck (mita)

The following software can be automatically removed by<br>Windows To remove a program or to modify its installed<br>components, select it from the fat and plick

고지

 $|\mathbf{r},\mathbf{t}\rangle$ 

Add/Benove

 $\sim 14$ 

Cancel

Add/Hemove Program Creature

Add/Resove

nese Language Support<br>wDV STUDIO

OK

\_4\_be **F**fm\_t\_,e\_ \_, **0**  $\sim$   $\sim$ 

**1**

## **Windows XP**

Verify **the** driver **while Palmcorder is connected** to **the computer.**

## • **Verifying driver (Palmcorder must be connected to computer)**

**1 Select [Start] >> [Control Panel] >> [Performance and Maintenance], double click [System], Hardware tab, Device Manager.**

**Please make sure** that **you can see the following drivers that come with Windows,**

- **1, Matsushita DVC USB Devise**
- **2, Generic Volume**
- **3, USB Mass Storage Device**

# **If you no longer need software or driver (uninstall)**

- **Uninstalling Application Software**
- **1 Click [Start] >> [Settings] >> [Control Panel]•**
- **20ouble Click [AddlRemove Programs] in** [Control **Panel].**
- **3 Select the application software you want to remove.**

• **Uninstalling Application Software (Windows XP)**

- **Clic\_** [Start] **>>** [Controt **Panel] >>** [Pick a **Category].**
- **2 Click [Add or Remove Programs] in [Pick e Category].**
- **3 Select the application software you want to remove.**

## • **Uninsta|ling ArcSoft Software**

**I Select [ArcSoft Software].**

## • **Uninstalling USB driver**

**1 Select [USB Driver for Panasonic DVC].**

**Uninstalling steps may vary depending on the OS. Please refer to the user manual of your OS.**

## **Notes (PV-DC252/PV-DC252-K)**

- **• DO** net disconnect **USe** Connection Cable while **the** operation light of **Palmcorder** is on. It may freeze the software or destroy the data in transfer. Please refer to the **user** manual of **Palmcorder.**
- **eWe recommend using the AC adapter as the power** source for **the Palmcorder when using USB Connection Kit. Data** may **be lost If the battery power is lost while transferring data.**
- Do **net delete the folders** in memory **card such as picture** folder, **DPOF** folder, **title** folder **etc. Memory card** may **not be** recognized **if** folders **are deleted.**

للمرابط للجرائيج للجرائح ليجرائهم ليخرفهم ليخرفه

## **iAbout the SD Memory Card and MultlMediaCsrd**

#### **SD Memory Card**

**The** SO **Memory** Card (supplied} is virtually the **same** size as a MultiMadiaCard. It is an external memory **card** that is available in larger capacities. It has a write protect switch to prevent data writing and card formatting, as well as a **copyright** protection tunction.

**SD Logo is a trademark.** 

#### **MultiMediaCard**

The MultiMediaCard **is** a compact, **lightweight** and removable **external** memory **card.**

**oAII other company and product names** in **the operating instructions are trademarks or registered trademarks of** their **respective corporations.**

#### **Files recorded on a SD Memory Card or MultiMediaCard**

**It** may **not be possible to play back the** files **on this Palmcorder recorded on and created by other equipment or vice versa. For this reason, check the compatibility** of **the** equipment **in advance.**

## **iAbout the compatibility of the card files**

**Data files** recorded **on an** "SD **Memory Card" or a** "MuitiMediaCard" by **this Palmeorder** conform **with** DCF (Design **Rules** for Camera **Files** Systems universal **standard)** established by JEITA (Japan Electronics and Information **Technology Industries Association).** 

• If **you attempt to play** back files recorded **with this Palmcorder in other equipment or to** play **back** files **recorded with other equipment in this Palmeorder,** you may not be able to play them back. Please check the compatibility with the other equipment in advance.

## **iAbout the folder structure when using the Memory Card in a personal computer**

**oWhen a Card with data recorded on it is inserted into a personal computer, folders will be displayed as in the figure.**

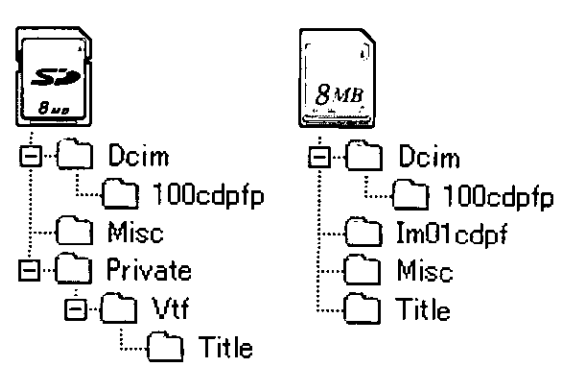

- [100cdpfp]: **The** images (tmga0001 .jpg, etc.) in **this** folder are recorded in the JPEG format.
- (Misc]: Files in which DPOF Data has been set to the **image** are in this.
- [Title]: **This** contains **the** data **of original titles** (Usr00001 .jpg, Usr00001 .tft, etc.).
- In the Card Mode, the Palmcorder automatically saves file numbers {ImgaOOOt .jpg, **etc.)** along **with the** images. The file **numbers** are recorded with **each** image as consecutive numbers.
- The memory capacity indicated on the SD Card label corresponds to the total **amount** of the card's capacity. Some of the card's capacity is used to protect and manage the copyright **data,** and not all capacity **is** available as conventional memory for a **Palmcorder,** Personal Computer or others. Capacity that can be used as conventional memory:

8 Me Card: about 6.800,000 bytes

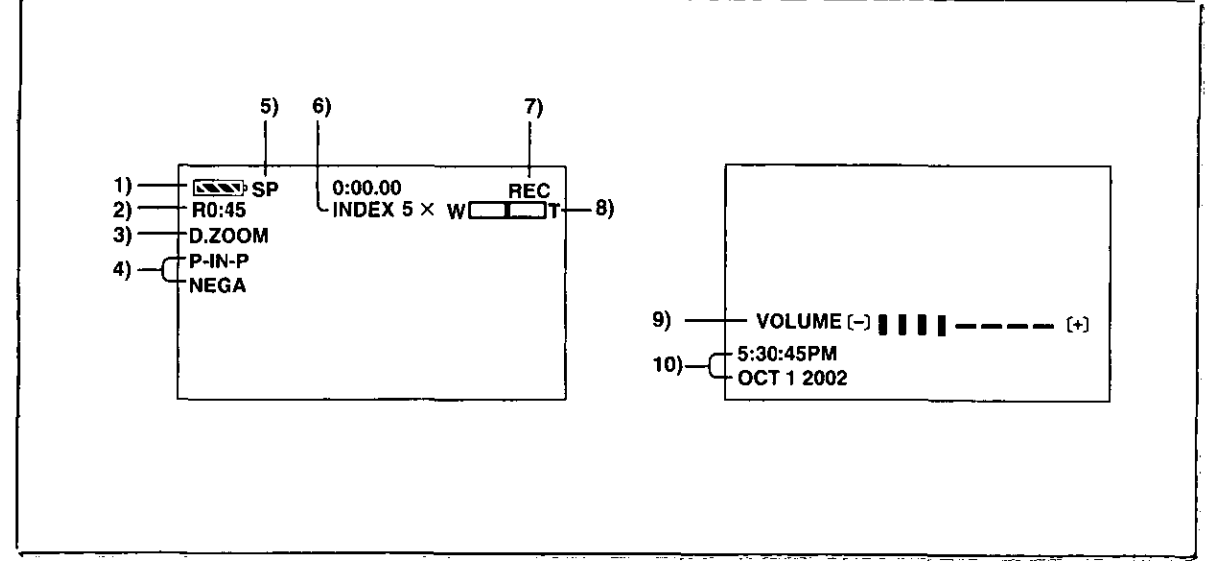

# **Others**

## **Indications**

Various **functions** and Palmcorder conditions are displayed on the **screen.**

- 1) Remaining Battery Power [ $\sqrt{2}$ ]
	- **•** When the **battery power becomes** \_ow, **the indication** changes. When the battery is discharged completely, the  $\leftarrow$  ( $\leftarrow$ ) Indication flashes.
	- **. When you are using the AC Adaptor, the [** $\sqrt{2}$ **]** Indication may appear, however, this has no meaning in this case.
- **2) Remaining Tape Time [RO:O0]**
	- **•** Remaining tape time **is** indicated **in minutes.** When it reaches less than 3 minutes, the indication starts flashing.
- **3) Digital** Zoom [D.ZOOM] **(\_ 22)**
	- **Playback Zoom [ZOOM 5x] (4 32)**

#### **4) Digital Effects Function**

- **• MULTI: Multi-Picture Mode (-) 28)**
- **•** P-IN-P: **Picture-in-Picture Mode (4 28)**
- **oWlPE:** Wipe Mode (-\_ **27,** 32)
- **•** MIX: Mix Mode (4 **27,** 32)
- 
- **.** STROBE: Strobe Mode (→ 27, 32)<br> **•** GAIN-UP: Gain-up Mode (→ 27) **aGAIN-UP:** Gain-up Mode (4 **27)**
- **TRAIL:** Trailing Effect Mode (→ 27, 32)
- 
- **eMOSAIC:** Mosaic Mode (→ 27, 32)<br> **eMIRROR:** Mirror Mode (→ 27, 32) oMIRROR: Mirror Mode (4 **27, 32)**
- oNEGA: Negative Mode (4 **27, 32)**
- **•** SEPIA: Sepia Mode **(4 27, 32)**
- **oMONO:** Black & White Mode (4 **27, 32)**
- **eSOLARI:** Sofarization Mode (4 **27, 32)**

#### **5) Recording Speed Selector**

- **aSP:** Standard **Play** Mode **(4** 19)
- **aLP:** Long **Play** Mode **(\_ 19)**

#### **6) Index**

**oFor** several **seconds while** index **signals** are **being recorded, the** [INDEX] indication **flashes. (4 31) Search Number [\$1] (\_ 31)**

oThe **figure** indicates **which number of** scenes **ahead from the** present **scene is** to be **played back.**

# **7) Tape Run Indications**

- **eREC:** Recording **(4 20)**
- **PAUSE:** Recording Paused **(4 20)**
- **eD: Playback/Camera** Search in **forward** direction (→ 29)
- **e<]:** Camera Search in reverse direction (4 **29)**
- **el I:** Still Playback **(4 30)**
- DC> **:** Fast-forward/Cue **Playback (4 29)**
- <]<\_ : Rewind/Review **Playback (-I\_ 29)**
- **ol{\_>:** Slow **Playback in forward direction (4 30)**
- Slow Playback in reverse direction (+ 30)
- el **I{>** : Still Advance Playback in forward direction **(4 30)**
- <}l **I:** Still Advance **Playback** in reverse **direction (4 30)**
- **eL:>{:>l: index Search** in **forward** direction **(4 31)**
- **•** KK1: **Index Search in reverse direction (→ 31)**<br>• CHK: Recording Check (→ 20)
- Recording Check ( $\rightarrow$  20)
- $\bullet$  A.DUB  $\triangleright$ : Audio Dubbing ( $\rightarrow$  33)
- **●A.DUB II:** Audio Dubbing Pause (→ 33)<br>●PHOTO: PhotoShot Mode Recording (+
- **PhotoShot Mode Recording (** $\rightarrow$  **21)**
- **●BLANK:** Blank Search (→ 30)<br>●R D: Repeat Playback (→
- **eR** D: **Repeat Playback (→ 29)**<br>●2× DD: Variable Speed Search (
- **Variable Speed Search (→ 29)**

#### **8) Zoom Magnification**

- **oWhen the I\_//T] Zoom Lever is** pushed **up or** down, **the Zoom Magnification indication and Zoom Gauge appear. (4 21, 22)**
- **9) Sound Volume**
	- oUse **this indication to adjust the volume of playback sound from the built-in speaker or headphones. (4 29)**
- **10) Date/Time Indication (-\_ 19, 55)**

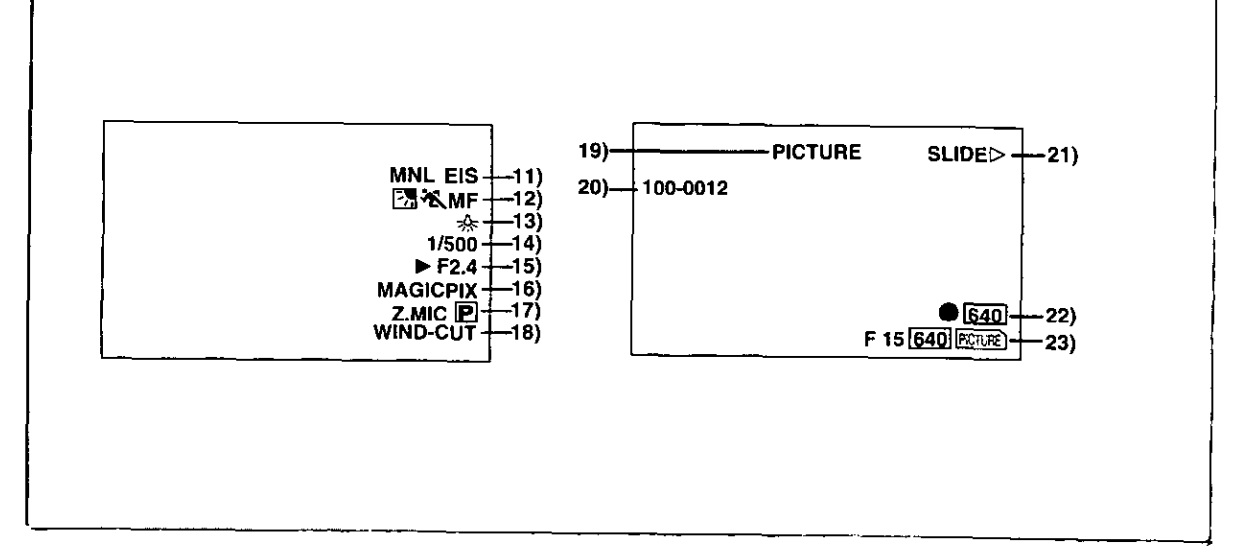

#### **11) Recording Mode**

- **• AUTO: This appears when Mode Seleclor** Switch is **set** to **[AUTO]. (4 20)**
- **eMNL: This appears when Mode Selector Switch is set** to **[MANUAL]. (4 24, 25, 26)**
- **Electronic Image Stabilizer [EIS] (4 22) Audio Dubbing Input Display [MIC/AV IN] (4 33) Audio Recording Mode [12bit/16bit] (4 19)**
- **12) Manual Focus [MF] (→ 25) Back Light Mode (1\_] (4 23)**
	- **Program AE Mode**
	- **冬** : Sports Mode (→ 24)
	- **• i\_ :** Portrait Mode **(4** 24)
	- \_ **:** Low Light Mode **(4 24)**
	- **et\_J:** Spotlight **Mode (4 24)**
	- **•** 8\_",',: Surf & **Snow Mode** (4 **24)**

#### **13) White Balance Mode**

- **eAWB:** Automatic **White Balance Mode (4** 26)
- **•** \_.=\_: Last manually adiusted **White BaJance setting (4 26)**
- $\equiv$  **Fluorescent light Mode (→ 26)**
- **e\_: Outdoor Mode (-t 26)**
- $\frac{1}{2}$ : **Indoor Mode (recording under incandescent lighting) (4 28)**
- **14) Shutter Speed** (11500] **(4 25)**
- **15) Iris Value [F2.4] (F number) (4 25)**
- **16) MAGICPIX Mode [MAGICPIX] (.-) 23)**
- **17) Progressive PhotoShot** TM **Mode [\_] (-b 21)**
- **18) Wind Noise Reduction (WIND-CUT] (4 24)**
- **19) File Type Display (PICTURE/TITLE] (4 36, 39)**
- **20) Folder-File Number (\_ 38)**
- **21) Card File Indications 1 (CARD P.B. Mode)**
	- **eSLIDED: Slide** Show Playback **(-P 38)**
	- oSLIDEI **I:** Slide Show Playback Pause **(4 38)**
	- $\bullet$ M.SLIDED: Manual Slide Show Playback (→ 38)
	- **•** M.SLIDEI **I: Manual** Slide Show Playback Pause **(\_ 38)**

#### 22) **Card File Indications 2 (CARD P.B. Mode)** olmage **size** (\_] (4 **34, 36)**

**When you playback a scene recorded on** a **Pafmcorder with a picture size specification different** from **the one stated above, the** following **indications should be displayed. If the size of the picture is from 640 pixels to 800 horizontal pixels, the [[\_] Indication will be displayed;**

- **•** Number **set DPOF [O0] (4** 41)
- **DPOF setting & Slide Show**
- **(White): DPOF Setting completed (set to 1 or more picture) (\_ 41)**
- **(Green): Slide Show Settings completed (,-) 38)**
- **(Blue): DPOF Setting (set to** 1 **or more picture)/ Slide Show** Settings **both completed (-) 38, 41)**
- **23) Card File Indications 3 (Camera Mode)**
	- **• Card PhotoShot picture quality iF/N/El (\_ 34) (Card PhotoShot Recording) iF}** is **Fine, iN] is Normal, (El is Economy in abbreviated terms.**
	- Recording in Card PhotoShot [  $\boxed{\text{DCURE}}$  ] (red) (→ 34) • **Memory Card** Is **not inserted [ [\_] ] (flashing in red) (\_ 34)**
		- **Card PhotoShot is ready to record [[\_] (eyan) (4 34)**
	- **• File number [No.O00] (4 36)**
	- **Remaining number of Card PhotoShot Picture [00O] (-\_ 34)**
	- **Lock seRing [o-.,.) (4 40)**

## **iChanging the Counter Display Mode**

**By changing [C.DLSPLAY] on the [DISPLAY SETUP] Sub-Menu, you can change the Counter Display Mode to Tape Counter Indication (0:00.00), Memory Counter Indication (M0:O0.00), and Time Code Indication (0h00mOOs00f).**

**eYou also can press the [COUNTER] Button of the Remote Controller repeatedly to change the Counter Indication.**

**iDisplaying Date/Time Indication** TO display Date/Time \_ndication, **set** the **appropriate** date/ time in [DATE/TIME] on the [DISPLAY SETUP] Sub-Menu.

eYou can also press the [DATE/TIME] Sutton on the Remote Controller repeatedly to display or **change** the Date/Time Indication.

### **igChanging the Display Mode**

By changing **[DISPLAY]** on **the** [DISPLAY SETUP] Sub-Menu, Counter Display Mode changes to All Function Display, Partial Display, and Minimum Display.

#### **Warning/Alarm Indications**

**If** any **one** of **the following** indications lights **up** or flashes, please check the condition of the Palrncorder.

**•** Some Indications may not **be** displayed according to **the** model.

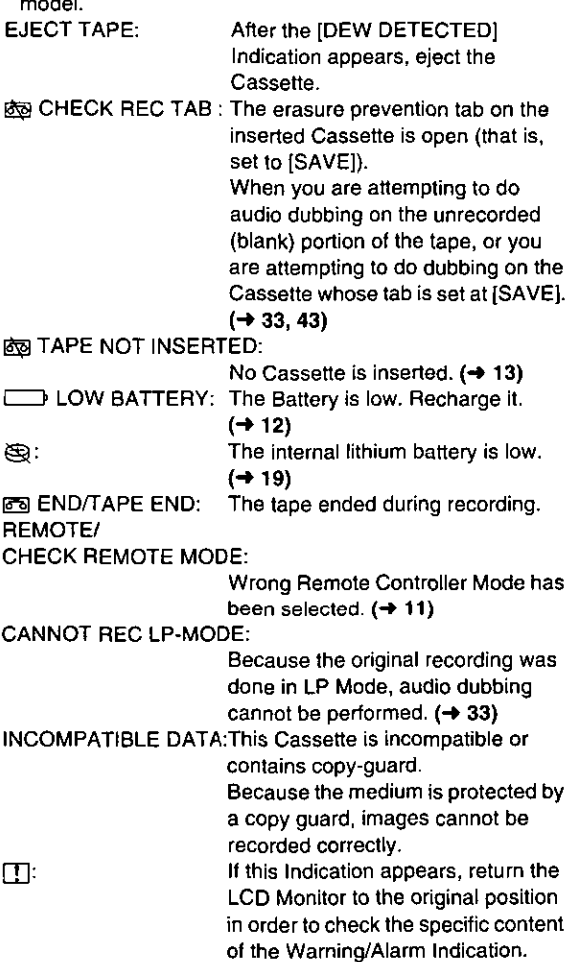

#### AV INPUT **RECORDING:**

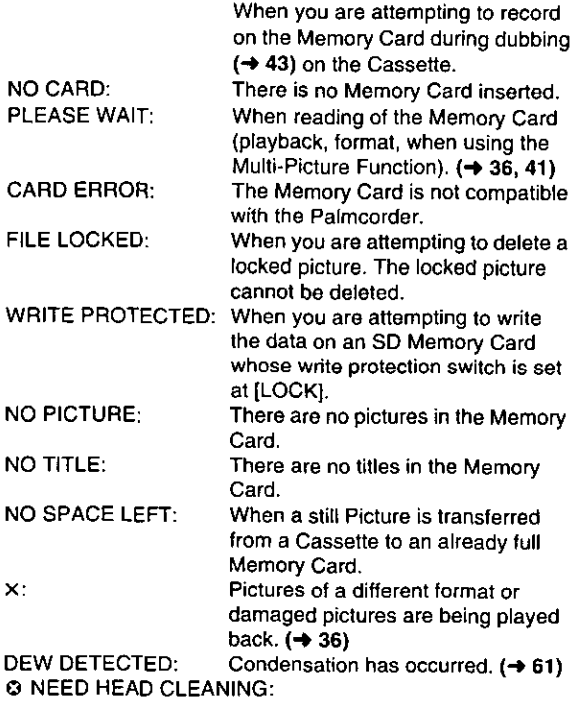

The video heads are dirty.  $(461)$ 

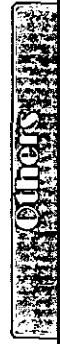

# **Notes & Precautions**

## ■ **Power-Related Items** (→ 12)

- **•** When the Palmccrder is used for a long time, the Camera body becomes warm, but this is not a malfunction.
- **elf** the [CHARGE] Lamp does not light up, although the Battery is attached, detach the Battery, and reattach it.

## ■Inserting/Ejecting the Cassette (→ 13)

**• In the case of using a previously recorded Cassette, you can use the** Camera **Search Function to find the** position **where you want to continue recording.**

• **If** a **new Cassette is inserted, rewind to the beginning of** the **tape** before **starting to record.**

## **If the Cassette Holder Does Not Go Back in:**

- **•** Press the [PUSH CLOSE] **mark** and close the Upper Cassette Compartment Cover **firmly.**
- **•** Turn off the Palmcorder and then turn it on again.

• Check if the Battery **charge** is low.

## **If the Cassette Holder Does Not Come Out:**

- **otiose the Lower Cassette Compartment Cover completely. Then, open it again.**
- **•** Check if the Battery is weak.

## **iAlarm Sounds**

**When [BEEP] on the [OTHER FUNCTIONS] Sub-Menu on the [CAMERA FUNCTIONS]** Main-Menu **is set to [ON], confirmation/alarm** beeps are **issued** as **follows.**

#### **1 Beep**

- **• When you start recording**
- $\bullet$  When you switch the [OFF/ON/MODE] Switch from [OFF] **to [ON]**
- 2 Beeps
- **•** When you pause recording
- t0 Beeps
- If you perform a wrong operation before or during recording

## **Recording (** $\rightarrow$  **20)**

**• Before turning on the Palmcorder, remove the Lens Cap. If the lens cap is** still attached **when** the **Palmcorder** is **turned on, Automatic White Balance** Adjustment may **not function correctly.**

## **III** Recording Check ( $\rightarrow$  20)

**eFor recordingcheck,the Pafmcordermust**be**the same as the recordingspeedModes**(SP/LP) **usedfortherecording,** Otherwise **the playbackimageswill**be **distorted.**

## ■ Camera Search (→ 20)

- **In** Camera **Search Mode,** images may **contain mosaic-like noise patterns. This is a** phenomenon **that is characteristic of** digital **video and not** a **malfunction.**
- If **the recording speed Modes** (SP/LP) **of previous recording and new recording** are **different,** playback **images may** be distorted.

# • **Progressive PhotoShot** TM **Function (\_ 21)**

- **=When you change to the still picture** Mode, **you will hear a click. This is the sound** of the **iris closing** and not an indication of malfunction.
- If you record still pictures in Progressive PhotoShot<sup>TM</sup> Mode when your Palmcorder is set to Program AE, the brightness of the images may vary.
- **About [PROGRESSIVE] Setting**
- $\bullet$  When the  $[\overline{P}]$  **Indication** is displayed, you can use the **Progressive PhotoShot Function.**

## **When [PROGRESSIVE] is set to [ON]:**

You **can use the Progressive PhotoShot Function at any time.** In **this case, however, the** following **functions** are disabled.

- **•** [EFFECT1} Digital **Effect** Modes
- **=Digital** Zoom [D,ZOOM]
- 1/750 or faster shutter speed
- Continuous PhotoShot Function
- **o[REC** MODE] on the [CAMERA SETUP] Sub-Menu is set to [NORMAL] ([FRAME] is not available)

## **When [PROGRESSIVE] Is set to [AUTO]**

**You cannot use the Progressive PhotoShot Function** in **the following circumstances.**

- **When the zoom magnification** is **approximatety 10x or higher**
- **• When the** shutter **speed is** 1/750 **or faster**
- **• When [EFFECT1} is** set to **[WIPE}, [MIX], ]STROBE], [GAIN-UP],** [TRAIL], **[MOSAIC], [MIRROR]**
- **• When the pictures are displayed on a** Multi **screen** or **P-IN-P** screen
- **•** Continuous PhotoShot Function

## **iZoom In/Out Functions** (4 **21, 22)**

- **By** pressing **the [W/T] zoom** lever **to [W] or to [T] in Recording** Pause **Mode, you can zoom 1-10x** at **the** maximum speed **of 2.1** seconds.
- **eDudng** recording, you can zoom 1-tOX in **as** short a time as approximately 2.7 seconds.
- During censiderably fast zooming, the image may become out of focus temporarily.
- **•** When you are using a high amount of zoom, a sharper focus is achieved if the recording subject is approximately 4 feet (1.2 m) or more away from the PaJmcorder.

## • **Electronic Image Stabilizer Function (\_ 22]**

- **• Under conditions of** dim **lighting, the Electronic Image** Stabilizer **Function will not operate correctly. In such** a **case, the [EIS] Indication will flash.**
- **Under fluorescent lighting, image brightness may change** or **colors** may **not look natural**
- oAffer-images may **appear.**
- **oWe recommend that you turn off the Image** Stabilizer **function when a Tripod is** in **use.**
- **• By** setting **[EFFECTt] on the [DIGITAL** EFFECT] **Sub-Menu to [GAIN-UP}, you can disable the** Image **Stabilizer function. In this Case, the [EIS]** Indication flashes.
- **eThe Image Stabilizer Function** does **not operate when using the** MAGIC **PIX. In this case,** the **[EIS] Indication flashes.**

## **IEFade In/Out Mode (4 22)**

**Fading-in and fading-out cannot be used when recording still pictures in the PhotoShot Mode, Digital Still picture Mode, Multi-Picture Mode,** and **for the small still picture in the Picture-in-Picture Mode.**

## ■ Cinema Function (→ 23)

- **• Cinema function does not operate during Card Mode. (PV-DC252/PV-DC252-K)**
- **Using the Cinema function does not widen the recording** angle.
- **elf** you play back tape recorded in Cinema Mode on a wide-screen (16:9) format TV, playback size is automatically adjusted to fit the TV screen format. Please refer to the TV's operating instructions for details.
- **•** When images are displayed on **a** TV screen, the Date/Time **Indication** may be erased in some **cases.**
- **•** Depending on the TV, the picture quality may be deteriorated.
- **eThe** Cinema Mode is cancelled when a Title is displayed. **(PV-DC252/PV-DC252-K)**

## **E** Program  $AE$  ( $\rightarrow$  24)

- **elf** any **of the Program AE Modes** is selected, **you cannot** adjust **the shutter speed or iris.**
- **•** You cannot use Program AE with Gain-up Mode [GAIN-UP}.

#### **Sports Mode**

- **•** During **normal playback, the** image movement may **not** appear **smooth.**
- **• Because the color** and **brightness of the** playback image may **change,** avoid **recording under fluorescent** light, mercury **light, or sodium light.**
- **•** If **you record a subject illuminated with strong light or** a **highly reflective** subject, **vertical lines of light** may **appear,**
- **elf the light is insufficient, the [** \_. **] indication flashes.**

#### **Sports Mode/Portrait Mode**

- **If you record a still**picture in **Progressive PhotoShot** Mode, **the** brightness **of the recorded stin** picture may **become unstable.**
- **If** these modes are **used** for **indoor** recording, playback images may flicker.

#### **Low Light Mode**

**• Extremely dark scenes** may **not be** able **to** be made brighter to **a** satisfactory degree.

#### **Spotlight Mode**

- **With this Mode,** recorded images may **turn out to be extremely dark.**
- **elf the recording** subject **is** extremely **bright,** its **recorded image** may **turn out to** be **whitish.**

#### **Surf & Snow Mode**

**elf the recording subject is extremely bright, its recorded image** may turn out to be whitish.

## ■Manual Shutter Speed Adjustment (→ 25)

- **•** You may **see vertical lines of light** in **the** playback image of a brightly shining subject or highly reflective subject.
- **•** During Normal Playback, transition from one scene to **another** may not appear smooth.
- **•** Because the color and brightness of the playback image may become unstable, avoid recording **under** fluorescent light, mercury **light,** or sodium light.
- If you are using either Gain-up Mode or Program AE Mode, you cannot adjust the shutter speed. If the shutter speed is adjusted manually, this setting will be cancelled.

## **IManual Iris Adjustment** (→ 25)

- **Depending on zoom magnification, the** iris value may **not** be displayed correctly.
- If you are using either Gain-up Mode or Program AE Mode, you cannot adjust the iris.
- **elf you** attempt **to adjust** the Shutter Speed after **setting** the **Iris,** the value set for the Iris will be cancelled.

## ■White **Balance** (→ 26)

#### **In the following cases, you cannot change White Balance:**

- **•** When you set [EFFECT1} of [DIGITAL EFFECT] Sub-Menu on the [CAMERA FUNCTIONS] Main-Menu to [GAIN-UP} or [EFFECT2} to [SEPIA} or to [MONO].
- **eWhen** you set the Zoom to 1Ox or higher
- **=During** Digital Still Picture Mode
- **eWhen** you display a Menu
- **eWhen** you use the MAGICPIX
- **In the following cases, the**  $\left[\sum a_i\right]$  **indication flashes:**
- **=The** flashing **indicates that the previously adjusted White Balance setting is still kept. This setting will be kept until White Balance is adjusted again.**
- **• You** may **not be able to** achieve **correct White Balance adjustment** manually under **weak illumination.**

## **iDigital Effect Functions (Camera Mode) (4 27)**

**elf you set [EFFECTt] on [DIGITAL** EFFECT] **Sub-Menu to [GAIN-UP}, you need to adjust the focus manually.** However, you **cannot** adjust the shutter speed and iris and cannot **select** White **Balance.**

- **•** If [EFFECT2} on the [DIGITAL EFFECT] Sub-Menu is set to [MONO] or [SEPIA], the selected White Balance Mode cannot be changed.
- **•** You **cannot** use **Program** AE **with Gain-up** Mode [GAIN-UP}.
- **•** When [PROGRESSIVE] on the [CAMERA SETUP] Sub-Menu is set to [ON], it is not possible to use any of the digital modes in [EFFECT1] on the [DIGITAL EFFECT] Sub-Menu.

#### **Wipe Mode and Mix Mode (\_ 27)**

**If** either one of the following operations is carried out, stored images will be erased, and Wipe and Mix Functions cannot be used.

- **•** Use the Camera Search Function
- Press the [CAM ERA STILL] Button
- Switch the **[rAPE/CARD}** Selector.
- **(PV-DC252/PV-DC252-K)**

#### **Multi-Picture Mode (4 28)**

- **eWhen [PROGRESSWE] on the [CAMERA SETUP[** Sub-Menu is [ON], Multi-Picture Mode cannot be used.
- If the [MULTI] Button is pressed white self-recording Mirror mode  $(4 20)$  is used, the still picture is displayed from the **upper** right comer of **the screen, but,** in **reality, the picture** is recorded from the upper **left** corner as usual.
- **•** The quality of images recorded in Multi Mode deteriorates slightly.

#### **P-IN-P Mode (-\_ 28)**

- **\*Pictures in P-IN-P Mode cannot be recorded with Progressive PhotoShot.**
- **If the Palmcorder power** is **turned off, the smaller picture will disappear.**
- **oA** title **cannot** be inserted into the smaller picture.
- **elf** the [CAMERA STILL] Button is **pressed** in P-IN-P Mode, the setting is cancelled.

## **■** Index Search Functions (→ 31)

- **• Index** Search **may not be** possible at **the beginning of tape.**
- **Because PhotoShot Index** Signals are **not recorded on still** pictures **recorded** in Continuous **PhotoShot Mode, the PhotoShot Index Function** cannot **be used** for **these still** pictures.
- Scene **Index** Search may not function properly if the interval between 2 scene index signals is shorter than 1 minute.

## **Playback Zoom Functions (** $\rightarrow$  **32)**

- **oyou cannot** adjust **volume with the Remote** Controller **in Playback Zoom Mode.**
- **• If** you **turn off the Palmcorder, or if you switch** from **VCR** Mode **to Camera Mode, Prayback Zoom Mode is** automatically **cancelled,**
- **• Even if Playback Zoom Functions are being used, images that** are **output from the** DV **Terminal** or Digital **Still Picture Terminal are not enlarged.**
- **•** As you enlarge an image, the quality of image suffers.
- **•** You cannot use the Mirror Mode of Digital Effects and the Playback Zoom Functions simultaneously.
- During the Playback Zoom Function, the Variable Speed Search Function cannot be used **with** the Remote Controller.

## **Playback Digital Effect Functions (** $\rightarrow$  **32)**

- **Revised** signals of images to **which digital** effects **are** added during playback cannot be output from the DV Terminal or **Digital** Still Picture Terminal.
- eYou **cannot** use the **Wipe** Function or Mix Function while playing back the non-recorded portion of tape.

## **iSelecting the Sound during Playback (-) 29, 33)**

**You can** select **the** sound **by using the** [AUDIO **OUT] on the** [PLAYBACK **FUNCTIONS] Sub-Menu.**

- STEREO: Stereo Sound (main sound and subsound) L: Left **channel** sound (main sound)
- R: **Right channel** sound (sub sound)
- If you dub a tape recorded at **the** [12bit} selected as the [AUDIO-REC] **setting,** playback sound becomes stereo sound regardless of whether [AUDIO] is set to [MIX] or to [AUDIO OUT].

## **iAudio Dubbing** (4 **33)**

- **The** blank **section of** a **tape cannot** be **dubbed.**
- **Sounds** sent **through the DV Terminal cannot be dubbed.**
- **• If** a **tape has** a **non-recorded** portion **when the tape is** dubbed, **images and** sounds may **be disturbed when this portion el the tape is played back.**
- **If you set the tape counter** back **to 0** at **the position where** you **want to stop** Audio **Dubbing** so **as to** make **it possible to use the Memory Stop function (4 63), Audio Dubbing is terminated automatically when the tape** reaches **this** position.
- **ern the case of importing data recorded with Audio** Dubbing to a Computer using the Computer's software program, only the original sound (ST1) may be imported, depending on the software program.

#### **Microphone Jack**

When audio dubbing **is** carried out through an external microphone **or audio equipment, connect itto the [MIC] Jack. in this case, the built-in** microphone **of the Palmcorder willbe turned off,**

## **iCard Functions** (4 **34- 41) (PV-DC252/PV-DC252-K)**

- Do **not** touch **the connector terminal located on** the **back of the card.**
- If **the Card Slot** Cover **is open, the card cannot be accessed.**
- **• Wide images cannot be** recorded **on the Memory Card.**
- **oA card that was** formatted **with this Palmcorder** may **not be usable inother equipment. If this** happens, **please** format **the card with the** equipment **with which the card is to** be **used. Before proceeding with this operation, we suggest that you take the** precautionary measure **of storing important images** in your **personal computer.**
- **In the** Card **PhotoShot mode, the Palmcorder automatically saves the** file **numbers (ImgaOOOl.jpg, etc.)** along **with the** pictures. A **file number is** recorded **with each picture as** a running **number.**

## **iCard PhotoShot (\_ 34) (PV-DC252/PV-DC252-K)**

- **•** The sound **cannot** be **recorded.**
- **•** The Shutter Effect cannot be **used.**
- **•** The Progressive Function is set to [ON].
- **•** The shutter speed ranges from 1/30-1/500
- **•** A Card formatted with other equipment (like a Personal Computer) might be unusable or it might take more time for recording. We recommend that you use this equipment to format it.

#### **The following functions are not possible.**

- Digital **Zoom**
- **•** Cinema Mode
- Digital Effects/Functions

## **iRecording to a Card from other equipment (4 35) (PV-DC252/PV-DC252-K)**

**If you set the (TAPE/CARD} Selector to [CARD], you can use** the Card PhotoShot Function for externally input **signals.** (Not during recording.)

- Black streaks may **appear** at the four edges of the **image.**
- **•** When the [PHOTO SHOT] **Button** is pressed, the image may **seem** to **move** backward momentarily, but this does not affect the recording.
- **•** During the recording with analog input, a Card PhotoShot Function **cannot** be used.

## ■ Card Playback (→ 36) (PV-DC252/PV-DC252-K)

- If **a** blank (nothing recorded) Card **is** played, **the** screen becomes white and the [NO FILE] **Indication** appears.
- If you attempt to play back a file recorded in a different format or a file data **is** defective, the [x] Indication and the [CARD ERROR] Indication **could** appear as a warning.
- **In** the case of displaying memory images on a Multi Screen; if there are 7 or more images, they cannot be displayed all at once. **Rotate** the [PUSH] Dial or press the [SEARCH +] Button to display the next 6 still pictures.
- **•** When the pictures recorded **by** another Palmcorder are played back with this Palmcorder, the size of the pictures may be different from the recorded size.
- During automatic copying tape pictures onto a card, the remaining number of pictures that **can** still be recorded on the Card is displayed. When it becomes [0], the Tape is set to the Recording Pause Mode.

## **iSlide Show (4 38) (PV-DC252/PV-DC252-K)**

- **• The** playback **time can be set** from **5 to 99 seconds.**
- **Perform the Slide Show** Settings **with your own Palmcorder.**
- Depending **on the File size, playback** may **take longer than the set time,**
- **• When performing the Slide Show** after **the Titles** are **displayed, the Titles disappear.**

## **iTitle Functions** (4 **39) (PV-DC252/PV-DC252-K)**

- Even if the contrast of the Title is adjusted, the portions where there is little difference between light and dark **and** where the boundary between light and dark is unclear may not appear.
- **.** The Title may not appear well if something small is used for it.
- If you **create an** original title, the number of pictures that can be recorded **on** the Memory Card decreases.
- **elf** the number of pictures that can be recorded on the Memory Card is small, you may not be able to create an original title in **some** cases.
- **eWhen** a title is displayed in VCR Mode, the title is not output from the DV Terminal or Digital Still Picture **Terminal.**

## • **DPOF setting** (4 **41) (PV-DC252/PV-DC252-K)**

- **• The number of** prints **can be set from 0 to 99.**
- Perform DPOF setting on **the** Patmcorder you are using.
- It may take some time to verify the DPOP setting. Please wait until the **[ACCESSI** Lamp goes off.

## **musing your Palmcorder with Digital** Video **Equipment (Dubbing) (-\* 43)**

- **Regardless** of **the setting, dubbing is carried out** automatically **in the same** audio **recording Mode as that of the** Cassette **in the** playback-side **equipment.**
- **• The images** cn **the monitor** of **the recording side** may be **disturbed, but it does not affect the recorded** images.
- **Even if Playback** Digital **Effects, Playback Zoom, or Playback Title In have** been **used, these effects are** not **output from the** DV **Terminal.**
- **• Even** if you **use a device with** DV **Terminals (such** as **i.LINK), you** may **not be** able **to perform digital dubbing in some cases.**

## • **Using a Card in a Personal Computer (PV-DC252/PV-DC252-K)**

- **• To** erase pictures **that you recorded** on **the** Card **by** using the Palmcordsr, be sure **to** erase them **on the Palmcorder,** not on the computer.
- **•** You may not be able to properly play back or search the images on the **Palmcarder** after editing the recorded data or changing the image data on a **personal** computer.

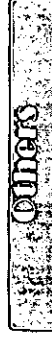

## **Cautions for Use**

## **Example After Use**

- **1 Take out the Cassette. (.-) 13)**
- **2 Set the [OFF/ON/MODEl Switch to [OFF]. (\_ 14)**
- **3 Detach the Power Source and retract the Viewfinder.** (→ 12)
- **4 To protect the Lens, attach the supplied Lens Cap.** (→ 13)

#### ==Tips **for using your Palmcorder**

**When you use your Palmcorder on a rainy or snowy day or on** a **beach, make sure that no water enters the Palmcorder.**

- **• Water** may **cause the** Pa\_mcorder or Cassette to malfunction. (Irreparable damage may occur.)
- If sea water splashes onto the Palmcorder, wet a soft cloth with tap water, wring it well, and use it to wipe the Palmcorder body **carefully.** Then, wipe it again thoroughly with a soft dry cloth.

#### **Keep the Palmcorder away from magnetically charged equipment (such as a TV, game equipment, etc.)**

- elf you **use** the Palmcorder near a TV, images or sounds may be disturbed due to electromagnetic wave radiation.
- **Due** to **strong** magnetic **fields created** by speakers or large motors, recording on the tape may be damaged, or images may be distorted.
- Electromagnetic wave radiation generated by a microprocessor may adversely affect the **Palmcorder, causing** the disturbance of images and sounds.
- If the Palmcorder is affected by magnetically charged equipment and does not function properly, turn off the Palmcorder power and detach the **Battery** or AC Adaptor and then connect the **Battery** or AC Adaptor again. **Thereafter,** turn on the Palmcorder power.

#### **Do not use your Palmcorder near radio transmitters or high-voltage lines.**

• **If you record pictures near radio transmitters or highvoltage lines, recorded images or sounds** may be adversely **affected.**

#### **DO not use this Palmcorder for surveillance purposes or other business use.**

- **If you use the Palmcorder for** a **long period of time, the internal temperature increases and, consequently, this may cause malfunction.**
- **• This Palmcorder is not intended for industrial use.**

#### **When you use your Palmcorder on a beach or similar place, do not let sand or fine dust get into the Palmcorder.**

• **Sand or dust may damage the Palmcorder or Cassette. (Care should be taken when inserting** and **removing the Cassette.)**

#### **Do not spray insecticides or volatile chemicals onto the Palmcorder.**

- If **the Palmcorder is sprayed with such chemicals, the Palmcorder body may deform** and **the surface finish** may **peel off.**
- **DO not keep a rubber or plastic product in contact with the Palmcorder for a long period of time.**

#### **When cleaning the Palmcorder, do not use any solvent, such as benzine, alcohol, thinner, etc.**

- **• The Palmcorder body may become damaged** and **the surface finish may peel off.**
- **• Before cleaning, detach the Battery or pull out the AC Cable from the AC Jack.**
- **• Wipe the Palmcorder with a self dry cloth. To remove stubborn stains, wipe with a cloth that** is **soaked in a** detergent **diluted with water and afterward finish wiping with a dry cloth.**
- For **storing or** transporting the Palmcorder, place **it** in a bag or case lined with soft pads **so** as to prevent the coating on the Palmcorder body from becoming worn.

#### **After use, be sure to take the Cassette out and detach the Battery from the Palmcorder or pull out the AC Cable from the AC Jack.**

- If the Cassette is left in **the Palmcorder,** the **tape sags and deteriorates.**
- **If you leave the Battery attached to the Palmcorder** for **a long time, the voltage drops excessively, and the Battery will not function even after it** is **recharged.**

## ==About **the AC Adaptor**

- **elf the temperature of the Battery is extremely high or extremely low, the [CHARGE) Lamp** may **continue flashing, and** the **Battery may** not **charge. After the temperature of the Battery has decreased or increased sufficiently, charging starts automatically. If the [CHARGE]** Lamp **continues to flash even** after **the Battery** temperature has **decreased or increased sufficiently, the Battery or AC Adaptor may be** faulty. **In this case, please contact your dealer.**
- **If the Battery is warm, charging takes a longer time than normal.**
- **elf you use the AC Adaptor near a** radio, radio **reception** may be **disturbed. Keep the AC Adaptor 1** meter **or more away** from **radios.**
- **When the AC Adaptor is in use, it** may **generate whirdng sounds. This is normal.**
- **eAffer** use, **be sure to pull out the AC** Cable from **the AC Jack. (If they are left connected, a small amount of electricity is consumed.)**
- **• Always keep the electrodes of the AC Adaptor and Battery clean.**

## **1Condensation**

**If excessive moisture condenses in the unit, [DEW** DETECTED] **Indication will flash,** and **the Palmcorder will** automatically turn **off** after about 1 minute. **rf**this happens, follow the steps below:

#### **1 Take out the Cassette.**

- None of the other functions operate. Depending on the amount of condensation, removing the Cassette may become **difficult.** If this happens, wait for 2 to 3 hours before taking the Cassette out.
- **2 Open the Cassette Compartment and wait** for **2 to 3 hours.**
	- **• The** number **of** hours you **should** wait depends on **the amount** of **condensation** and ambient temperature.
- **3 2 to 3 hours later, turn on the Palmcorder and check to see if the [DEW DETECTED] Indication** Is **displayed.**
	- **• Even if** the [DEW DETECTED] Indication is **not** displayed, as a precaution, **please** wait for another hour before using the **Palmcorder.**

#### **Watch for Condensation Even Before the [DEW DETECTED] Indication Is Displayed.**

- ca•cause **condensatien** takes **place** gradually, **the** [DEW DETECTED] Indication may not be displayed during the first 10 to 15 minutes of condensation formation inside the Palmcorder.
- **in extremely cold places, condensation may** freeze and form **frost. In this case, the** frost melts **first, thus** forming **condensation, and then it takes** another **2 to 3 hours to eliminate the condensation.**

#### **When the Lens Is Fogged:**

**Set the [OFF/ON/MODE] Switch to [OFF] and leave the Palmcorder in this condition** for **about 1** hour. **When the** lens **temperature becomes close to** the **ambient temperature, the** fog disappears **naturally.**

## **• Digital Video Head Cleaner**

**Ifthe** heads (the parts **that** make **contact** with tape) are dirty, mosaic-like **noise** patterns may appear on the playback **image,** or the **screen** as a whole becomes black. If the heads **are** extremely **dirty,** recording performance **deteriorates,** and, in the worst case, the **Palmcorder** cannot record at all.

#### **Causes of Digital Video Heads Becoming Dirty**

- **• Large quantity of dust in** the **air**
- **High-temperature** and **high-humidity environment**
- **Damaged tape**
- **Long operating hours**

**Using MinI-DV Format Digital Video Head Cleaner**

- **t Insert the Head Cleaner into the Pal•corder in the same manner as a Video Cassette.**
- **2 Press the [1\_] Button, and 20 seconds later, Press the [a] Button. (Do not rewind the tape.)**
- **3 Take out the head cleaner. Insert a Video Cassette and start recording. Then, play the tape back to check the recorded image.**
- **4 If the image is still not clear, repeat Steps 1 to 3. (Do not use the Head Cleaner 3 times or more consecutively.)**

#### **Notes:**

- **• Do not rewind** every **time you use the Head** Cleaner. **Rewind only when the tape reaches the end, and then use it again** from **the** beginning **in the same manner as before.**
- **If the heads become dirty soon after cleaning, the Mini** DV may **be damaged. In this case, immediately stop using that Cassette.**
- **Do not clean the heads excessively. (Excessive cleaning** may **cause excessive wear of the heads. If the heads are worn, images cannot be played** back **even after** the **heads are cleaned.)**
- **If the** dirty **heads cannot be cleaned with the head cleaner, the Pal•corder needs to be cleaned at a service center. Please consult a distributor or Panasonic Servicenter.**
- **• Video head cleaners can be purchased** from **service centers.**
- **• Head cleaning** due **to dirty heads is not considered** a malfunction ef **the product. It is not covered by the warranty.**

#### **Periodic Check-up**

To maintain **the** highest **image** quality, **we recommend replacement of worn parts, such as heads, etc., after approximately 1000 hours of use.** (This, **however,** depends  $\alpha$  **on** operating conditions, such as temperature, humidity, **dust, etc.)**

# **• Optimal Use of the Battery**

#### **Battery Characteristics**

**This Battery is** a **reehargeable lithium ion battery. Its ability to generate power is based upon the chemical reaction that takes** place **inside it. This reaction is affected by the surrounding temperature and humidity,** and, **if the temperature is too high or too** low, **the operating time of** the **Battery becomes shorter. If the Battery is used** in an extremely **cold** environment, **the Battery** may **operate only** for about 5 minutes. **If** the **Battery** becomes **extremely** hot, **a** protective function may operate, and the Battery may **even** become unusable for awhile.

#### **Be Sure to Detach** the **Battery After Use**

**Be sure** to detach **the Battery** from the **Palmcorder. (If** it **is** left **attached to the Palmcorder,** a **minute amount of current is consumed even when the Pal•corder power is off.)** If **the Battery is left attached to the Palmcorder** for **a long time, over discharge takes place. The Battery** may **become unusable after it is charged.**

#### **Disposing of an unusable Battery**

- **• The** Battery **has** a limited life.
- ODD **not throw the Battery into fire** because **it** may **cause an explosion.**

#### **Always Keep** the Terminals **of the Battery Clean**

**Prevent the terminals from getting clogged with dirt, dust, or other substances.**

**If you drop the** Battery **accidentally, check to see if the Battery body and terminals are** damaged.

Attaching **a damaged Battery to the Palmcorder or AC Adaptor** may **damage the Pal•corder or** AC **Adaptor.**

## **• Cautions for Storage**

#### **Before storing the Palmcorder, take the Cassette out and detach the Battery.**

**Stere** all **the compcnents in a dry place with** a **relatively** stable temperature.

**•** Recommended Temperature: 59 °F to 77 \_F(15°C to 25 **°C),** Recommended Humidity: 40% to 60%

#### **Palmcorder**

- **• Wrap** it **with** a soft **cloth** to prevent **dust** from **getting into** the Palmcorder.
- Do **not leave** the Palmcorder in places that expose it to high temperature.

#### **Battery**

- Extremely high temperatures or low temperatures will shorten the life of the Battery.
- If the Battery **is** kept in smoky or dusty places, the terminals may rust and cause malfunctions.
- **eDo** not allow **the** Battery terminals to **come** in **contact** with metal objects (such as necklaces, hairpins, etc.) This can result in a short circuit or heat generation and, if you touch the Battery in this condition, you may be badly burned.
- eStore the Battery in a completely discharged state. To store the Battery for a long period of time, we recommend you charge it once every year and store it again after you completely use up the charged **capacity.**

#### **Cassette**

- **•** Before stodng it, rewind **the tape** to the beginning. **If the** Cassette is left for more than 6 months with the tape stopped midway, **Ihe** tape sags (although **it** depends on the storage condition.) Be **sure** to rewind to the beginning.
- Store the Cassette in its case. Dust, direct sunlight (ultraviolet rays), or humidity may damage the tape. Dust contains hard mineral particles, and dusty Cassettes damage the heads of the Palmcorder and other **components.** Develop a habit of returning the Cassette back to its case.
- Twice a year, wind the tape to the end and then rewind it to the beginning. If the Cassette is left for 1 year or **longer** without winding or rewinding, temperature and humidity **changes may cause** the Cassette to deform due to swelling, shrinking, and so forth. The wound tape may stick to itself.
- DO not **place** a Cassette **near** highly magnetic substances or equipment.
- **• The surface of tape** is covered **with** extremely **minute** magnetic **particles, upon which signals** are **recorded. Magnetic necklaces, toys, etc., have magnetic** force **that** is **stronger than you** may **normally expect, and they may erase the contents of a recording or** may **cause noise in images and sounds.**

#### **Card (PV-DC252/PV-DC252-K)**

- **•** When **the** Card **is** being **read, do** not remove the Card, turn **off the power, or subject** it **to vibration or impact.**
- **• Do not reave the Card in places where there is high temperature or direct sunlight, or where electromagnetic waves or static electricity are easily generated.**
- **• Do not bend or drop the Card. The Card or the recorded content** may **be damaged.**
- **cArter use, be sure to remove the** Card **from the Palmcorder.**
- **• After use, store the** supplied **SD Memory** Card **in the enclosed yellow** bag.

## • **LCD Monitor/Viewfinder/Lens Hood**

#### **LCD Monitor**

- **In** a **place with** drastic temperature changes, condensation may take place on the LCD Monitor. Wipe it with soft dry cloth.
- It your **Palmcorder** is extremely **cold** when you turn its power on, the image on the **LCD** Monitor will be slightly darker than usual at first. However, as the internal temperature increases, it **goes** back to the normal brightness.

Extremely high **precision** technology **is employed** to produce the **LCD** Monitor screen featuring a total of approximately 112,000 pixels. The result is more than 99.99% effective pixels with a mere 0.01% of the pixels **inactive** or always lit. **However,** this is not a malfunction and does not affect the **recorded** picture.

#### **Viewfinder**

• **Do not direct the Viewfinder or Lens to the sun, Internal components may be seriously damaged.**

**• When the Pa]mcorder is used with a large capacity Battery attached to it, it is not** practical **to** look **in the Viewfinder from behind the Battery. In this case,** lift **up the Viewfinder to an easy-to-see angle.**

Extremely high precision technology **is** employed to produce the Viewfinder screen featuring a total of approximately **113,000** pixels. The result is more than 99.99% active pixels with a mere 0.01% of the pixels inactive or always lit. However, this is **not** a malfunction and does not affect **the** recorded picture.

#### **Lens Hood**

- **• Do** not **attach other conversion lenses in front of the Lens Hood; there is no** mount **to** be **used** for **the attachment.**
- **eWhen you want to attach the Tele Conversion Lens (not supplied) or the Wide Conversion Lens** (not **supplied), MC Protector** (not **supplied) or ND Filter (not supplied)** first **of all, turn the Lens Hood counterclockwise. If the MC Protector (not supplied) or ND Filter (not supplied) is used, the Lens** Hood **can** be **mounted on the** filter
- **• if** you **push the [W/T] Lever toward [W] during recording with the** filter **or conversion lens attached to the Palmcorder, the 4 corners of the image** may **become dark (vignetting). For details, please refer to the operating instructions** for **your accessories.**
- **• Be sure to keep the Lens Hood attached to the Palmeorder so as to shut out unnecessary light.**

# **Explanation of Terms**

## **• Digital Video System**

**[n a** digital **video system, images** and **sounds are converted into digital signals and** recorded on a **tape, This complete digital recording is capable of recording** and playback **with** minimal image and sound deterioration.

In addition, it automatically **records** data, such as Time Code and date/time, as digital signals.

#### **Compatibility with S-VHS or VHS Cassettes**

**Because** this **Palmcorder** employs a digital **system** for recording image and sound data, the cassette is not compatible with conventional S-VHS or VHS video equipment that employs an analog recording system. **The** size **and** shape of the Cassettes are also different.

#### **Compatibility with Output Signals**

**Because** AV signal output from the AV signal output jack is analog (the same as conventional video systems), this Palmcorder can be connected with S-VHS or VHS VCR or a TV for playback.  $(4 42)$ 

## • **Focus**

## **Auto Focus Adjustment**

The Auto Focus System automatically moves **the** internal focusing lens forward or backward and adjusts the focus so that the **subject can** be **seen** clearly.

However, the Auto Focus System does not function properly for the following subjects or under the following recording conditions.

**Please use the Manual Focus Mode instead.**

**1) Recording a subject whose one end is located closer to the Palmcorder and the other end farther away from it**

**•** Because Auto Focus makes adjustments at the center of an image, it may be impossible to focus on a subject that is located in both foreground and background.

- **2) Recording a subject behind dirty or dusty glass**
	- Because the focus is on the dirty glass, the subject behind the glass **will** not be in focus.
- **3) Recording** a **subject in dark surroundings**
	- **•** Because the light information that comes through the lens decreases considerably, the Palmcorder may not focus correctly.

**4) Recording a subject** that **is surrounded by objects with glossy surfaces or by highly reflective objects**

- **• Because** the Palmcorder focuses en the objects with glossy surfaces or on highly reflective objects, the **recording subject may** become blurry.
- **5) Recording e fast-moving subject**
	- **•** Because the focus **lens** inside moves mechanically, [t may not be able to keep up with the fast-moving subject.
- **6) Recording a subject with little contrast**
	- Because **the Palmcerder** achieves focus based upon the vertical lines of an image, a subject with little contrast, such as a white wall, may become blurry.

## **iWhite Balance Adjustment**

Depending **on the type** of light **source, the colors** recorded by **the PaLmcorder may be affected. In some cases,** images **may** be recorded **with bluish er** reddish **hue. To minimize the** effect **of light on the subiect's color, White** Balance **Adjustment becomes necessary,**

#### **White Balance Adjustment**

**White** Balance Adjustment recognizes the color of light and **makes** adjustment so that **the white color will become** pure white.

## **Auto White Balance Adjustment**

**This Palmcorder steres settings that** are optimal **for several** kinds ef general **light** sources. **The** Palmcorder determines the hue of light that it receives through the lens and White Balance Sensor, thereby judging the recording condition, and **selects** the **closest hue** setting. **This** function is **called** Auto White Balance Adjustment.

However, since white balance settings for only **certain** kinds of light sources are stored, the Auto White Balance function does not operate properly when recording occurs under light that is out of the range of the setting values.

## **iTime Code**

**Time** Code signals are **data that** indicate **time measured in** hours, minutes, **seconds, and** frames **(30 frames per second.) If this data** is **included** in **a recording, an address is assigned te each image en the tape.**

- **The Time** Code **is** automatically **recorded as a part ef the sub-code at each** recording.
- **eWhen** a new (previously **unrecorded)** Cassette **is inserted, the Time Code automatically starts from zero, If a** recorded Cassette is **inserted, the Time** Code **picks up** from **the point where the** last **scene was recorded. (In this case, when the Cassette is inserted, the zero display [0h0Om0Os0Of]** may **appear, but the Time** Code **starts from the previous value.)**
- **The Time Code** cannot be **reset te zero.**
- **Unless the Time Code is continuously recorded from the beginning of a tape,** accurate **editing may net be pessible. Te ensure that the Time** Code **will be recorded with no breaks, we recommend the use** of **the Camera Search Function (-\_ 20) or the** Blank Search **Function (-\_ 30)** before recording a new scene.

## **iMemory Stop Function**

**The** Memory Stop Function is **usefulfor**thefell•wing operations.

**Rewinding or fast-forwarding** a **tape to a desired position**

- **1 Set [DISPLAY SETUP] >> [C.DISPLAY] >> [MEMORY].**
- **2 Reset the Tape Counter to zero at the tape position from which you want to play it back later.** (→ 10, 16)
- **3 Start playbackor recording.**
- **4 When playback or recording is over: slide the [OFF/ON/MODE] Switch from [ON] to put the Palmcorder in the VCR Mode.**

**• The** [VCR] Lamp lights up.

- **5** Rewind the tape.
	- **•** The tape automatically stops approximately at the position where the counter was set to zero,

#### **Stopping editing automatically during audio dubbing**

- **1 Set [DISPLAY SETUP] >> [C,DISPLAY] >> [MEMORY].**
- **2 Reset the Tape Counter to zero at the position where you want to stop editing.**
- **3 Play back the still pictures where you want to start audio dubbing.**
- **4 Start audio dubbing. (\_ 33) •** Audio dubbing **automatically**stops at the position where the counter was set to zero.

# **Specifications**

Digital **Palmcorder**

Power Source: Power Consumption:

**Recording Format:**

Tape Used: Recording/Playback Time:

**Video** Recording System: Television System:

**Audio** Recording **System:**

**image** Sensor:

**Lens:**

Filter Diameter: **Zoom: Monitor: Finder: Microphone: Speaker: Standard Illumination:** Minimum **Required** Iflumination: Video Output Level: S-Video Output Level:

Audio Output Level: Mic Input:

Digital **Still Picture:**

**RS-232C serial output (PV-** DC 152/PV-DC **152-K):**

USB (PV-DC252/PV-DC252-K):

**Digital** interface:

**Dimensions:**

**Weight:**

Operating Temperature: Operating Humidity:

DC **7.8/7.2** V **Recording** 5,5W **Mini** DV **(Consumer-use Digital** Video **SD** Format) **6.35 mm** digital **video** tape SP: 80 rain.; LP: 120 rain. (with DVM8O) **Digital Component EIA** Standard: 525 lines 60 Fields NTSC **color signal PCM Digital** Recording 16 **bit** (48 kHz/2 **track), 12** bit (32 kHz/4 **track)** 1/4-inch CCD Image Sensor (680,000 pixels) Auto Iris, F1.8, Focal Length; 3.16-31.5 mm, Macro (Full Range **AF)** 30.5 mm 10:1 **Power** Zoom **2.5-inch** LCD **Color Electronic** Viewfinder **Stereo** 1 round speaker 20 mm **1,400** Ix **12** Ix **t.0** Vp-p, 75 **ohm Y Output: 1**.O Vp-p, **75** ohm C Output: 0.286 Vp-p, 75 ohm 316 mV, 600 ohm **Mic** sensitivity -50 dB (0 dB = t VIPa, 1 kHz) (Stereo mini jack) **Digital Still Picture** Output, Control Signal **InpuVOutput** (Transfer rate: max. 115 kbps) **RS-232 output terminal** for transfer from **tape. PhotoVu** Link **software and RS-232C cable** optional (PV-DRS2)

Information for your **safety**

Card **reader/writer function, USB** 2,0 compliant (max. 12 Mbps) No copyright protection **support DV** Input/Output Terminal (LLINK, 4-pin) **2-11/16** (W) X3-1/2 (H)X4-1/2 (D) **inch** 68 (W) X **89** (H)X **114** (D) **mm** 1.04 Ibs. (0.47 kg) (without **Battery** and DV **cassette)** 32 °F -104 =F (0 **°C-40** °C) **10% -80%**

**Card Memory Functions (PV-DC252/PV-DC252-K)** SD Memory Card, MultiMediaCard **Image Compression: JPEG**

**Maximum Number of pictures that can** be **recorded on the supplied SD Memory Card**

NORMAL: ECONOMY:

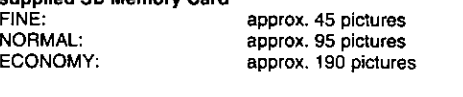

**• When** you record in **one** Memory **Card using** various modes **(FINE,** NORMAL, ECONOMY), the maximum **number** of images **available will not exceed** the indications **stated** above.

• The indicated Maximum Number **of** pictures that can be recorded is an approximate **calculation.** The number of recordable still pictures on **the SD** Memory **Card** may differ depending on the **subject.**

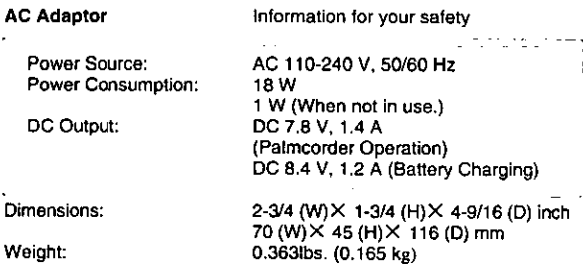

Weight and **dimensions shown are approximate. Designs** and specifications are subject to change without prior notice.

# **Palmcorder Accessory System**

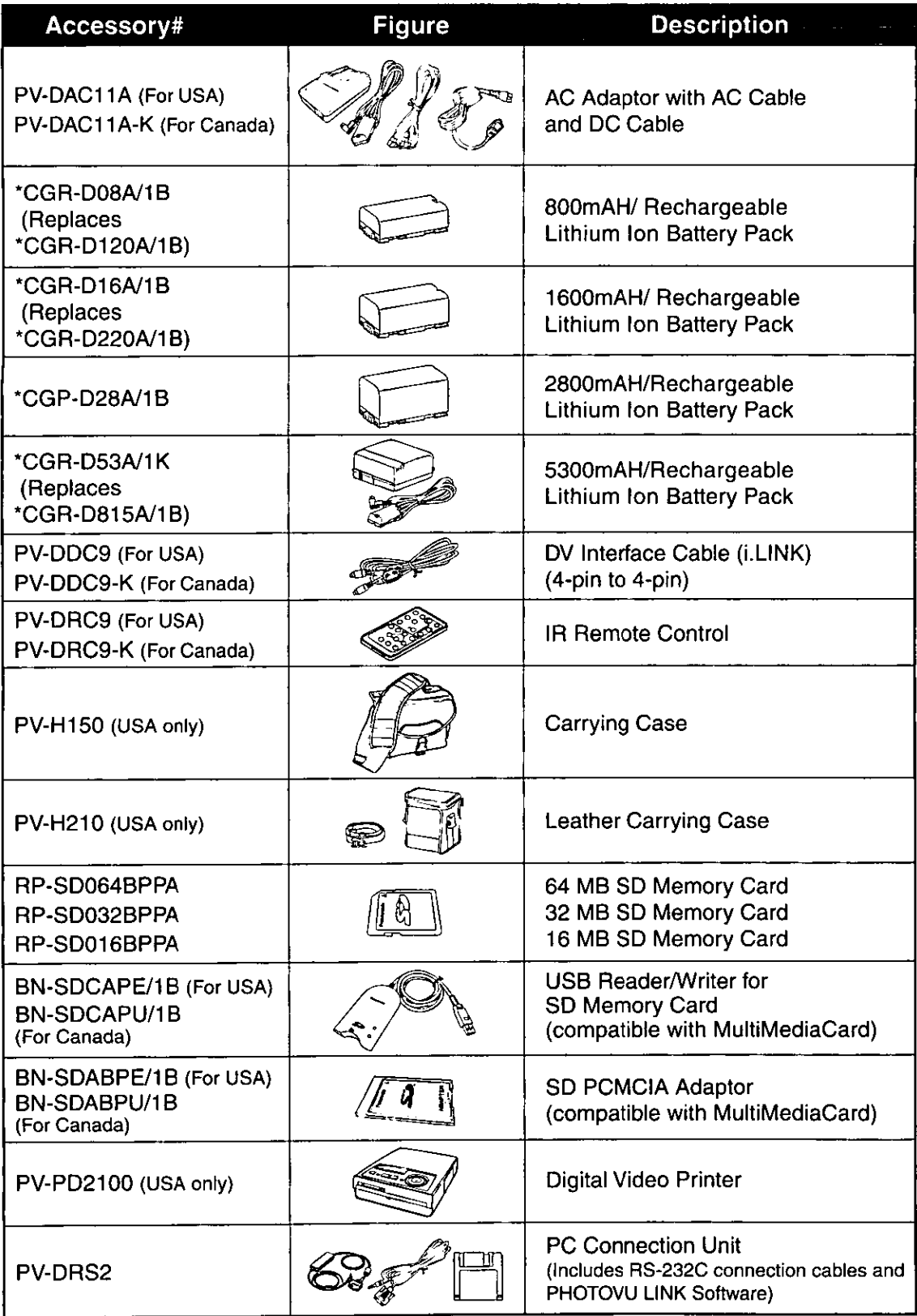

**"Ptease** refer to page 12, **concernin** the battery charging time and available recocding time.

**\*NOTE: Accesories and/or model numbers may vary by country. Please consult you local dealer.**

**THE STATE OF STRAIGHT** 

**REA** 

## **Palmcorder Accessory Order Form (For USA Customers)**

**Please** photocopy this form **when** placing an order.

- 1. Palmcorder Model #
- 2. Items Ordered

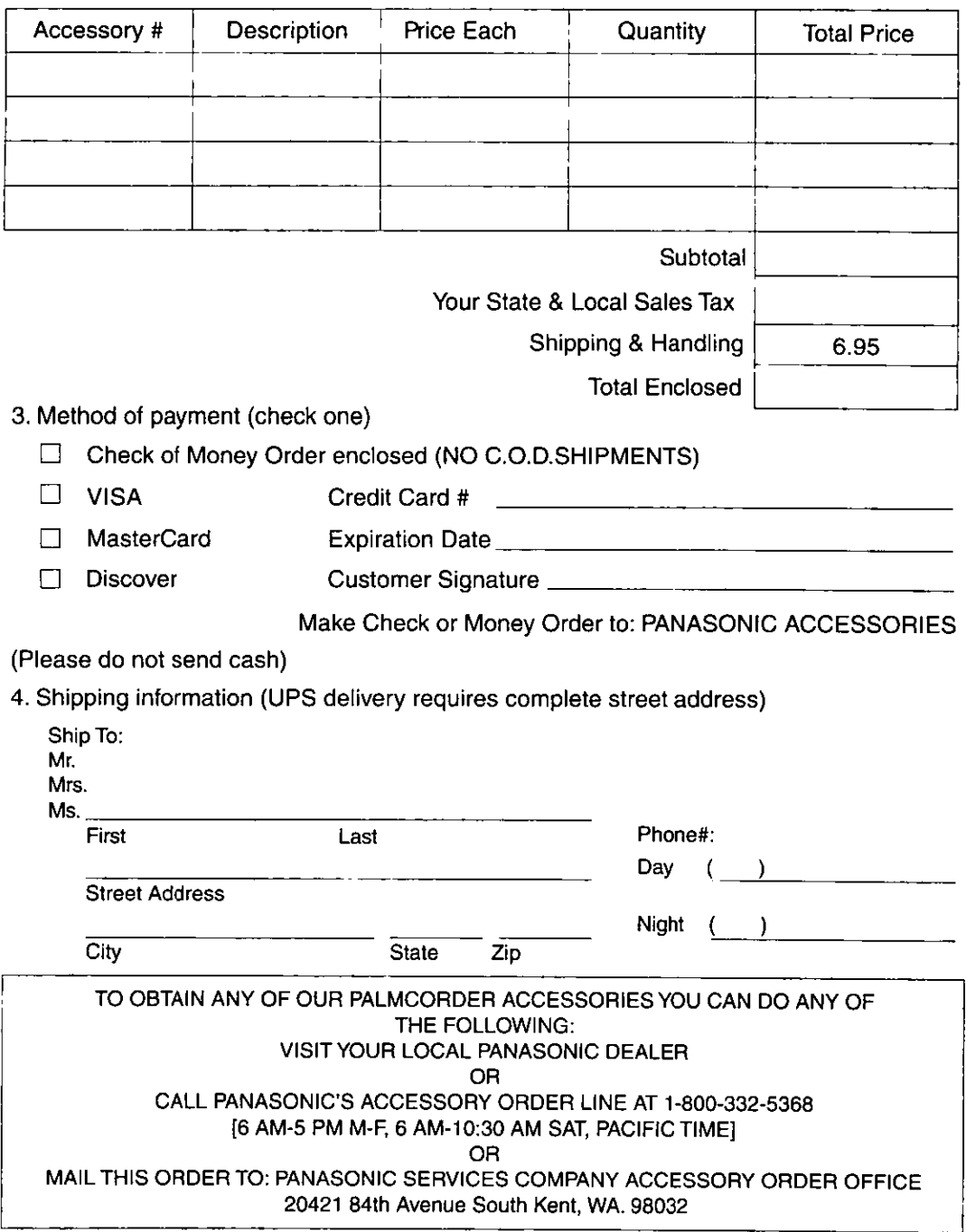

In CANADA, please **contact** your local Dealer for **more** information **on** Accessories.

# **Before Requesting Service**

## **(Problems and Solutions)**

If you are experiencing one of the following problems with your Digital Palmcorder, it may be something you can correct yourself. Check the list below for symptoms and corrections.

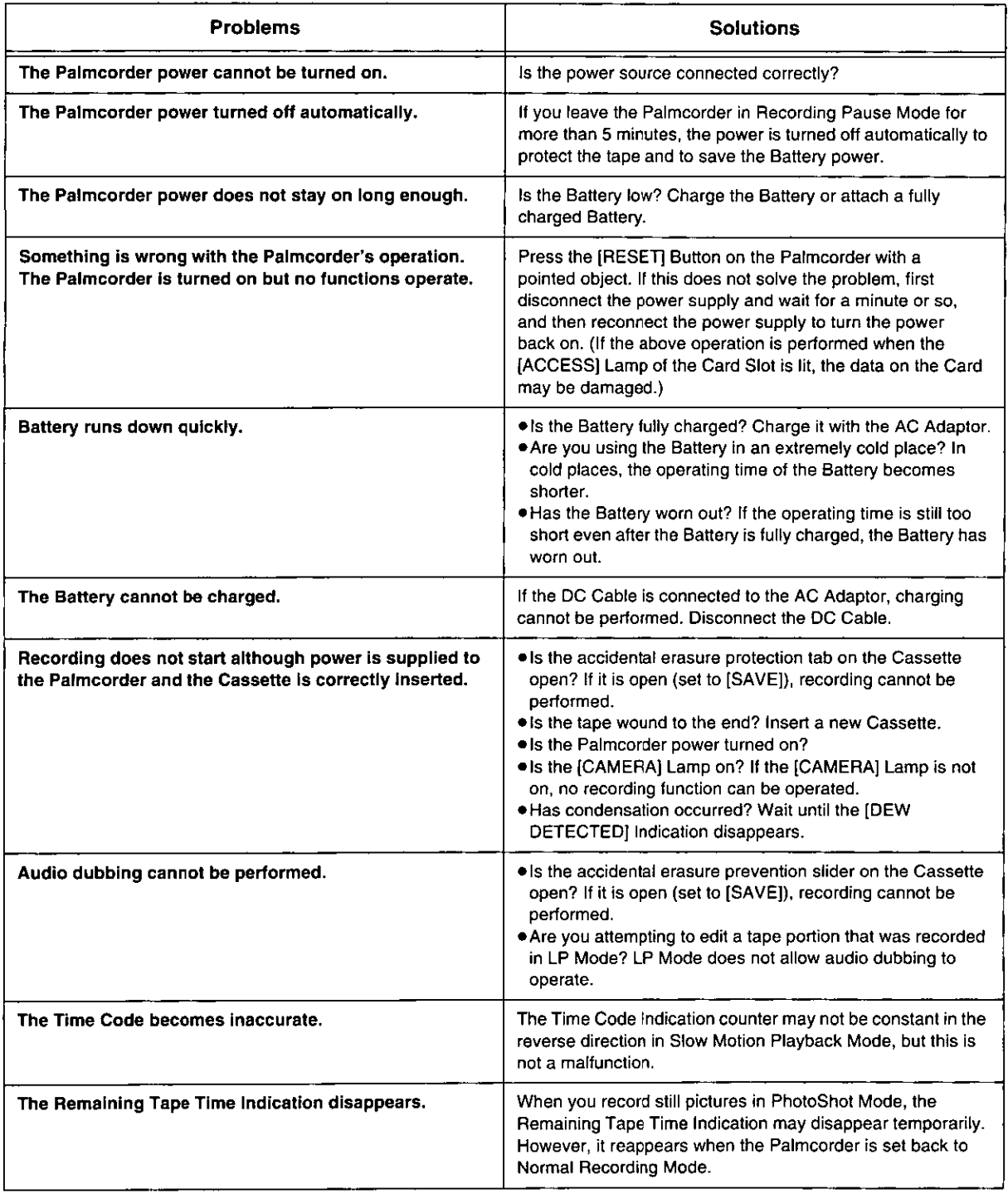

**MODOLE** 

If **you** are experiencing one **of** the following problems **with** your **Digital Palmcorder,** it may be something you **can** correct **yourself.** Check the list below for symptoms and **corrections.**

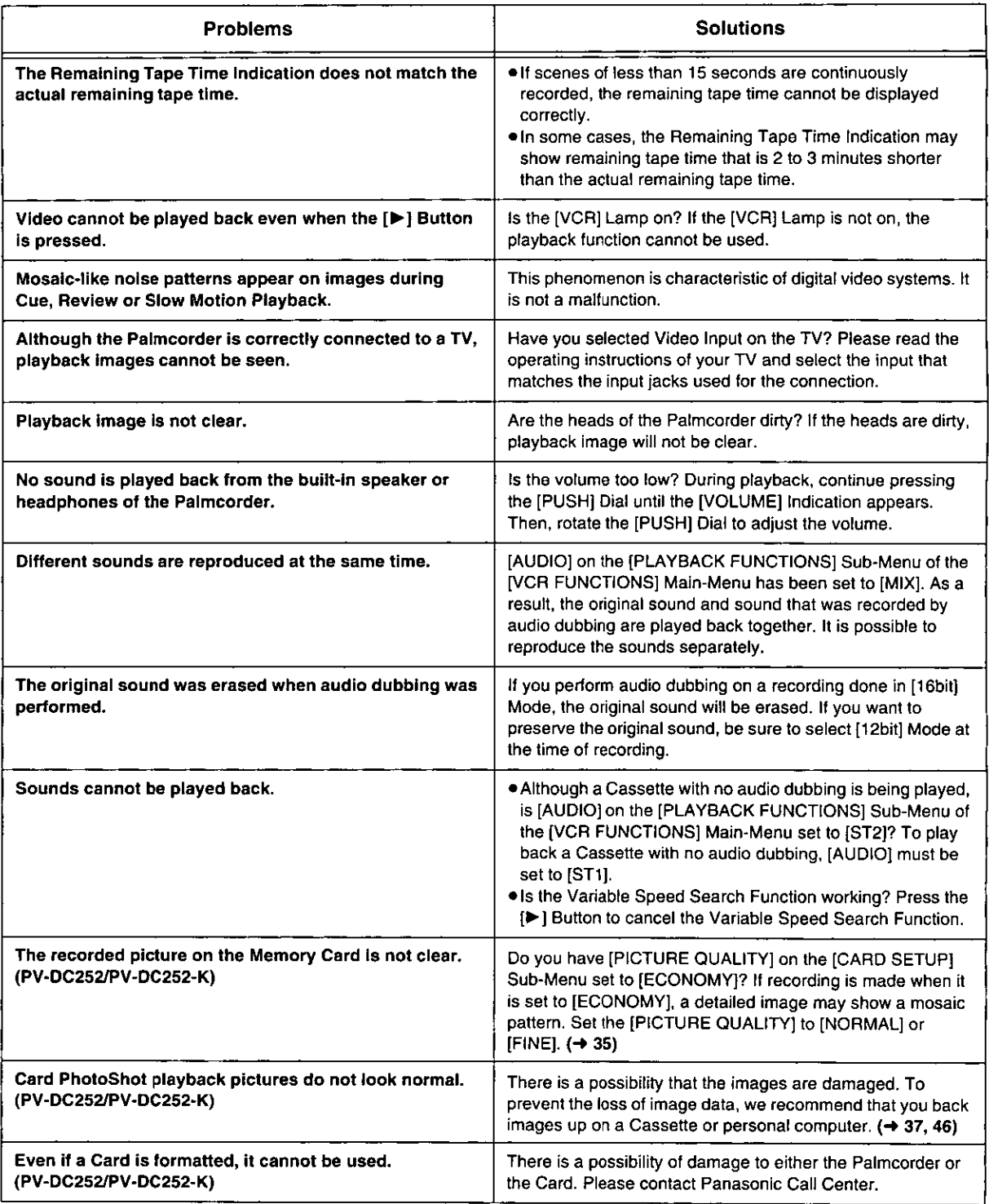

# **Request for Service Notice**

Please photocopy this form when making a request for service notice.

In the unlikely event this product needs service.

# **Request forServiceNotice: • Please include** your **proof of purchase. (USA Only)**

- **(Failure to due** so **wilt** delay **your repair.)** • **To** further **speed your repair, please provide**
- **an explanation of what wrong with the unit and any** symptom it **is exhibiting.**

Mail **this** completed form and your Proof of Purchase along with your unit to: Panasonic Services Company 1705 N. Randall Road Elgin, IL. 60123-7847 Attn: Camcorder Repair

Please write the displayed above Self Diagnostic number here. I /

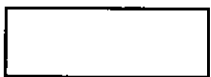

# **Limited Warranty**

**(For USA Customers)**

COMPANY, DIVISION OF MATSUSHITA<br>ELECTRICCORPORATION OF AMERICA **One Panasonic Way Secaucus, New Jersey 07094** 

**PANASONIC CONSUMER ELECTRONICS FANASONIC SALES COMPANY, DIVISION OF MATSUSHITA**<br>
COMPANY, DIVISION OF MATSUSHITA ELECTRICCORPORATION OF **AMERICA AVE. 65** de Infantaria, **Km** 95 **San** Gabriel **Industrial Park,**

## **Panasonic/Quasar Video Products Limited Warranty**

#### **Limited Warranty Coverage**

If your product does not work properly because of a defect in materials or workmanship, Panasonic Consumer Electronics Company or **Panasonic Sales** Company (collectively referred to **as** "the **warrantor") will,** for **the** length **of the** period indicated **on** the chart below, **which** starts with the date of original purchase ("warranty period"), at its option either (a) repair your product with new or refurbished parts, or (b) **replace** it with a **new** or **a refurbished** product. The decision to **repair** or replace **will** be made by the warrantor.

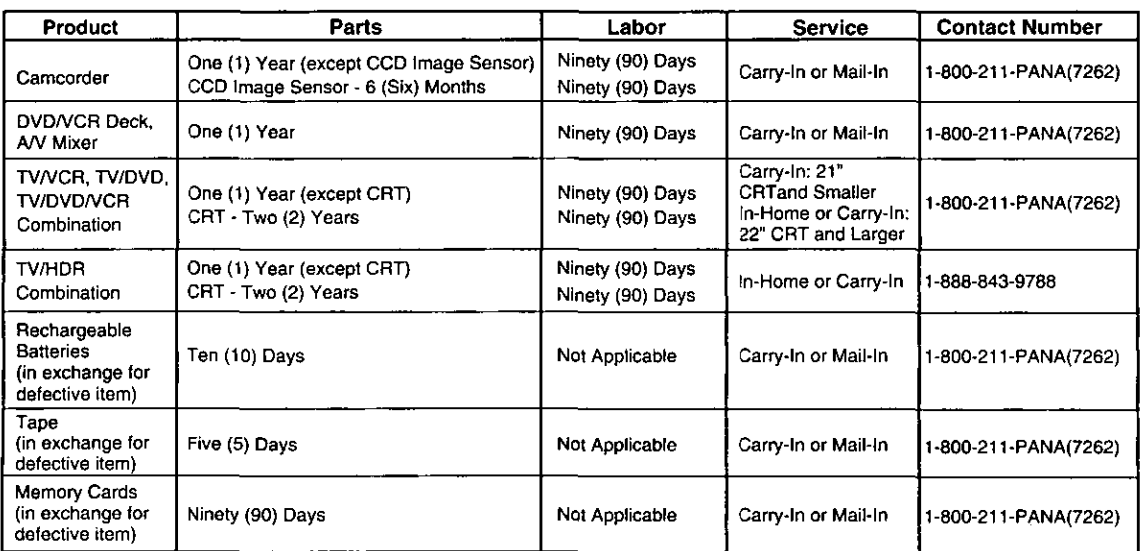

During the "Labor" warranty period there will be no charge for labor. During the "Parts" warranty period, there will be no charge for parts. You must carry-in or mail-in your product or arrange for in-home service, as applicable, during the warranty period. If non-rechargeable batteries are included, they are not warranted. This warranty only applies to products purchased and **serviced** in the United States **or** Puerto Rico. This **warranty is** extended **only** to the original purchaser of **a** new product **which** was **not** sold **"as** is'. A purchase **receipt** or other proof of the original purchase date is required for warranty service.

#### **Carry-in, Mail-in or In-Home Service**

For Carry-In, Mail-In or In-HomeService (as applicable) in the United States call toll free contact number listed above or visit Panasonic Web Site: http://www.panasonic.com

For assistance in Puerto Rico call Panasonic Sales Company (787)-750-4300 or fax (787)-768-2910.

In-Home service, if applicable, requires clear, complete and easy access to the product by the authorized servicer and does not include removal or re-installation **of an installed** product. It is possible that **certain** in-home repairs **will not be completed in-home, but will** require that the product, or parts of the product, be **removed** for shop diagnosis and/or repair and then returned.

#### **Limited Warranty Limits And Exclusions**

This warranty ONLY COVERS failures due to defects in materials or workmanship, and DOES NOT COVER normal wear and tear or cosmetic damage, nor does it cover markings or retained images on the picture tube resulting from viewing fixed images (including, among other things, letterbox pictures on standard 4:3 screen TV's, or non-expanded standard 4:3 pictures on wide screen TV's, or onscreen data in a stationary and fixed location). The warranty ALSO DOES NOT COVER damages which occurred in shipment, or failures which are caused by products not supplied by the warrantor, or failures which result from accidents, misuse, abuse, neglect, mishandling, misapplication, **alteration, faulty installation, set-up adjustments,** misadjustment **of consumer controls,** improper maintenance, power line surge, lightning damage, modification, or commercial use (such as in a hotel, office, restaurant, or other business), rental use of the product, service by anyone other than a Factory Servicenter or other Authorized Servicer, or damage that is **attributable to acts of God,**

#### **THERE ARE NO EXPRESS WARRANTIES EXCEPT AS LISTED UNDER** "LIMITED **WARRANTY COVERAGE". THE WARRANTOR IS NOT LIABLE FOR INCIDENTAL OR CONSEQUENTIAL DAMAGES RESULTING FROM THE USE OF THIS PRODUCT, OR ARISING OUT OF ANYBREACH OF THIS WARRANTY.**

(As examples, **this** excludes damages **for** lost **time, cost of having** someone remove **or** re-install an **installed unit if applicable, or**travel to and from the servicer, loss of media or images, data or other memory or recorded content. The items listed are not exclusive, butare for illustration only,)

#### **ALL EXPRESS AND IMPLIED WARRANTIES, INCLUDING THE WARRANTY OFMERCHANTABIMTY, ARE LIMITED TO THE PERIOD OF THE** LIMITED **WARRANTY.**

Some states do not allow the exclusion or limitation of incidental or consequential damages, or limitations on how long an implied warranty lasts, so the exclusions may not apply to you. This warranty gives you specific legal rights and you may also have other rights which vary from state to state. If a problem with this product develops during or after the warranty period, you may contact your dealer or Servicenter. If the problem is not handled to your satisfaction, then write to the warrantor's Consumer Affairs Department at the addresses listed for the warrantor.

#### **PARTS AND SERVICE** (INCLUDING **COST OF AN IN-HOME** SERVICE **CALL, WHERE APPLICABLE) WHICH ARE NOT COVERED BY THIS LIMITED WARRANTY ARE YOUR RESPONSIBILITY.**

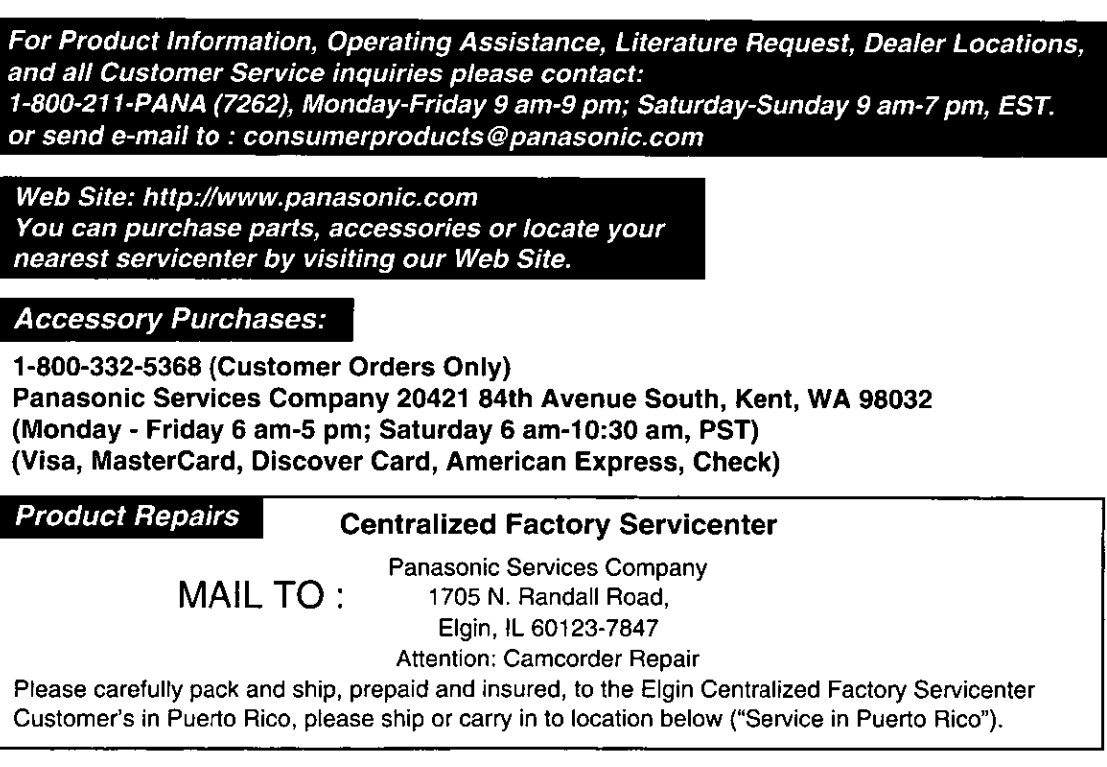

# **Service in Puerto Rico**

Matsushita Electric of Puerto Rico, Inc. Panasonic Sales Company/ Factory Servicenter: Ave. 65 de Infantería. Km. 9.5, San Gabriel Industrial Park, Carolina, Puerto Rico 00985 Phone (787) 750-4300 Fax (787) 768-2910

As of February 2002

Service in Canada: As per Sevicenter listed in Canadian warranty information on page 72.

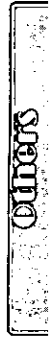

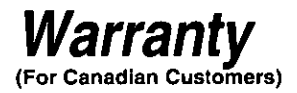

#### **Panasonic Canada Inc,**

 $5770$  Ambler Drive, Mississauga, Ontario L4W 2T3

#### **PANASONIC PRODUCT - LIMITED WARRANTY**

Panasonic Canada Inc. warrants this product to be free from defects in material and workmanship and agrees to remedy any **such defect** for a **period as stated below** from **the date of original purchase.**

#### **Camcorder Product - One (1) year, parts and labour**

#### LIMITATIONS **AND EXCLUSIONS**

This warranty does not apply to products purchased outside Canada or to any product which has been improperly installed, subjected to usage for which the product was not designed, misused or abused, damaged during shipping, or which has been altered or repaired in any way that affects the reliability or detracts from the performance, nor does it cover any product which is **used commercially. Dry cell batteries are also excluded** from **coverage under this warranty.**

This warranty is extended to the original end user purchaser only. A purchase receipt or other proof of date of original purchase **is required before warranty service is performed.**

**THIS EXPRESS,** LIMITED **WARRANTY IS IN LIEU OF ALL OTHER WARRANTIES, EXPRESS OR IMPLIED, EXCLUDING ANY IMPLIED WARRANTIES OF MERCHANTABILITY OR FITNESS FOR A PARTICULAR PURPOSE. IN NO EVENT WILL PANASONIC CANADA INC. BE LIABLE FOR ANY SPECIAL, INDIRECT OR CONSEQUENTIAL DAMAGES.**

In certain instances, some jurisdictions do not allow the exclusion or limitation of incidental or consequential damages, or the **exclusion of implied warranties, so the above limitations and exclusions** may **not be applicable.**

#### **WARRANTY SERVICE**

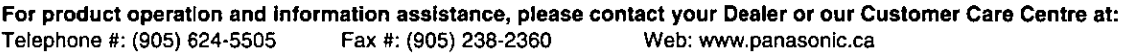

**For product repairs, please contact one of the following:**

- **eYour Dealer who will inform you of an authorized Servicentre nearest you.**
- ,=Our **Customer Care Centre at (905) 624-5505 or www,panasonic.ca**
- **eA Panasonic Factory Servieentra listed below:**

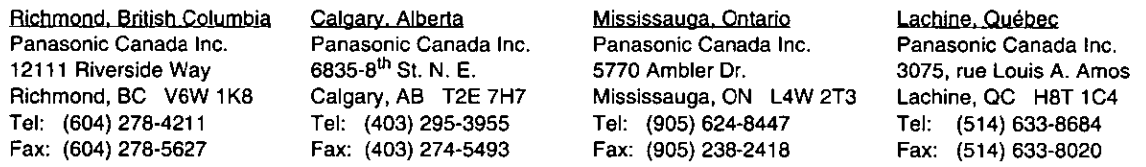

#### **CUSTOMER'S RECORD**

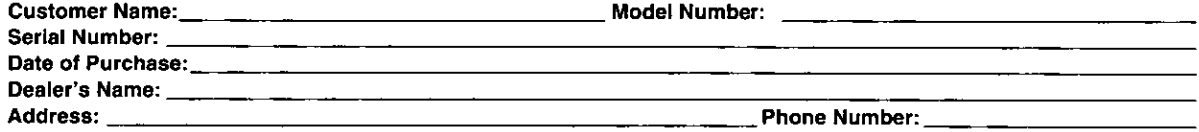

#### **IF YOU SHIP THE PRODUCT TO A SERVICENTRE**

Carefully **pack and send prepaid, adequately insured and** preferably **in the original** carton. **Include** details **of the** defect **claimed, and proof of** date **of original purchase.**
## **Index**

## $\blacksquare$

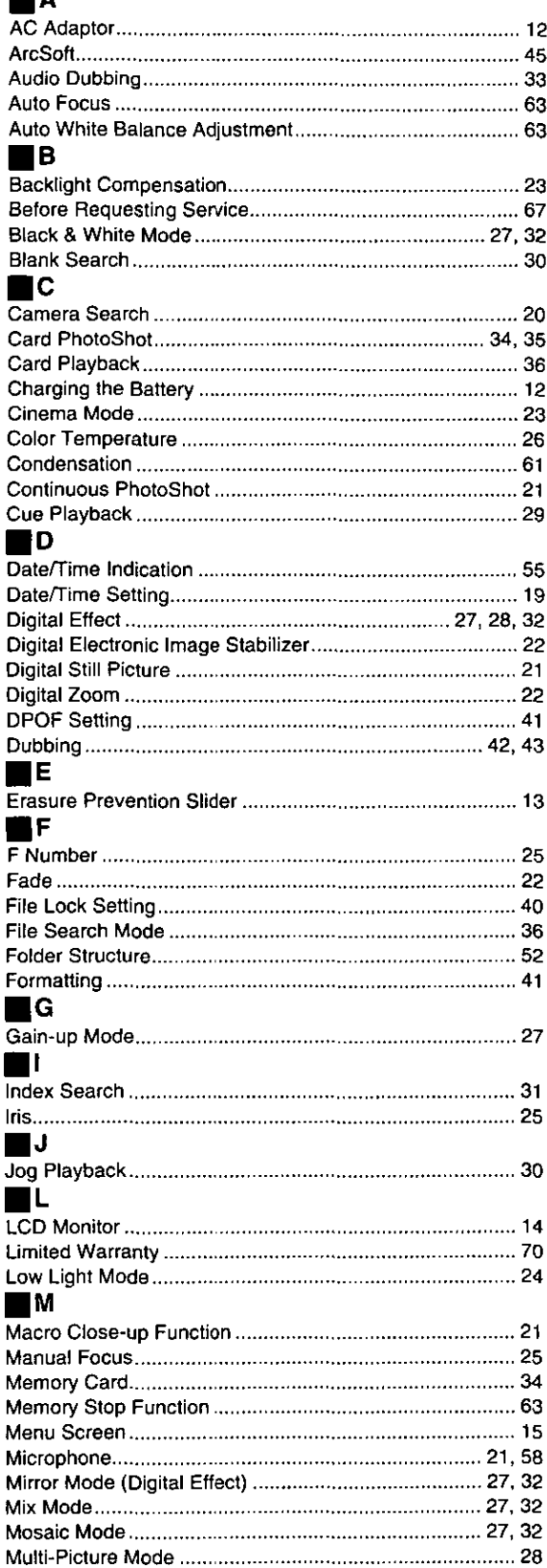

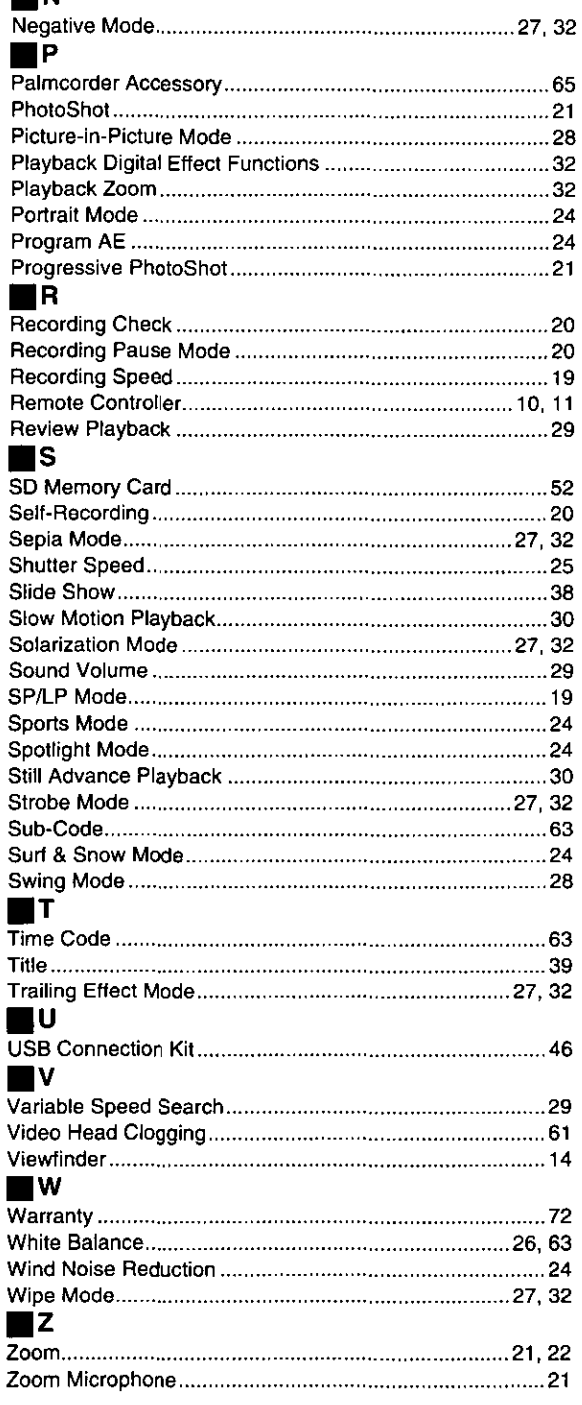

 $\blacksquare$  N